# <span id="page-0-0"></span>Īsā rokasgrāmata

## Kopēšana

## Kopēšana

1 Ievietojiet oriģinālo dokumentu ADF paplātē vai novietojiet to uz skenera stikla.

Piezīme. Lai attēls netiktu apgriezts, pārliecinieties, vai sakrīt oriģinālā dokumenta un izdrukas papīra izmēri.

2 Vadības panelī atlasiet Kopēšana un pēc tam norādiet kopiju skaitu.

Ja nepieciešams, koriģējiet kopēšanas iestatījumus.

3 Kopējiet dokumentu.

## Kopēšana uz abām papīra pusēm

- 1 Ievietojiet oriģinālo dokumentu ADF paplātē vai novietojiet to uz skenera stikla.
- 2 Vadības panelī pārejiet uz Kopēt > Vairāk iestatījumu > Puses.
- 3 Atlasiet iestatījumu.
- 4 Kopējiet dokumentu.

### Vairāku lapu kopēšana uz vienas loksnes

- 1 Ievietojiet oriģinālo dokumentu ADF paplātē vai novietojiet to uz skenera stikla.
- 2 Vadības panelī pārejiet uz Kopēt > Vairāk iestatījumu > Lapas vienā pusē.
- 3 lespējojiet izvēlni un pēc tam atlasiet iestatījumu.
- 4 Kopējiet dokumentu.

## E-pasts

## SMTP iestatījumu konfigurēšana

Konfigurējiet vienkāršā pasta pārsūtīšanas protokola iestatījumus, lai e-pastā sūtītu skenētu dokumentu. Katram epasta pakalpojumu sniedzējam iestatījumi var atšķirties.

Pirms darba sākšanas pārbaudiet, vai printeris ir pievienots tīklam un tīkls ir savienots ar internetu.

#### Ja lietojat vadības paneli

- 1 Vadības panelī pārejiet uz sadaļu Iestatījumi > E-pasts > Epasta iestatīšana.
- 2 Konfigurējiet iestatījumus.

#### Ja lietojat serveri Embedded Web Server

1 Atveriet tīmekļa pārlūkprogrammu un adreses laukā ierakstiet printera IP adresi.

#### Piezīmes.

- **•** Printera IP adrese ir redzama printera sākuma ekrānā. IP adrese tiek attēlota kā četras ciparu kopas, kas atdalītas ar punktiem, piemēram, 123.123.123.123.
- **•** Ja lietojat starpniekserveri, uz laiku to atspējojiet, lai tīmekļa lapa tiktu pareizi ielādēta.
- 2 Noklikšķiniet uz lestatījumi > E-pasts.
- 3 Izvēlnē E-pasta iestatīšana konfigurējiet iestatījumus.
- 4 Noklikšķiniet uz Saglabāt.

### E‑pasta pakalpojumu sniedzēji

- **•** AOL Mail
- **•** Comcast Mail
- **•** [Gmail](#page-1-0)
- **•** [iCloud Mail](#page-1-0)
- **•** [Mail.com](#page-1-0)
- **•** [NetEase Mail \(mail.126.com\)](#page-1-0)
- **•** [NetEase Mail \(mail.163.com\)](#page-1-0)
- **•** [NetEase Mail \(mail.yeah.net\)](#page-2-0)
- **•** [Outlook Live vai Microsoft 365](#page-2-0)
- **•** [QQ Mail](#page-2-0)
- **•** [Sina Mail](#page-3-0)
- **•** [Sohu Mail](#page-3-0)

### **•** [Yahoo! Mail iestatījumi](#page-3-0)

**•** [Zoho Mail](#page-3-0)

#### Piezīmes.

- **•** Ja, izmantojot nodrošinātos iestatījumus, rodas kļūdas, sazinieties ar savu pakalpojumu sniedzēju.
- **•** Ja jūsu pakalpojumu sniedzējs nav sarakstā, sazinieties ar pakalpojumu sniedzēju.

#### AOL Mail

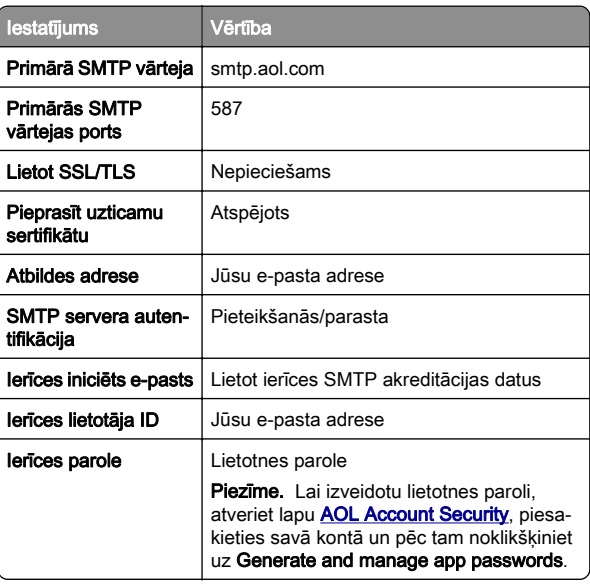

### Comcast Mail

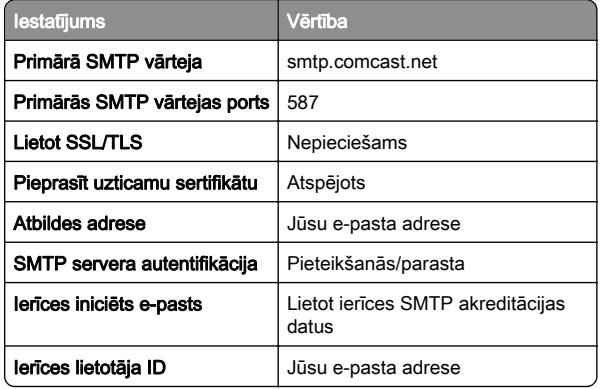

<span id="page-1-0"></span>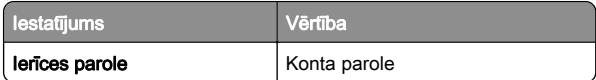

Piezīme. Nodrošiniet, lai jūsu kontā ir iespējots trešās puses piekļuves drošības iestatījums. Papildinformāciju skatiet [Comcast Xfinity Connect palīdzības lapā](https://www.xfinity.com/support/articles/third-party-email-access).

#### GmailTM

Piezīme. Pārbaudiet, vai jūsu kontā ir iespējota divpakāpju verifikācija. Lai iespējotu divpakāpju verifikāciju, atveriet lapu [Google Account Security](https://myaccount.google.com/security), piesakieties savā kontā un pēc tam sadaļā How you sign in to Google noklikšķiniet uz 2-Step Verification.

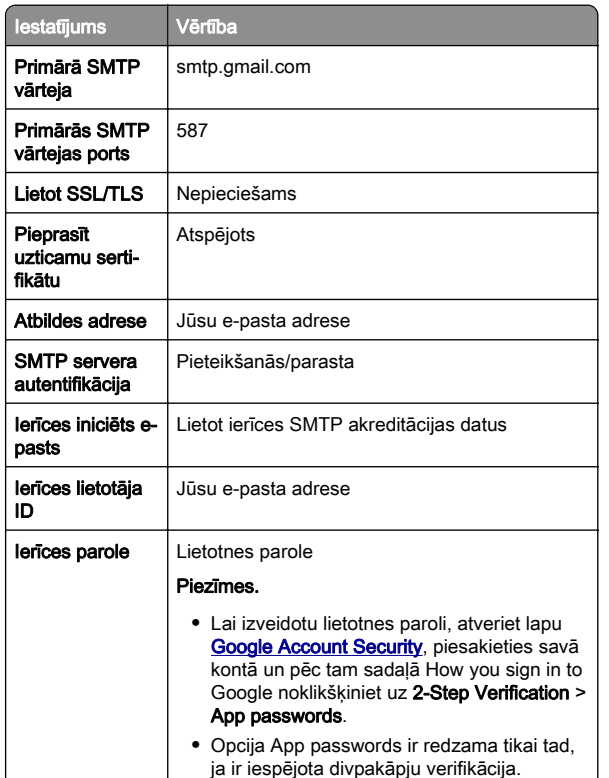

#### iCloud Mail

Piezīme. Pārbaudiet, vai jūsu kontā ir iespējota divpakāpju verifikācija.

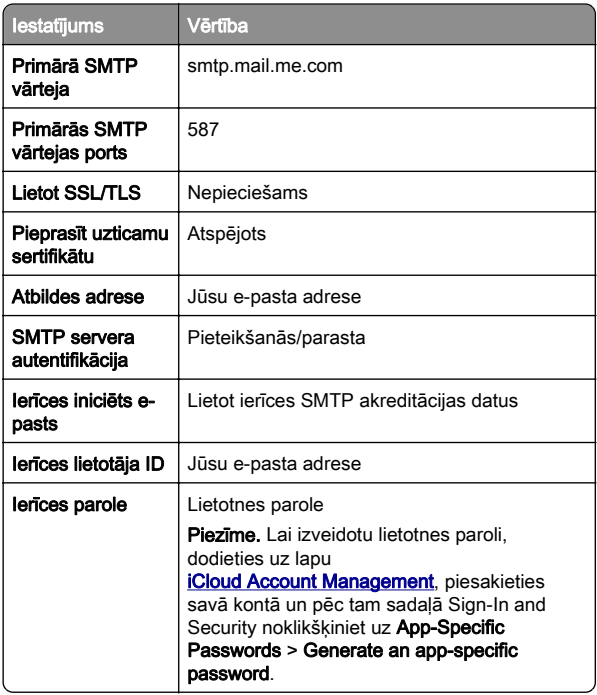

#### Mail.com

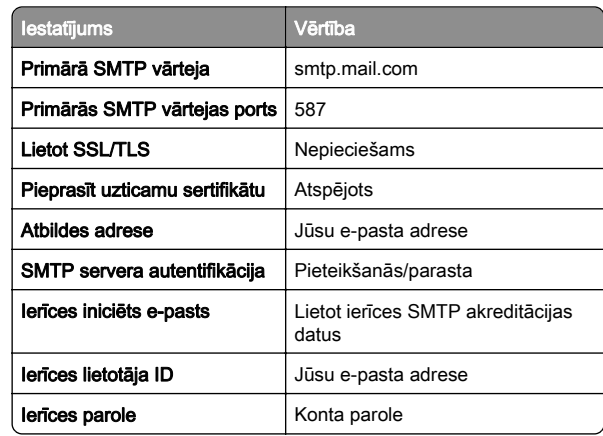

#### NetEase Mail (mail.126.com)

Piezīme. Pārbaudiet, vai jūsu kontā ir iespējots SMTP pakalpojums. Lai iespējotu pakalpojumu, NetEase Mail sākumlapā noklikšķiniet uz Settings > POP3/SMTP/IMAP un pēc tam iespējojiet IMAP/SMTP service vai POP3/SMTP service.

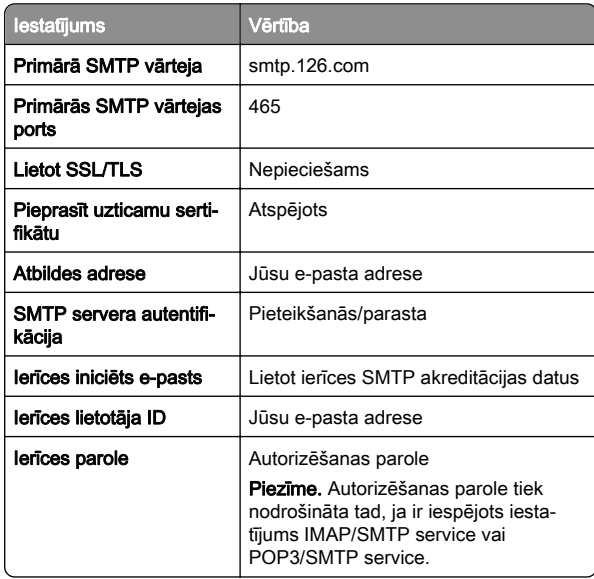

#### NetEase Mail (mail.163.com)

Piezīme. Pārbaudiet, vai jūsu kontā ir iespējots SMTP pakalpojums. Lai iespējotu pakalpojumu, NetEase Mail sākumlapā noklikšķiniet uz Settings > POP3/SMTP/IMAP un pēc tam iespējojiet IMAP/SMTP service vai POP3/SMTP service.

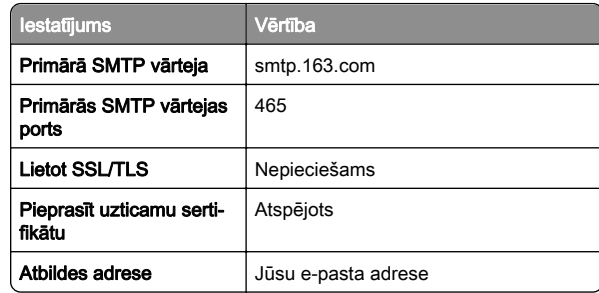

<span id="page-2-0"></span>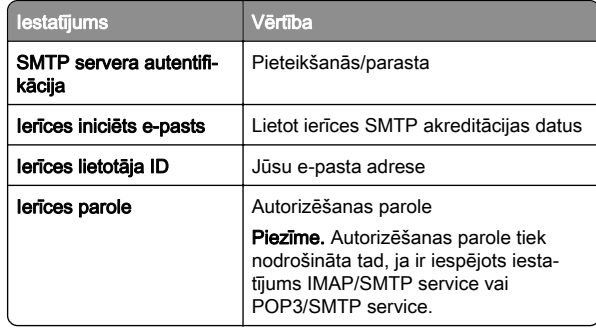

#### NetEase Mail (mail.yeah.net)

Piezīme. Pārbaudiet, vai jūsu kontā ir iespējots SMTP pakalpojums. Lai iespējotu pakalpojumu, NetEase Mail sākumlapā noklikšķiniet uz Settings > POP3/SMTP/IMAP un pēc tam iespējojiet IMAP/SMTP service vai POP3/SMTP service.

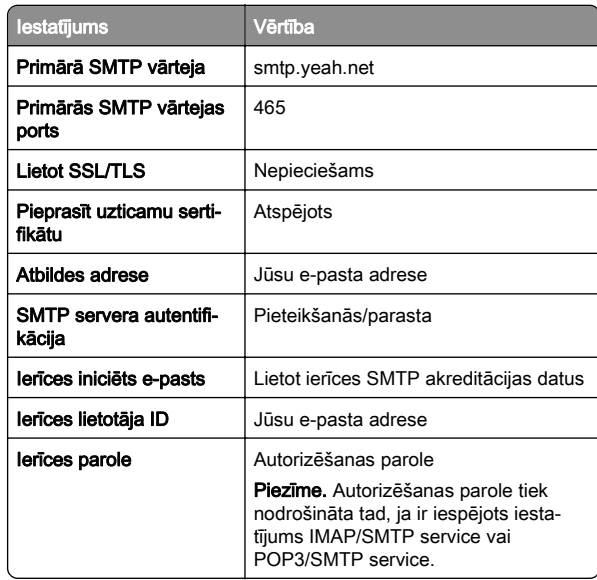

#### Outlook Live vai Microsoft 365

Šie iestatījumi attiecas uz outlook.com, hotmail.com e-pasta domēniem un Microsoft 365 kontiem.

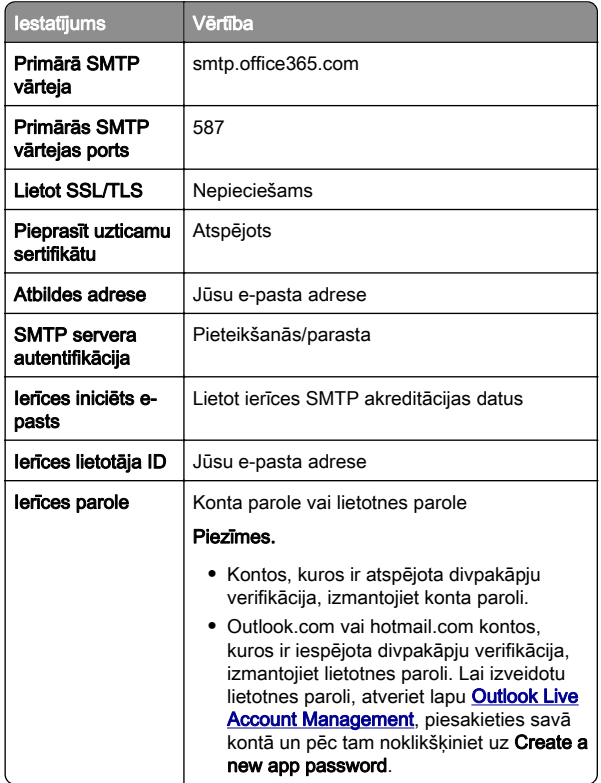

Piezīme. Papildu iestatīšanas opcijas uzņēmumiem, kuros izmanto Microsoft 365, skatiet [Microsoft 365 palīdzības lapā](https://docs.microsoft.com/en-us/exchange/mail-flow-best-practices/how-to-set-up-a-multifunction-device-or-application-to-send-email-using-microsoft-365-or-office-365#option-2-send-mail-directly-from-your-printer-or-application-to-microsoft-365-or-office-365-direct-send).

### QQ Mail

Piezīme. Pārbaudiet, vai jūsu kontā ir iespējots SMTP pakalpojums. Lai iespējotu pakalpojumu, QQ Mail sākumlapā noklikšķiniet uz Settings > Account. Sadaļā POP3/IMAP/SMTP/Exchange/CardDAV/CalDAV Service iespējojiet POP3/SMTP service vai IMAP/SMTP service.

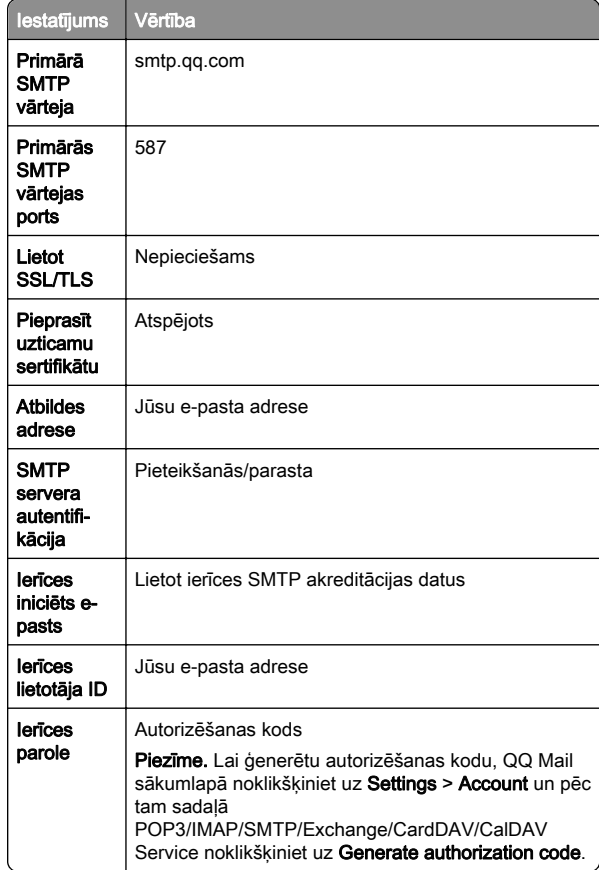

#### <span id="page-3-0"></span>Sina Mail

Piezīme. Pārbaudiet, vai jūsu kontā ir iespējots POP3/SMTP pakalpojums. Lai iespējotu pakalpojumu, Sina Mail sākumlapā noklikšķiniet uz Settings > More settings > User-end POP/IMAP/SMTP un pēc tam iespējojiet POP3/SMTP service.

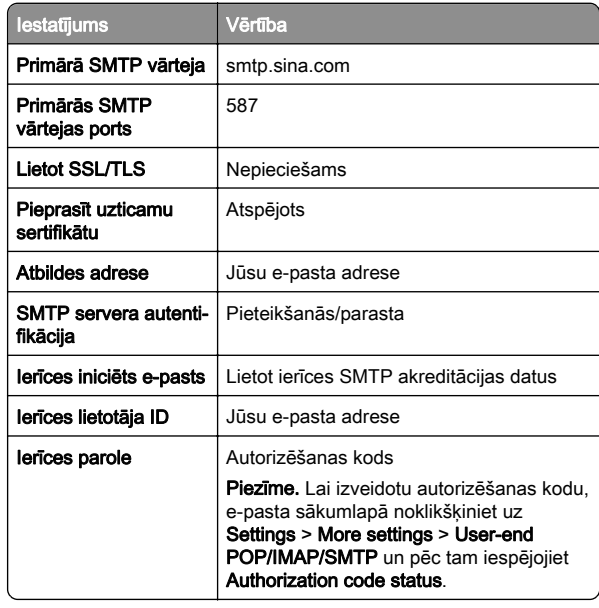

#### Sohu Mail

Piezīme. Pārbaudiet, vai jūsu kontā ir iespējots SMTP pakalpojums. Lai iespējotu pakalpojumu, Sohu Mail sākumlapā noklikšķiniet uz Options > Settings > POP3/SMTP/IMAP un pēc tam iespējojiet IMAP/SMTP service vai POP3/SMTP service.

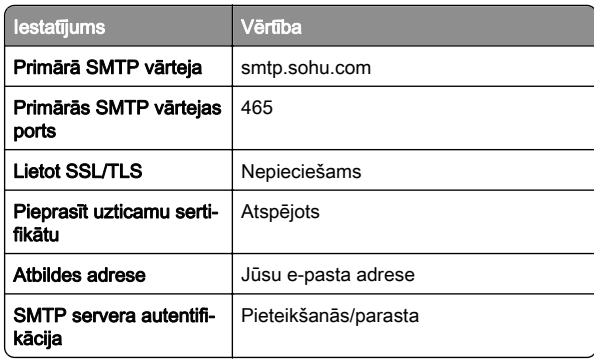

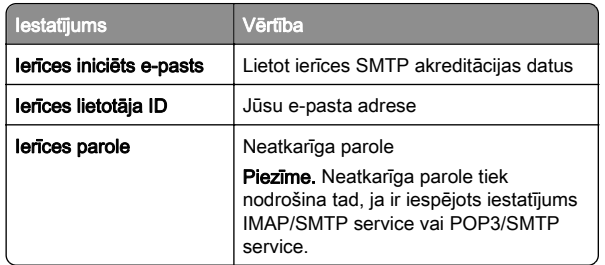

#### Yahoo! Mail iestatījumi

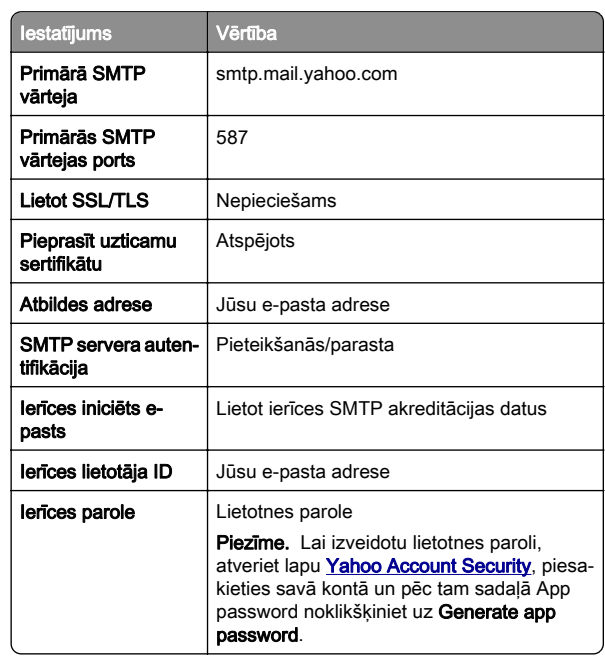

#### Zoho Mail

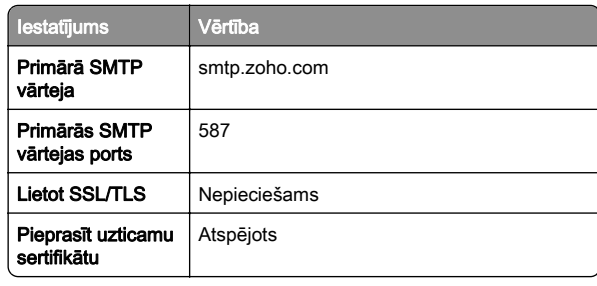

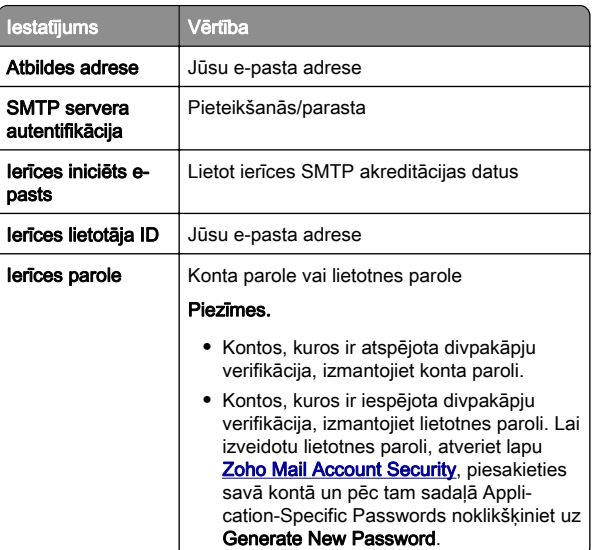

### E-pasta ziņojuma sūtīšana

Pirms darba sākšanas pārbaudiet, vai ir konfigurēti SMTP iestatījumi. Lai iegūtu papildinformāciju, skatiet: ["SMTP](#page-0-0) [iestatījumu konfigurēšana" 1. lpp.](#page-0-0).

- 1 Ievietojiet oriģinālo dokumentu ADF paplātē vai novietojiet to uz skenera stikla.
- 2 Vadības panelī pārejiet uz Skenēt > E-pasts.
- 3 Ievadiet nepieciešamo informāciju un pēc tam atlasiet Tālāk. Ja nepieciešams, konfigurējiet iestatījumus.
- 4 Atlasiet Skenēt un pēc tam nosūtiet e-pasta ziņojumu.

## Skenēšana

### Skenēšana uz datoru

Pirms darba sākšanas nodrošiniet, lai dators un printeris ir pievienoti vienam tīklam.

#### Windows lietotājiem

Piezīme. Pārbaudiet, vai printeris ir pievienots datoram. Lai iegūtu papildinformāciju, skatiet: ["Printeru pievienošana](#page-14-0) [datoram" 15. lpp.](#page-14-0).

- 1 Ievietojiet oriģinālo dokumentu automātiskajā dokumentu padevējā vai novietojiet to uz skenera stikla.
- **2** Datorā atveriet funkciju **Windows faksu sūtīšana un** skenēšana.
- 3 Noklikšķiniet uz Jauns skenēts dokuments un pēc tam atlasiet skenēšanas avotu.
- 4 Ja nepieciešams, koriģējiet skenēšanas iestatījumus.
- 5 Skenējiet dokumentu.
- 6 Noklikšķiniet uz Saglabāt kā, ierakstiet faila nosaukumu un pēc tam noklikšķiniet uz Saglabāt.

#### Macintosh lietotājiem

Piezīme. Pārbaudiet, vai printeris ir pievienots datoram. Lai iegūtu papildinformāciju, skatiet: ["Printeru pievienošana](#page-14-0) [datoram" 15. lpp.](#page-14-0).

- 1 Ievietojiet oriģinālo dokumentu automātiskajā dokumentu padevējā vai novietojiet to uz skenera stikla.
- 2 Datorā veiciet kādu no šīm darbībām:
	- **•** Atveriet Attēla tveršana.
	- **•** Atveriet Printeri un skeneri un pēc tam atlasiet printeri. Noklikšķiniet uz Skenēt > Atvērt skeneri.
- $3$  Skenera logā veiciet vienu vai vairākas no šīm darbībām:
	- **•** Atlasiet atrašanās vietu, kurā vēlaties saglabāt skenēto dokumentu.
	- **•** Atlasiet oriģinālā dokumenta izmērus.
	- **•** Lai skenētu no ADF, izvēlnē Skenēšana atlasiet Dokumentu padevējs vai iespējojiet Izmantot dokumentu padevēju.
	- **•** Ja nepieciešams, konfigurējiet skenēšanas iestatījumus.
- 4 Noklikšķiniet uz Skenēt.

## Fakss

### Faksa funkcijas iestatīšana printerī

### Faksa funkcijas iestatīšana, izmantojot analogo faksu

#### Piezīmes.

- **•** Ir jāuzstāda faksa karte, lai printeris varētu lietot analogo faksu.
- **•** Dažas savienojuma metodes ir izmantojamas tikai dažās valstīs vai reģionos.
- **•** Ja faksa funkcija ir iespējota un nav pilnībā iestatīta, iespējams, mirgo sarkana indikatora gaisma.
- **•** Ja jums nav TCP/IP vides, faksu iestatiet vadības panelī.

Brīdinājums — iespējams bojājums: Lai izvairītos no datu zaudēšanas vai nepareizas printera darbības, faksa sanemšanas vai sūtīšanas laikā nepieskarieties kabeliem vai printerim šeit attēlotajos apgabalos.

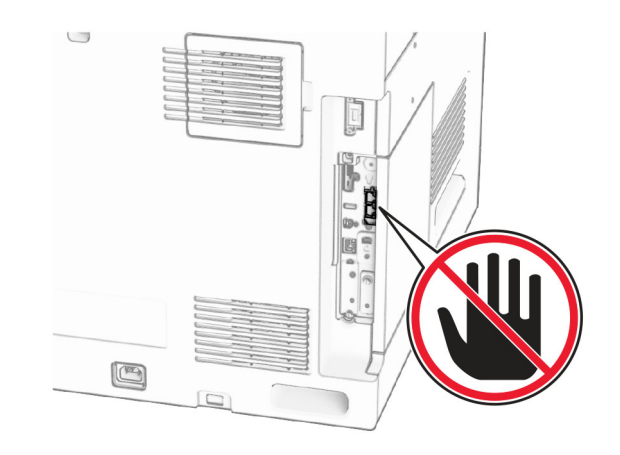

#### Ja lietojat vadības paneli

- 1 Vadības panelī pārejiet uz lestatījumi > Fakss > Faksa iestatīšana > Vispārīgie faksa iestatījumi.
- 2 Konfigurējiet iestatījumus.

#### Ja lietojat serveri Embedded Web Server

1 Atveriet tīmekļa pārlūkprogrammu un adreses laukā ierakstiet printera IP adresi.

#### Piezīmes.

- **•** Printera IP adrese ir redzama vadības panelī. IP adrese tiek attēlota kā četras ciparu kopas, kas atdalītas ar punktiem, piemēram, 123.123.123.123.
- **•** Ja lietojat starpniekserveri, uz laiku to atspējojiet, lai tīmekļa lapa tiktu pareizi ielādēta.
- 2 Noklikšķiniet uz Iestatījumi > Fakss > Faksa iestatīšana > Vispārīgi faksa iestatījumi.
- 3 Konfigurējiet iestatījumus.
- 4 Piemērojiet izmaiņas.

### Faksa funkcijas iestatīšana, izmantojot faksa serveri

#### Piezīmes.

- **•** Šī funkcija ļauj sūtīt faksa ziņojumus faksa pakalpojumu sniedzējam, kas atbalsta e-pasta ziņojumu saņemšanu.
- **•** Šī funkcija atbalsta tikai izejošos faksa ziņojumus. Lai nodrošinātu faksa saņemšanu, nodrošiniet, lai jūsu printerī būtu konfigurēta faksa ierīce, piemēram, analogais fakss, etherFAX vai Fax over IP (FoIP).
- 1 Atveriet tīmekļa pārlūkprogrammu un adreses laukā ierakstiet printera IP adresi.

#### Piezīmes.

- **•** Printera IP adrese ir redzama vadības panelī. IP adrese tiek attēlota kā četras ciparu kopas, kas atdalītas ar punktiem, piemēram, 123.123.123.123.
- **•** Ja lietojat starpniekserveri, uz laiku to atspējojiet, lai tīmekļa lapa tiktu pareizi ielādēta.
- 2 Noklikšķiniet uz lestatījumi > Fakss.
- 3 Izvēlnē Faksa režīms atlasiet Faksa serveris un pēc tam noklikšķiniet uz Saglabāt.
- 4 Noklikšķiniet uz Faksa servera iestatīšana.
- 5 Laukā Adresāta formāts ierakstiet [#]@myfax.com, kur [#] ir faksa numurs un myfax.com ir faksa pakalpojumu sniedzēja domēns.

#### Piezīmes.

- **•** Ja nepieciešams, konfigurējiet lauku Atbildes adrese, Tēma vai Ziņojums.
- **•** Lai nodrošinātu, ka printerī tiek saņemti faksa ziņojumi, iespējojiet faksa saņemšanas iestatījumu ierīcē. Nodrošiniet, lai būtu konfigurēta faksa ierīce.

#### 6 Noklikšķiniet uz Saglabāt.

**7** Noklikšķiniet uz **Faksa servera e-pasta iestatījumi** un pēc tam iespējojiet Izmantot e-pasta SMTP serveri.

Piezīme. Ja iestatījumi nav konfigurēti, skatiet sadaļu ["SMTP iestatījumu konfigurēšana" 1. lpp.](#page-0-0).

8 Piemērojiet izmaiņas.

### Faksa sūtīšana

### Ja lietojat vadības paneli

- 1 Ievietojiet oriģinālo dokumentu ADF paplātē vai novietojiet to uz skenera stikla.
- 2 Vadības panelī atlasiet Fakss.
- 3 Atlasiet Pievienot adresātu vai Adrešu grāmata. Ja nepieciešams, koriģējiet iestatījumus.
- 4 Nosūtiet faksu.

### Ja lietojat datoru

Pirms darba sākšanas pārbaudiet, vai ir instalēts faksa draiveris. Lai iegūtu papildinformāciju, skatiet: ["Faksa draivera](#page-13-0) [instalēšana" 14. lpp.](#page-13-0).

#### Windows lietotājiem

- 1 Kad dokuments ir atvērts, noklikšķiniet uz Fails > Drukāt.
- 2 Atlasiet printeri un pēc tam noklikšķiniet uz Rekvizīti, Preferences, Opcijas vai Iestatīšana.
- 3 Noklikšķiniet uz Fakss > Iespējot faksu > Vienmēr parādīt iestatījumus pirms faksa sūtīšanas un pēc tam ievadiet adresāta numuru.

Ja nepieciešams, konfigurējiet iestatījumus.

4 Nosūtiet faksu.

#### Macintosh lietotājiem

1 Kad dokuments ir atvērts, izvēlieties Fails > Drukāt.

- 2 Atlasiet to printeri, kuram aiz nosaukuma ir pievienots  **Fakss**.
- 3 Laukā Kam ievadiet adresāta numuru.
- Ja nepieciešams, konfigurējiet iestatījumus.
- 4 Nosūtiet faksu.

## Drukāt

### Drukāšana no datora

#### Windows lietotājiem

- 1 Kad dokuments ir atvērts, noklikšķiniet uz Fails > Drukāt.
- 2 Atlasiet printeri un pēc tam noklikšķiniet uz Rekvizīti, Preferences, Opcijas vai lestatīšana.
- Ja nepieciešams, koriģējiet iestatījumus.
- 3 Noklikšķiniet uz Labi un pēc tam noklikšķiniet uz Drukāt.

#### Macintosh lietotājiem

- 1 Kad dokuments ir atvērts, izvēlieties Fails > Drukāt.
- 2 Atlasiet printeri un pēc tam atlasiet iestatījumu sadaļā Priekšiestatījumi.
- Ja nepieciešams, koriģējiet iestatījumus.
- 3 Noklikšķiniet uz Drukāt.

### Drukāšana no mobilās ierīces

### Drukāšana no mobilās ierīces, izmantojot Mopria™ drukāšanas pakalpojumu

Mopria drukas pakalpojums ir mobilās drukāšanas risinājums, kas paredzēts mobilajām ierīcēm ar operētājsistēmu Android™ 5.0 vai jaunāku versiju. Tas lauj tieši drukāt no jebkura printera ar Mopria™ sertifikātu.

Piezīme. Lejupielādējiet lietotni Mopria Print Service no Google PlayTM, un iespējojiet to mobilajā ierīcē.

- 1 Savā mobilajā ierīcē palaidiet saderīgu lietotni vai atlasiet dokumentu failu pārvaldniekā.
- 2 Pieskarieties pie **:** > Drukāt.

 $3$  Atlasiet printeri un pēc tam koriģējiet iestatījumu, ja nepieciešams.

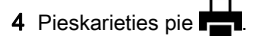

### Drukāšana no mobilās ierīces, izmantojot **AirPrint**

AirPrint programmatūras funkcija ir mobilās drukāšanas risinājums, kas ļauj drukāt tieši no Apple ierīcēm, izmantojot AirPrint sertificētu printeri.

#### Piezīmes.

- **•** Nodrošiniet, lai Apple ierīce un printeris ir pievienoti vienam tīklam. Ja tīklam ir vairāki bezvadu centrmezgli, pārbaudiet, vai abas ierīces ir pievienotas vienam apakštīklam.
- **•** Šo lietojumprogrammu atbalsta tikai dažas Apple ierīces.
- 1 Mobilās ierīces failu pārvaldniekā atlasiet dokumentu vai palaidiet saderīgu lietojumprogrammu.
- **2** Pieskarieties pie | <sup>|</sup> | > **Drukāt**.
- 3 Atlasiet printeri un pēc tam koriģējiet iestatījumu, ja nepieciešams.
- 4 Izdrukājiet dokumentu.

### Drukāšana no mobilās ierīces, izmantojot Wi-Fi Direct®

Wi-Fi Direct<sup>®</sup> ir drukāšanas pakalpojums, kas ļauj drukāt, izmantojot jebkuru pakalpojumam Wi‑Fi Direct gatavu printeri.

Piezīme. Pārbaudiet, vai mobilā ierīce ir pievienota printera bezvadu tīklam. Lai iegūtu papildinformāciju, skatiet: ["Mobilās](#page-15-0) [ierīces pievienošana printerim" 16. lpp.](#page-15-0).

- 1 Savā mobilajā ierīcē palaidiet saderīgu lietojumprogrammu vai atlasiet dokumentu failu pārvaldniekā.
- $2\,$  Atkarībā no mobilās ierīces veiciet kādu no šīm darbībām:
	- **•** Pieskarieties pie > Drukāt.
	- **•** Pieskarieties pie > Drukāt.
	- **•** Pieskarieties pie > Drukāt.
- 3 Atlasiet printeri un pēc tam koriģējiet iestatījumu, ja nepieciešams.
- 4 Izdrukājiet dokumentu.

### <span id="page-6-0"></span>Konfidenciālu un citu aizturētu darbudrukāšana

#### Windows lietotājiem

- 1 Kad dokuments ir atvērts, noklikšķiniet uz Fails > Drukāt.
- 2 Atlasiet printeri un pēc tam noklikšķiniet uz Rekvizīti, Preferences, Opcijas vai Iestatīšana.
- 3 Noklikšķiniet uz Drukāšana un aizturēšana.
- **4** Noklikšķiniet uz **Izmantot drukāšanu un aizturēšanu** un pēc tam piešķiriet lietotājvārdu.
- ${\bf 5}$  Izvēlieties kādu no tālāk norādītajiem drukas darbu veidiem.
	- **•** Konfidenciāla drukāšana pirms atļaut drukāt darbu, printeris pieprasa personas identifikācijas numuru.

Piezīme. Ja atlasāt šo darba veidu, ievadiet četrciparu personas identifikācijas numuru (PIN).

- **•** Drukas darbu pārbaude printeris izdrukā vienu eksemplāru un saglabā printera atmiņā pārējās kopijas, kuras pieprasījāt no draivera.
- **•** Rezerves druka printeris saglabā darbu atmiņā, lai vēlāk varētu to izdrukāt.
- **•** Atkārtot drukāšanu printeris izdrukā visas pieprasītās darba kopijas un saglabā darbu atmiņā, lai vēlāk varētu izdrukāt papildu kopijas.
- 6 Noklikšķiniet uz Labi.
- 7 Noklikšķiniet uz Drukāt.
- 8 Printera vadības panelī izpildiet drukas darbu.
	- a Atlasiet Drukāt.
	- **b** Atlasiet Aizturēti darbi un pēc tam atlasiet savu lietotājvārdu.

Piezīme. Konfidenciāliem drukas darbiem atlasietKonfidenciāli, ievadiet PIN un pēc tam atlasiet Labi.

**c** Atlasiet drukas darbu un pēc tam atlasiet **Drukāt**.

#### Macintosh lietotājiem

- 1 Kad dokuments ir atvērts, izvēlieties Fails > Drukāt.
- 2 Atlasiet printeri.
- 3 Nolaižamajā izvēlnē Drukas darba drošība iespējojiet Drukāt ar PIN un pēc tam ievadiet četrciparu PIN.
- 4 Noklikšķiniet uz Drukāt.
- 5 Printera vadības panelī izpildiet drukas darbu.
- **a** Atlasiet **Aizturēti darbi** un pēc tam atlasiet datora nosaukumu.
- **b** Atlasiet **Konfidenciāli** un pēc tam ievadiet PIN.
- **c** Atlasiet drukas darbu un pēc tam atlasiet **Drukāt**.

## Printera uzturēšana

### Printera porti

UZMANĪBU — ŠOKA BRIESMAS: Lai izvairītos no elektrošoka riska, negaisa laikā neveiciet šī produkta uzstādīšanu un neveidojiet nekādus elektriskus vai kabeļu savienojumus, izmantojot, piemēram, strāvas vadu, faksa funkciju vai tālruņa līniju.

#### UZMANĪBU — IESPĒJAMS SAVAINOJUMS: Lai

∠<mark>∴</mark>∑izvairītos no aizdegšanās vai elektrošoka riska, pievienojiet strāvas vadu pie tāda elektrotīkla, kuram ir attiecīgā nominālā strāva, kas ir pareizi iezemēts, atrodas produkta tuvumā un kuram var ērti piekļūt.

UZMANĪBU — IESPĒJAMS SAVAINOJUMS: Lai $\mathbf{I}$ izvairītos no aizdegšanās vai elektrošoka riska, izmantojiet tikai to strāvas vadu, kas iekļauts šī produkta komplektācijā, vai ražotāja apstiprinātu rezerves daļu.

#### UZMANĪBU — IESPĒJAMS SAVAINOJUMS: Lai

 $\Delta$  samazinātu aizdegšanās risku, kad šo produktu pievienojat publiskajam tālruņa tīklam, izmantojiet tikai 26 AWG vai lielāku telekomunikāciju (RJ-11) vadu. Lietotājiem Austrālijā jāizmanto Austrālijas Komunikāciju un mediju iestādes apstiprināts vads.

Brīdinājums — iespējams bojājums: Lai izvairītos no datu zaudēšanas vai nepareizas printera darbības, drukāšanas laikā nepieskarieties USB kabelim, bezvadu tīkla adapterim vai printerim šeit attēlotajā apgabalā.

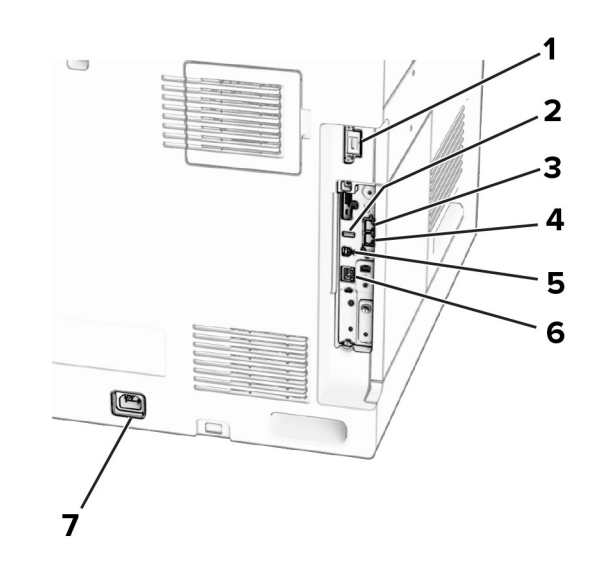

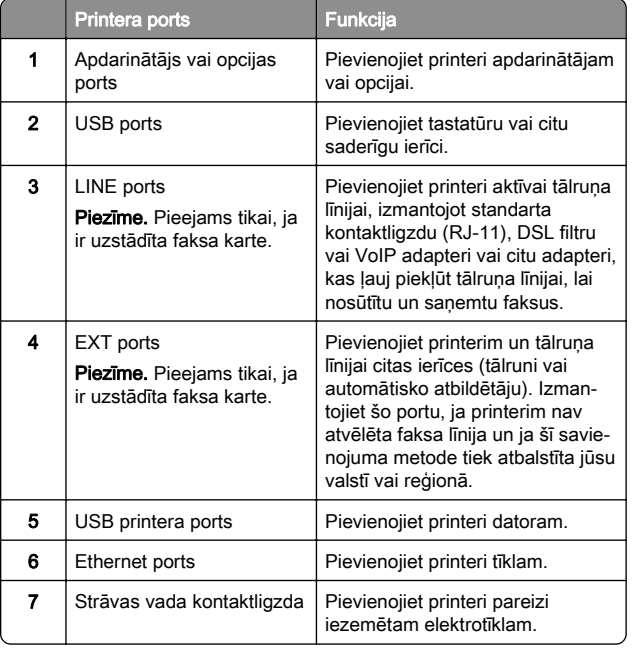

## Tonera kasetnes nomaiņa

1 Atveriet priekšējās durvis.

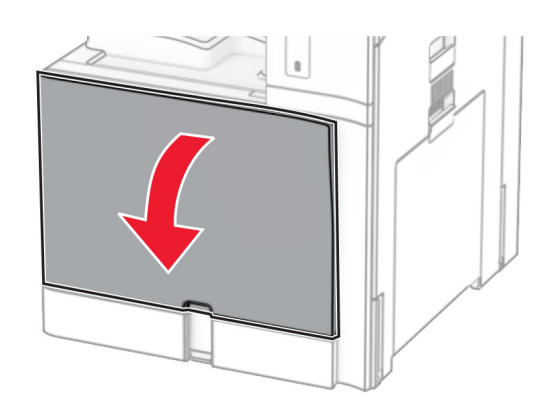

2 Izņemiet lietoto tonera kasetni.

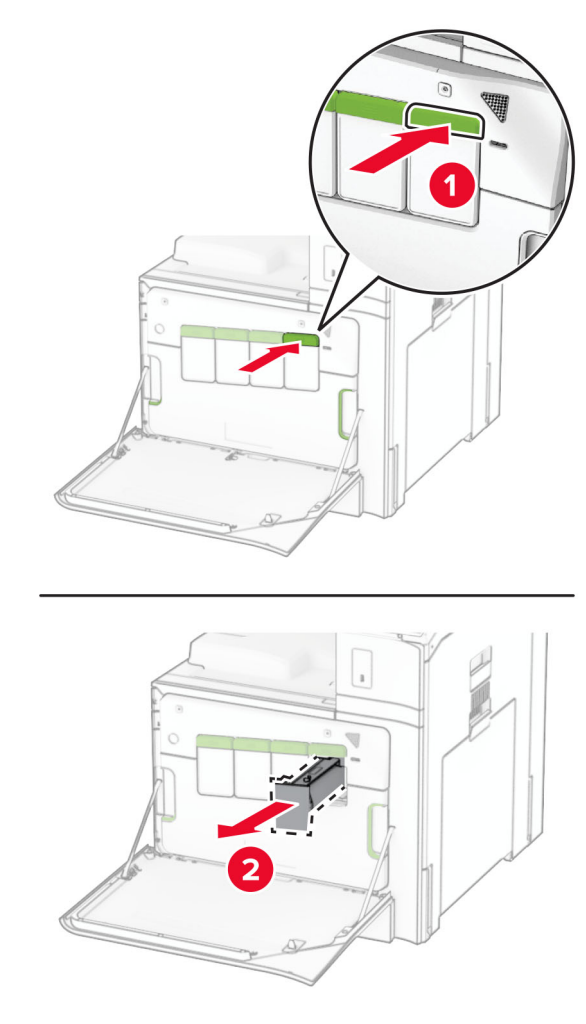

3 Izpakojiet jauno tonera kasetni.

**4** Ievietojiet jauno tonera kasetni, līdz tā *ar klikšķi* nofiksējas vietā.

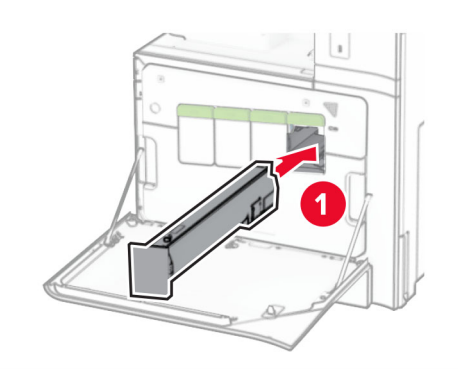

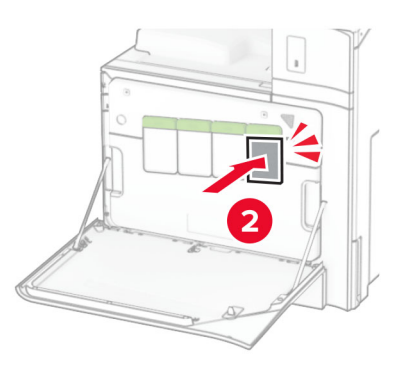

5 Aizveriet durvis.

## Papīra ievietošana 550 lokšņu paplātē

UZMANĪBU — APGĀŠANĀS BRIESMAS: Lai novērstu NESTABILIT IEKārtas novietojumu, ievietojiet papīru katrā paplātē atsevišķi. Turiet pārējās paplātes aizvērtas, kamēr tās netiek lietotas.

1 Atveriet paplāti.

Piezīme. Lai novērstu papīra iestrēgšanu, neatveriet paplātes printera darbības laikā.

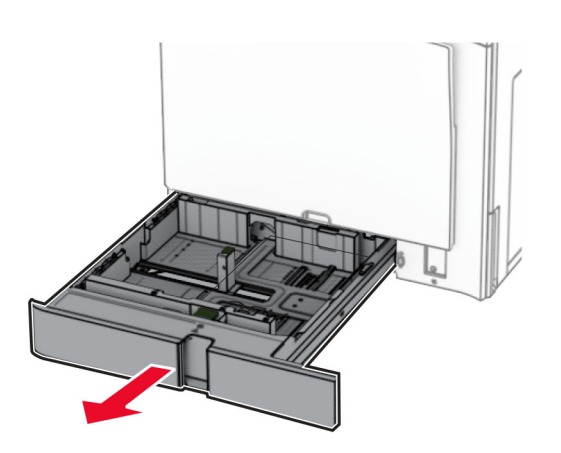

2 Pielāgojiet vadotnes atbilstoši ievietojamā papīra izmēriem.

#### Piezīmes.

- **•** Lai novietotu vadotnes, izmantojiet indikatorus paplātes apakšdaļā.
- **•** Caurumots papīrs tiek atbalstīts tikai standarta 550 lokšņu paplātē.
- **•** A3 izmēra papīrs tiek atbalstīts tikai izvēles 550 lokšņu paplātē.

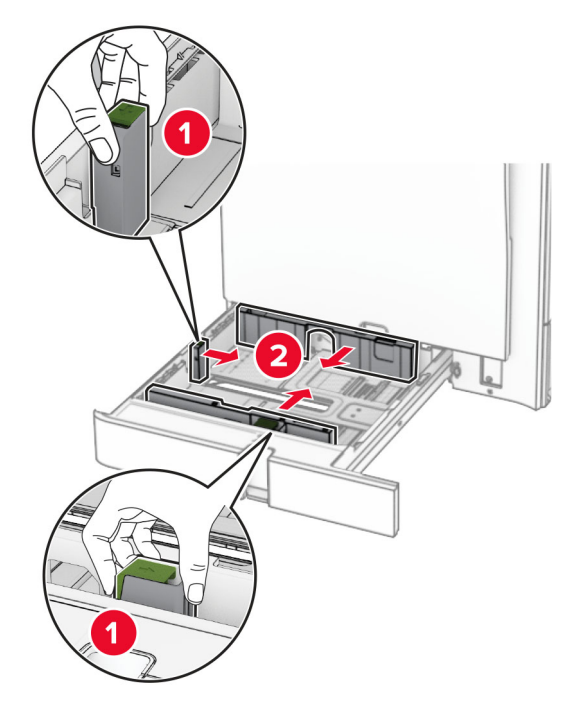

3 Pirms papīra ievietošanas izlieciet, pāršķirstiet to un nolīdziniet papīra malas.

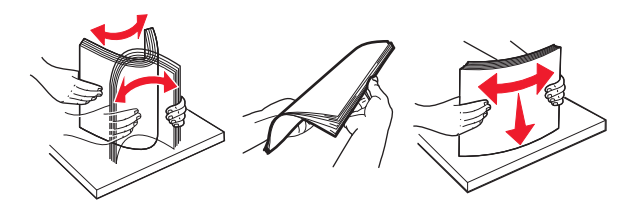

4 Ievietojiet papīra kaudzi ar apdrukājamo pusi uz leju.

#### Piezīmes.

- **•** Neslidiniet papīru paplātē.
- **•** Pārliecinieties, vai sānu vadotnes cieši pieguļ papīram.
- **•** Nodrošiniet, lai ievietotā papīra daudzums nepārsniedz maksimālā papīra daudzuma indikatoru. Pārpildīšana var radīt papīra sastrēgumu.

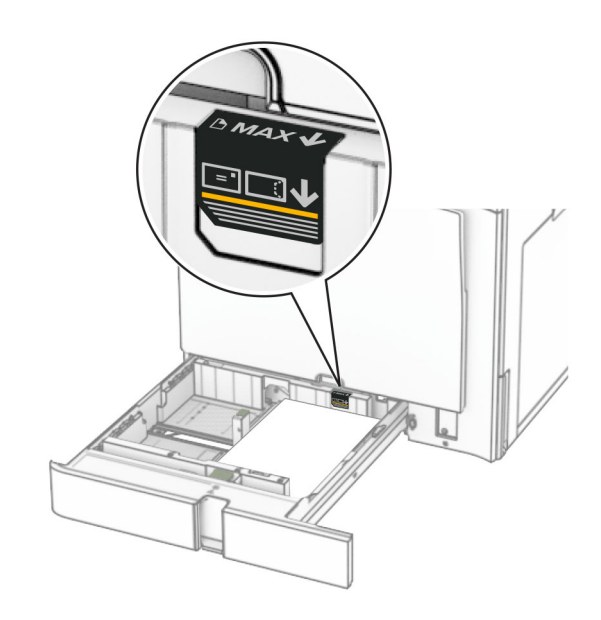

#### 5 Ievietojiet paplāti.

Ja nepieciešams, iestatiet papīra izmērus un veidu atbilstoši paplātē ievietotajam papīram.

Piezīme. Ja ir uzstādīts apdarinātājs, drukātās lapas tiek apgrieztas par 180°.

#### Ja ievietojat veidlapas, veiciet kādu no tālāk norādītajām darbībām.

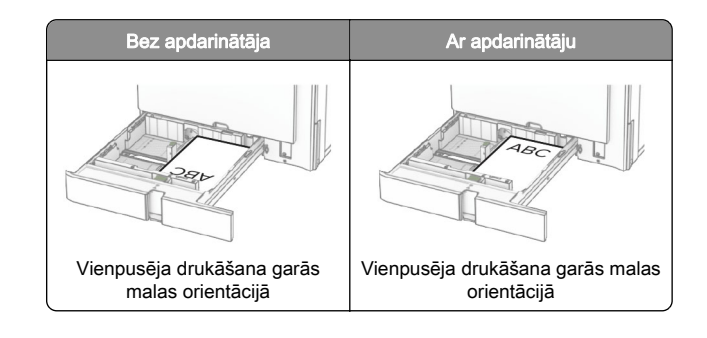

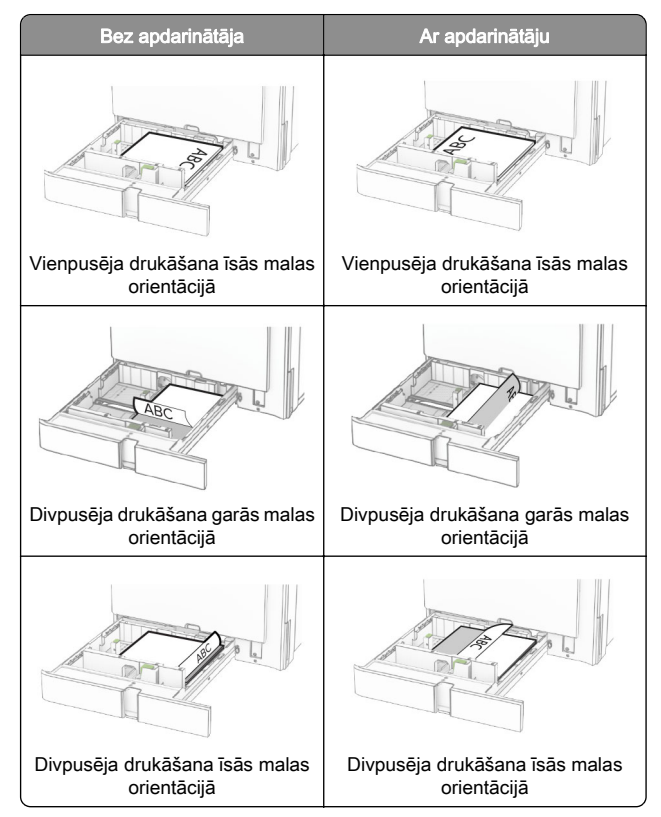

Ja ievietojat caurumotu papīru, veiciet kādu no tālāk norādītajām darbībām.

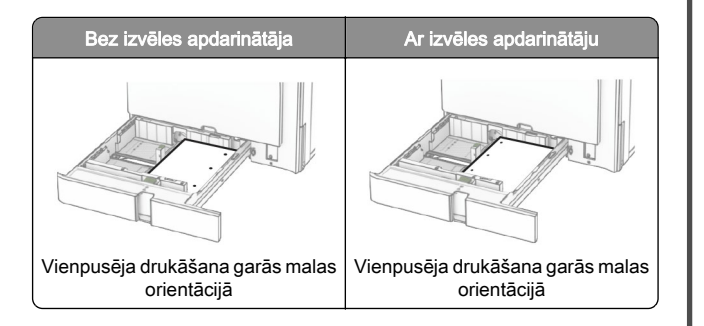

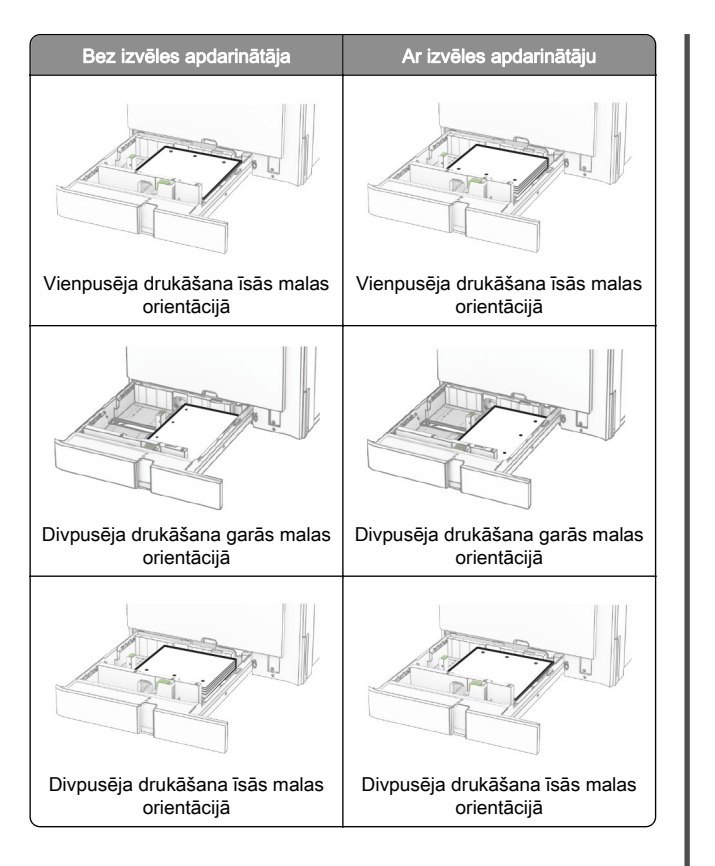

### Papīra ievietošana 2000 lokšņu tandēma paplātē

- UZMANĪBU APGĀŠANĀS BRIESMAS: Lai novērstu  $\blacktriangle$  nestabilu iekārtas novietoiumu, ievietoiiet papīru katrā paplātē atsevišķi. Turiet pārējās paplātes aizvērtas, kamēr tās netiek lietotas.
- 1 Atveriet paplāti.

Piezīme. Lai novērstu papīra iestrēgšanu, neizvelciet paplātes printera darbības laikā.

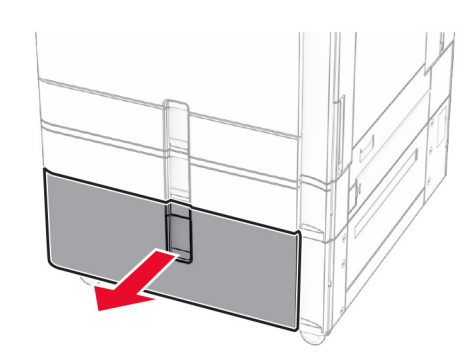

2 Pirms papīra ievietošanas izlieciet, pāršķirstiet to un nolīdziniet papīra malas.

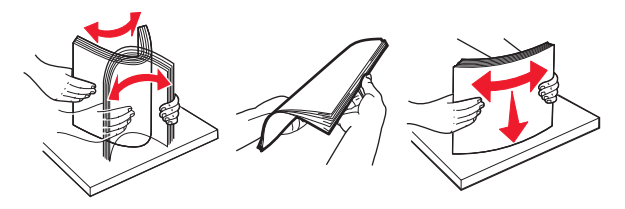

3 Ievietojiet papīra kaudzīti labajā paplātes ieliktnī ar apdrukājamo pusi uz augšu.

#### Piezīmes.

- **•** Neslidiniet papīru paplātē.
- **•** Nodrošiniet, lai ievietotā papīra daudzums nepārsniedz maksimālā papīra daudzuma indikatoru. Pārpildīšana var radīt papīra sastrēgumu.

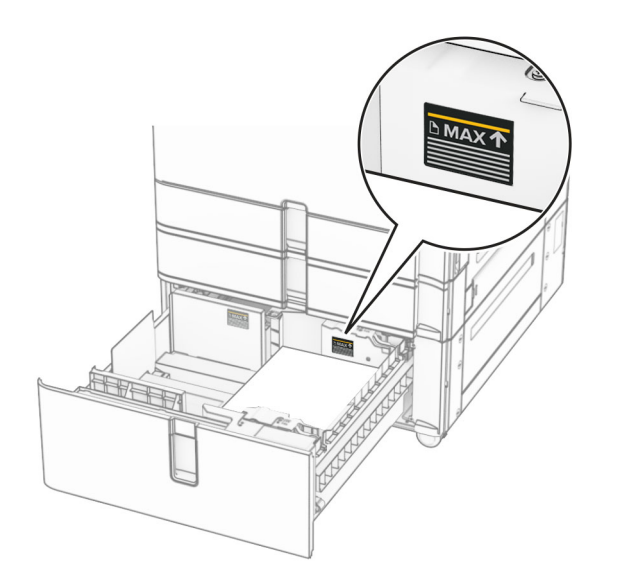

- 4 Ievietojiet labo paplātes ieliktni printerī.
- 5 Ievietojiet papīra kaudzīti kreisajā paplātes ieliktnī ar apdrukājamo pusi uz augšu.

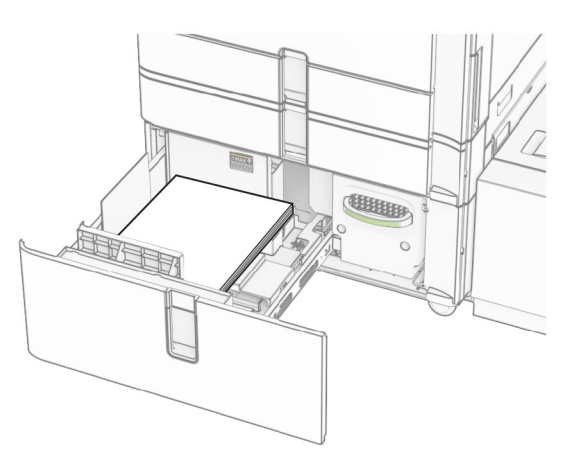

6 levietojiet paplāti.

Ja nepieciešams, iestatiet papīra izmērus un veidu atbilstoši paplātēs ievietotajam papīram.

Piezīme. Ja ir uzstādīts apdarinātājs, drukātās lapas tiek apgrieztas par 180°.

Ievietojot veidlapu vienas puses drukāšanai, ievietojiet to ar apdrukāto pusi uz augšu tā, lai galvene ir vērsta uz paplātes priekšpusi.

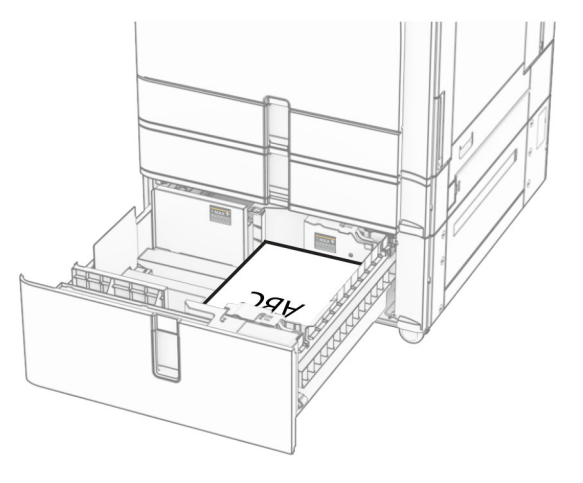

Ievietojot veidlapu divpusējai drukāšanai, ievietojiet to ar apdrukāto pusi uz leju tā, lai galvene ir vērsta uz paplātes priekšpusi.

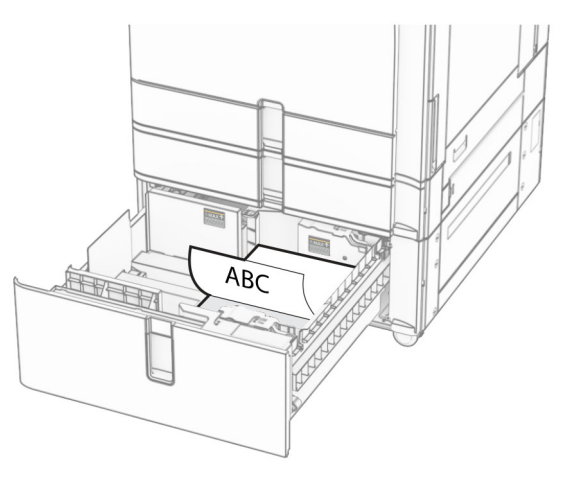

## Papīra ievietošana 1500 lokšņu paplātē

UZMANĪBU — APGĀŠANĀS BRIESMAS: Lai novērstu nestabilu iekārtas novietojumu, ievietojiet papīru katrā paplātē atsevišķi. Turiet pārējās paplātes aizvērtas, kamēr tās netiek lietotas.

1 Atveriet durvis K.

Piezīme. Lai novērstu papīra iestrēgšanu, neatveriet paplātes printera darbības laikā.

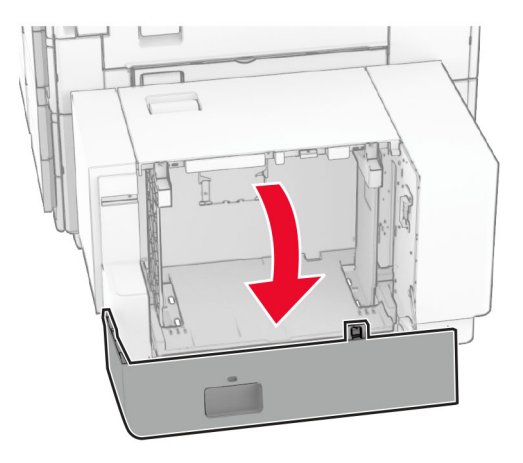

2 Pirms papīra ievietošanas izlieciet, pāršķirstiet to un nolīdziniet papīra malas.

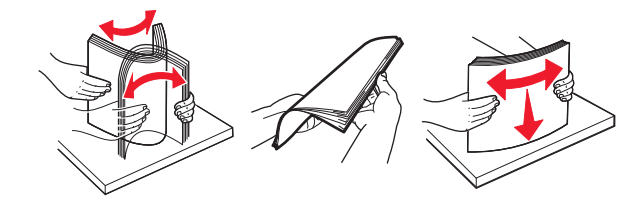

3 Ievietojiet papīra kaudzi ar apdrukājamo pusi uz leju.

#### Piezīmes.

- **•** Neslidiniet papīru paplātē.
- **•** Nodrošiniet, lai ievietotā papīra daudzums nepārsniedz maksimālā papīra daudzuma indikatoru. Pārpildīšana var radīt papīra sastrēgumu.

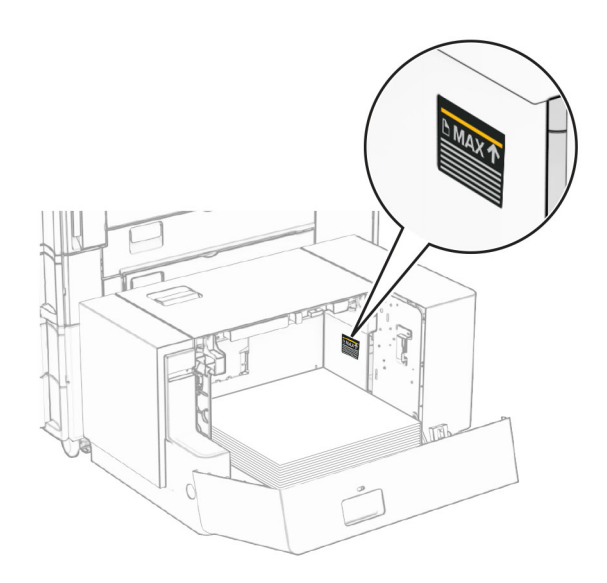

#### 4 Aizveriet durvis K.

Ja nepieciešams, iestatiet papīra izmērus un veidu atbilstoši paplātēs ievietotajam papīram.

Ielādējot veidlapu vienas puses drukāšanai, ievietojiet to ar apdrukāto pusi uz leju tā, lai galvene ir vērsta uz printera aizmuguri.

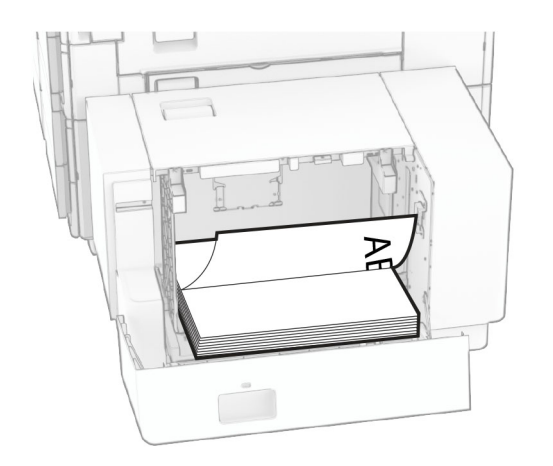

Ielādējot veidlapu divpusējai drukāšanai, ievietojiet to ar apdrukāto pusi uz augšu tā, lai galvene ir vērsta uz printera aizmuguri.

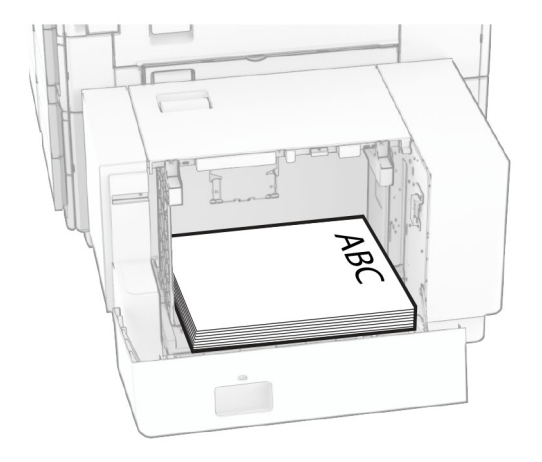

Ievietojot cita izmēra papīru, noteikti noregulējiet vadotnes. Rīkojieties šādi:

1 Izmantojot plakanu skrūvgriezi, izņemiet skrūves no papīra vadotnēm.

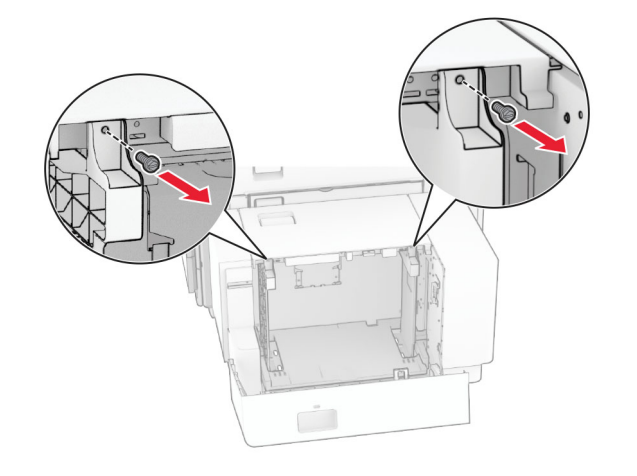

#### 2 Noņemiet papīra vadotnes.

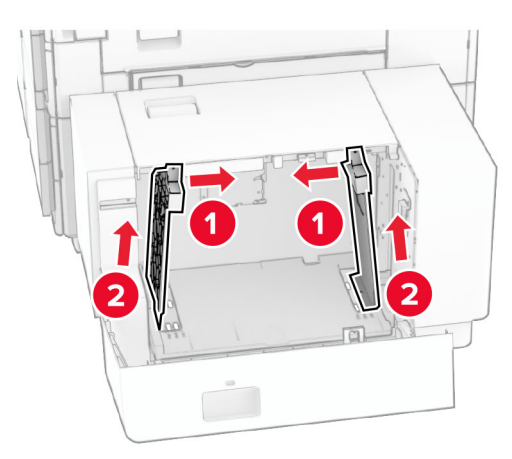

 $\,3\,$  Salāgojiet papīra vadotnes atbilstoši ievietojamā papīra izmēriem.

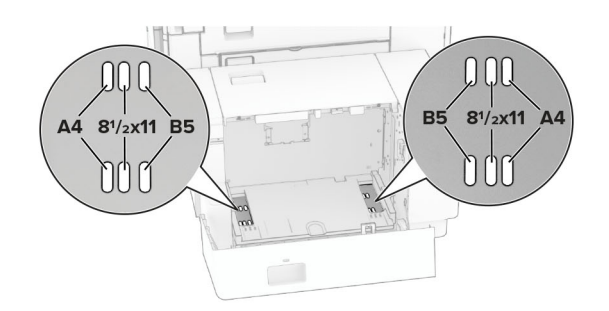

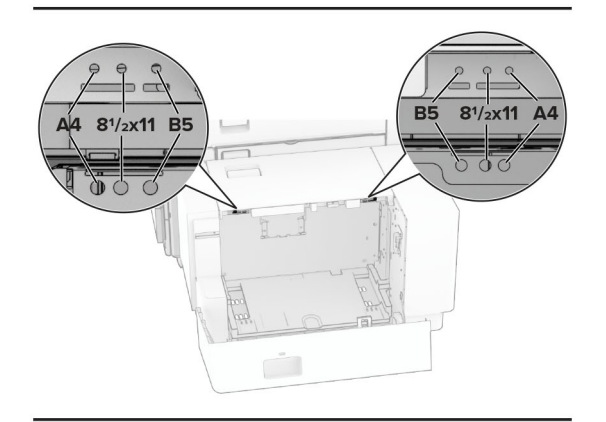

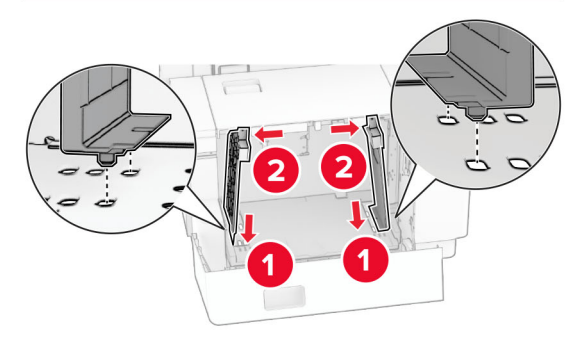

4 Uzstādiet skrūves uz papīra vadotnēm.

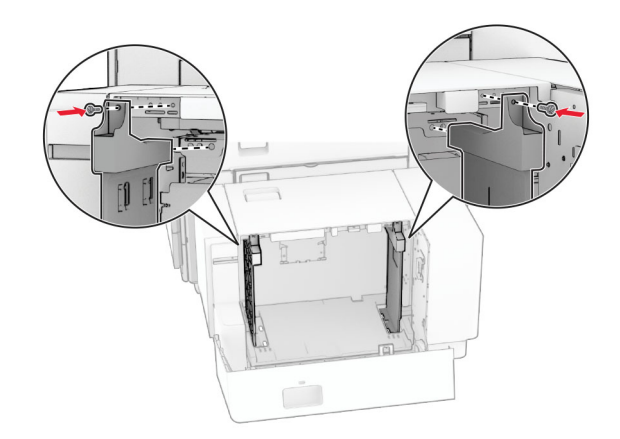

## Papīra ievietošana daudzfunkciju padevējā

1 Atveriet daudzfunkciju padevēju.

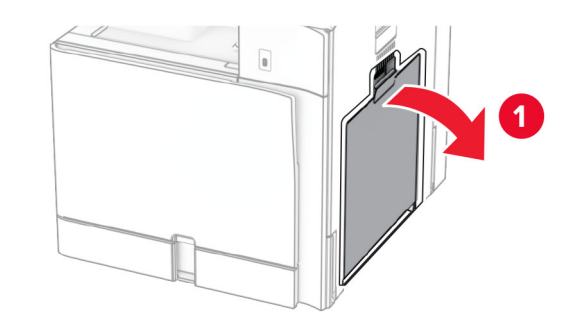

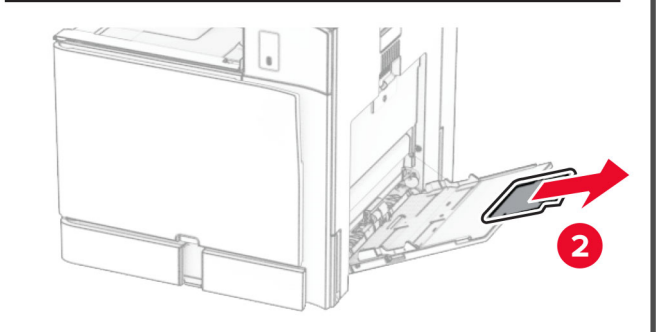

 $\,2\,$  Pielāgojiet sānu vadotnes atbilstoši ievietojamā papīra izmēriem.

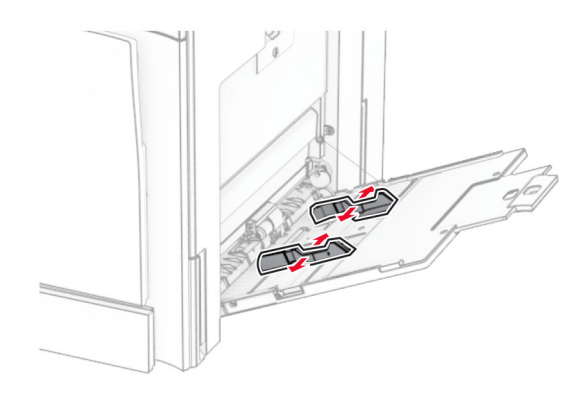

3 Pirms papīra ievietošanas izlieciet, pāršķirstiet to un nolīdziniet papīra malas.

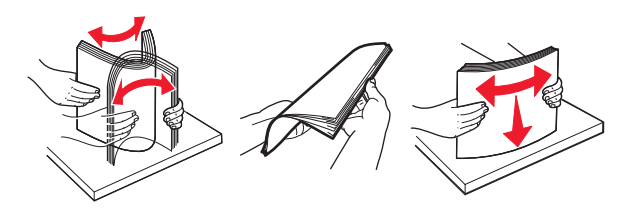

4 Ievietojiet papīru.

Piezīme. Pārliecinieties, vai sānu vadotnes cieši piegul papīram.

**•** Ja ievietojat veidlapas, veiciet kādu no šīm darbībām:

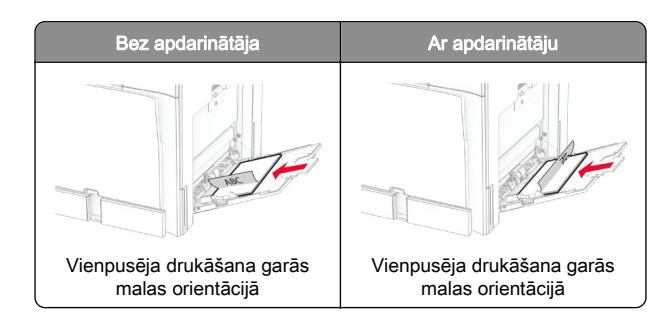

<span id="page-13-0"></span>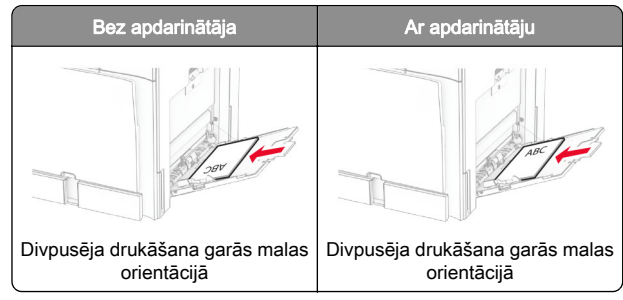

Ja ievietojat caurumotu papīru, veiciet kādu no tālāk norādītajām darbībām.

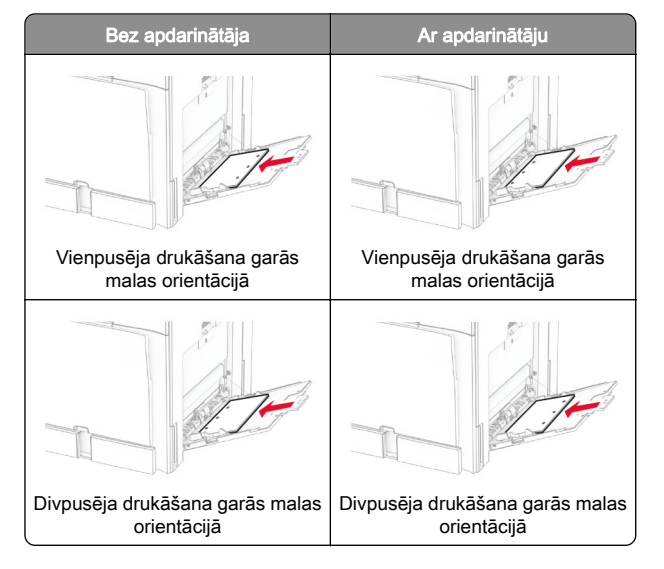

#### Aploksnēm

Ievietojiet aploksni ar atloku uz augšu printera aizmugures virzienā. Daudzfunkciju padevējā vispirms ievietojiet Eiropas aploksni ar atloku uz augšu.

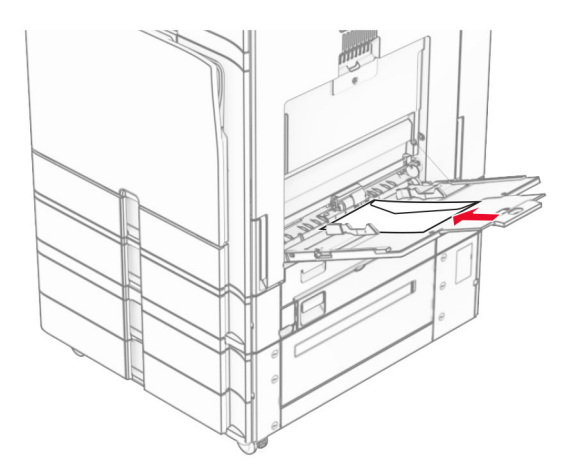

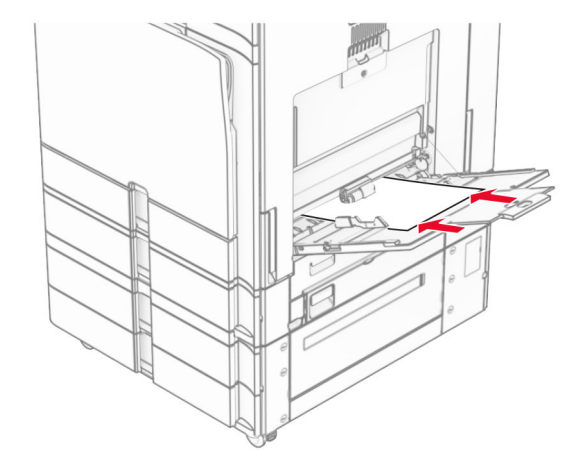

Piezīme. Kad apdarinātājs ir uzstādīts, printeris apgriež lapas par 180°.

### Speciālā apdrukājamā materiāla izmēru un veida iestatīšana

Ja izmantojat speciālo apdrukājamo materiālu, piemēram, etiķetes, kartonu vai aploksnes, veiciet tālāk norādītās darbības.

- 1 Vadības panelī pārejiet uz Iestatījumi > Papīrs > Paplāšu konfigurēšana > Papīra izmēri/veids.
- 2 Atlasiet papīra avotu un pēc tam iestatiet speciālā apdrukājamā materiāla izmērus un veidu.

### Printera programmatūras instalēšana

#### Piezīmes.

- **•** Printera draiveris ir iekļauts programmatūras instalētāja pakotnē.
- **•** Macintosh datoros, kuros ir macOS 10.7 vai jaunāka versija, nav jāinstalē draiveris, lai drukātu AirPrint sertificētā printerī. Ja vēlaties pielāgot drukāšanas funkcijas, lejupielādējiet printera draiveri.
- 1 Iegūstiet programmatūras instalētāja pakotnes kopiju.
	- **•** Izmantojiet programmatūras kompaktdisku, kas bija printera komplektācijā.
	- **•** Skatiet mūsu tīmekļa vietni vai jautājiet printera iegādes vietā.
- 2 Palaidiet instalētāju un pēc tam izpildiet datora ekrānā redzamos norādījumus.

## Faksa draivera instalēšana

- 1 Atveriet mūsu tīmekļa vietni vai vietu, kur iegādājāties printeri, un pēc tam iegūstiet instalētāja pakotni.
- 2 Palaidiet instalētāju un pēc tam izpildiet datora ekrānā redzamos norādījumus.

## <span id="page-14-0"></span>Programmaparatūras atjaunināšana

### Programmaparatūras atjaunināšana, izmantojot vadības paneli

### Paziņojumu centra izmantošana

Šī metode ir piemērota tikai dažos printera modeļos.

1 Vadības panelī pārejiet uz paziņojumu centru un pēc tam atlasiet Pieejams programmaparatūras atjauninājums.

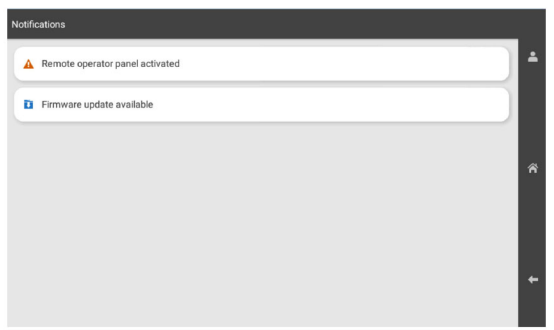

#### 2 Atlasiet Instalēt tagad.

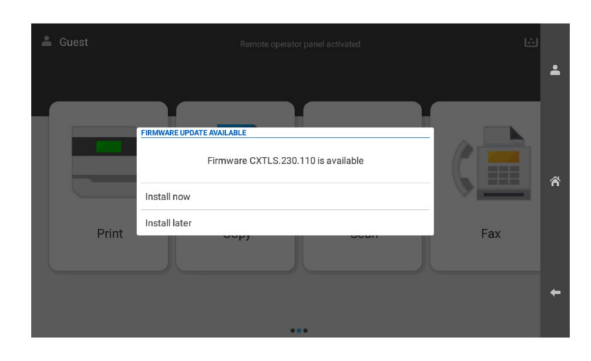

Pēc atjaunināšanas printeris tiek automātiski atsāknēts.

#### Izvēlnes Iestatījumi izmantošana

- 1 Vadības panelī pārejiet uz sadaļu Iestatījumi > Ierīce > Atjaunināt programmaparatūru.
- 2 Atkarībā no printera modeļa atlasiet Pārbaudīt atjauninājumus vai Pārbaudīt atjauninājumus tagad.
- 3 Ja ir pieejams jauns atjauninājums, atlasiet Instalēt tagad.

Pēc atjaunināšanas printeris tiek automātiski atsāknēts.

### Programmaparatūras atjaunināšana, izmantojot Embedded Web Server

Pirms darba sākšanas izpildiet tālāk norādītos nosacījumus.

- **•** Jūs esat lejupielādējis jaunāko printera programmatūru un saglabājis to zibatmiņas diskā vai datorā. Papildinformāciju jautājiet printera iegādes vietā.
- **•** Jūs savā printerī neizmantojat īpašu kodu, lai nezaudētu šo funkcionalitāti.

Brīdinājums — iespējams bojājums: Pārliecinieties, vai visi printeri, kas saņem programmaparatūras atjauninājumus, ir ieslēgti visa programmaparatūras atjaunināšanas procesa laikā. Printera izslēgšana programmaparatūras atjaunināšanas laikā var to nopietni sabojāt.

Ja, pārbaudot atjauninājumus, printeris ir savienots ar tīklu, programmaparatūras lejupielāde nav nepieciešama.

1 Atveriet tīmekļa pārlūkprogrammu un adreses laukā ierakstiet printera IP adresi.

#### Piezīmes.

- **•** Printera IP adrese ir redzama printera sākuma ekrānā. IP adrese tiek attēlota kā četras ciparu kopas, kas atdalītas ar punktiem, piemēram, 123.123.123.123.
- **•** Ja lietojat starpniekserveri, uz laiku to atspējojiet, lai tīmekļa lapa tiktu pareizi ielādēta.
- 2 Noklikšķiniet uz lerīce.
- 3 Ritiniet lejup un pēc tam noklikšķiniet uz Atjaunināt programmaparatūru.
- 4 Atkarībā no printera modeļa noklikšķiniet uz Pārbaudīt atiauninājumus vai Pārbaudīt atjauninājumus tagad.

Ja ir pieejams jauns atjauninājums, noklikšķiniet uz Es piekrītu sākt atjauninājumu.

Pēc atjaunināšanas printeris tiek automātiski atsāknēts.

### Printeru pievienošana datoram

Pirms darba sākšanas veiciet vienu no šīm darbībām:

- **•** Pievienojiet printeri un datoru vienam tīklam. Papildinformāciju par printera pievienošanu tīklam skatiet ["Printera pievienošana Wi‑Fi tīklam" 16. lpp.](#page-15-0).
- **•** Pievienojiet datoru printerim. Lai iegūtu papildinformāciju, skatiet: ["Datora pievienošana printerim" 16. lpp.](#page-15-0)..

**•** Pievienojiet printeri datoram, izmantojot USB kabeli. Lai iegūtu papildinformāciju, skatiet: ["Printera porti" 7. lpp.](#page-6-0).

Piezīme. USB kabelis ir jāiegādājas atsevišķi.

### Windows lietotājiem

1 Datorā instalējiet printera draiveri.

Piezīme. Lai iegūtu papildinformāciju, skatiet: ["Printera](#page-13-0) [programmatūras instalēšana" 14. lpp.](#page-13-0).

- 2 Atveriet Printeri & skeneri un pēc tam noklikšķiniet uz Pievienot printeri vai skeneri.
- 3 Atkarībā no printera savienojuma veiciet vienu no šīm darbībām:
	- **•** Sarakstā atlasiet printeri un pēc tam noklikšķiniet uz Pievienot ierīci.
	- **•** Noklikšķiniet uz Rādīt Wi‑Fi Direct printerus, atlasiet printeri un pēc tam noklikšķiniet uz Pievienot ierīci.
	- **•** Noklikšķiniet uz Vajadzīgā printera nav sarakstā un pēc tam logā Pievienot printeri veiciet šādas darbības:
		- a Atlasiet Pievienot printeri, izmantojot IP adresi vai resursdatora nosaukumu un pēc tam noklikškiniet uz Tālāk.
	- **b** Laukā Ierīces veids atlasiet TCP/IP ierīce.
	- c Laukā Resursdatora nosaukums vai IP adrese ierakstiet printera IP adresi un pēc tam noklikšķiniet uz Tālāk.

#### Piezīmes.

- **–** Printera IP adrese ir redzama printera sākuma ekrānā. IP adrese tiek attēlota kā četras ciparu kopas, kas atdalītas ar punktiem, piemēram, 123.123.123.123.
- **–** Ja lietojat starpniekserveri, uz laiku to atspējojiet, lai tīmekļa lapa tiktu pareizi ielādēta.
- d Atlasiet printera draiveri un pēc tam noklikšķiniet uz Tālāk.
- e Atlasiet Izmantot pašlaik instalēto draiveri (ieteicams) un pēc tam noklikšķiniet uz Tālāk.
- f Ierakstiet printera nosaukumu un pēc tam noklikšķiniet uz Tālāk.
- a Noklikškiniet uz Pabeiat.

### Macintosh lietotājiem

- 1 Atveriet Printeri & Skeneri.
- 2 Noklikšķiniet uz Pievienot printeri, skeneri vai faksu un pēc tam atlasiet printeri.

<span id="page-15-0"></span>3 Izvēlnē Pievienot printeri atlasiet printera draiveri.

#### Piezīmes.

- **•** Lai lietotu Macintosh printera draiveri, atlasiet AirPrint vai Secure AirPrint.
- **•** Ja vēlaties pielāgot drukāšanas funkcijas, atlasiet ražotāja printera draiveri. Lai instalētu draiveri, skatiet ["Printera programmatūras instalēšana" 14. lpp.](#page-13-0).
- 4 Pievienojiet printeri.

## Printera pievienošana Wi‑Fi tīklam

Pirms darba sākšanas izpildiet tālāk norādītos nosacījumus.

- **•** Aktīvā adaptera iestatījums ir Automātiski. Vadības panelī pārvietojieties uz Iestatījumi > Tīkls/porti > Tīklu pārskats > Aktīvs adapteris.
- **•** Ethernet kabelis nav pievienots printerim.
- 1 Vadības panelī pārejiet uz sadaļu Iestatījumi > Tīkls/porti > Bezvadu > Iestatīšana printera panelī > Izvēlēties tīklu.
- 2 Atlasiet Wi-Fi tīklu un pēc tam ierakstiet tīkla paroli.

Piezīme. Printeriem ar iebūvētu Wi-Fi iespēju sākotnējās iestatīšanas laikā tiek parādīta uzvedne par Wi-Fi tīkla iestatīšanu.

## Wi‑Fi Direct konfigurēšana

Wi-Fi Direct lauj Wi-Fi ierīcēm tieši savstarpēji savienoties. neizmantojot piekļuves punktu (bezvadu maršrutētāju).

- 1 Vadības panelī dodieties uz Iestatījumi > Tīkls/porti > Wi-Fi Direct.
- 2 Konfigurējiet iestatījumus.
	- **•** Iespējot Wi‑Fi Direct ļauj printerim parādīt savu Wi‑Fi Direct tīklu.
	- **•** Wi‑Fi Direct nosaukums piešķir nosaukumu Wi‑Fi Direct tīklam.
	- **•** Wi‑Fi Direct parole lai veicinātu bezvadu drošību, piešķir paroli, kad tiek lietots vienādranga savienojums.
	- **•** Rādīt paroli iestatīšanas lapā rāda paroli tīkla iestatīšanas lapā.
	- **•** Vēlamā kanāla numurs piešķir Wi-Fi Direct tīkla vēlamo kanālu.
	- **•** Grupas īpašnieka IP adrese— piešķir grupas īpašnieka IP adresi.

**•** Automātiski akceptēt spiedpogas pieprasījumus — ļauj printerim automātiski akceptēt savienojuma pieprasījumus.

Piezīme. Automātiska spiedpogas pieprasījumu akceptēšana nav droša.

#### Piezīmes.

- **•** Pēc noklusējuma Wi-Fi Direct tīkla parole nav redzama printera displejā. Lai parādītu paroli, iespējojiet paroles apskates ikonu. Vadības panelī pārvietojieties uz Iestatījumi > Drošība > Dažādi > Iespējot paroles/PIN apskati.
- **•** Lai noskaidrotu Wi-Fi Direct tīkla paroli, to neparādot printera displejā, izdrukājiet tīkla iestatīšanas lapu. Vadības panelī pārejiet uzIestatījumi > Atskaites > Tīkls > Tīkla iestatīšanas lapa.

## Datora pievienošana printerim

Pirms datora pievienošanas pārbaudiet, vai ir konfigurēta Wi‑Fi Direct. Lai iegūtu papildinformāciju, skatiet: "Wi‑Fi Direct konfigurēšana" 16. lpp..

### Windows lietotājiem

- 1 Atveriet Printeri & skeneri un pēc tam noklikšķiniet uz Pievienot printeri vai skeneri.
- 2 Noklikšķiniet uz Rādīt Wi-Fi Direct printerus un pēc tam atlasiet printera Wi‑Fi Direct nosaukumu.
- 3 Printera displejā iegaumējiet printera astoņu ciparu PIN.
- 4 levadiet PIN datorā.

Piezīme. Ja printera draiveris vēl nav instalēts, Windows lejupielādē attiecīgo draiveri.

#### Macintosh lietotājiem

1 Noklikšķiniet uz bezvadu ikonas un pēc tam atlasiet printera Wi‑Fi Direct nosaukumu.

Piezīme. Pirms Wi-Fi Direct nosaukuma tiek pievienota virkne DIRECT-xy (kur x un y ir divas nejaušas rakstzīmes).

2 Ierakstiet Wi-Fi Direct paroli.

Piezīme. Kad atvienojat Wi-Fi Direct tīklu, pārslēdziet datoru atpakaļ uz tā iepriekšējo tīklu.

## Mobilās ierīces pievienošana printerim

Pirms mobilās ierīces pievienošanas pārbaudiet, vai ir konfigurēta Wi‑Fi Direct. Lai iegūtu papildinformāciju, skatiet: "Wi‑Fi Direct konfigurēšana" 16. lpp..

### Wi‑Fi Direct izmantošana

Piezīme. Šie norādījumi attiecas tikai uz mobilajām ierīcēm, kas darbojas Android platformā.

- 1 Mobilajā ierīcē atveriet izvēlni lestatījumi.
- 2 Iespējojiet **Wi-Fi** un pēc tam pieskarieties **:** > Wi-Fi Direct.
- 3 Atlasiet printera Wi-Fi Direct nosaukumu.
- 4 Apstipriniet pievienošanu printera vadības panelī.

### Wi‑Fi izmantošana

- 1 Mobilajā ierīcē atveriet izvēlni lestatījumi.
- 2 Pieskarieties pie Wi-Fi un pēc tam atlasiet printera Wi-Fi Direct nosaukumu.

Piezīme. Pirms Wi-Fi Direct nosaukuma tiek pievienota virkne DIRECT-xy (kur x un y ir divas nejaušas rakstzīmes).

3 Ierakstiet Wi‑Fi Direct paroli.

## Iestrēguša papīra izņemšana

### Sastrēgumu vietu noteikšana

#### Piezīmes.

- **•** Ja opcijas Iestrēguša papīra palīdzība iestatījums ir leslēgts, printeris izdrukā tukšas lapas vai daļēji apdrukātas lapas, kad iestrēgušais papīrs ir izņemts. Pārbaudiet, vai izdrukās nav tukšu lapu.
- **•** Ja opcijas Iestrēguša papīra atkopšana iestatījums ir Ieslēgts vai Automātiski, printeris atkārtoti izdrukā iestrēgušās lapas.

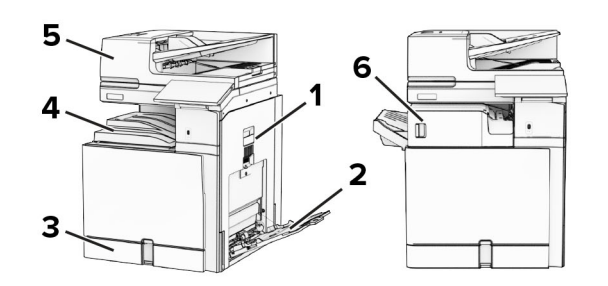

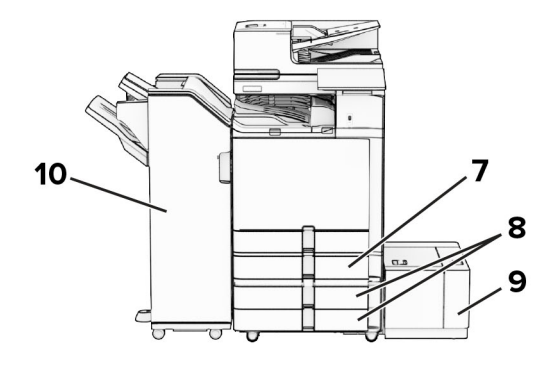

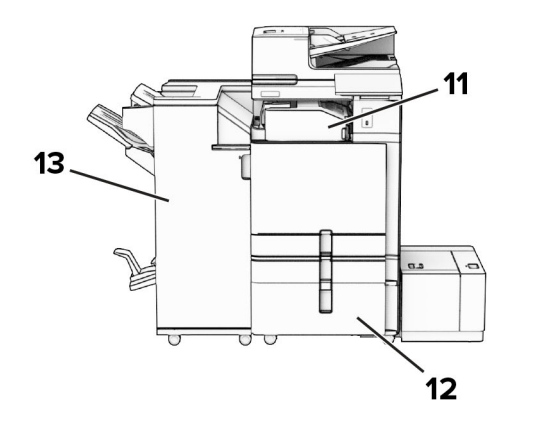

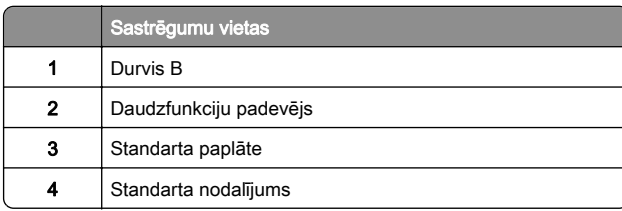

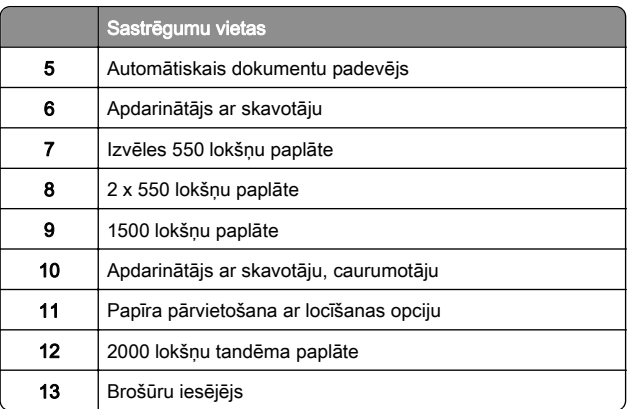

## Papīra sastrēgums standarta paplātē

1 Izvelciet standarta paplāti.

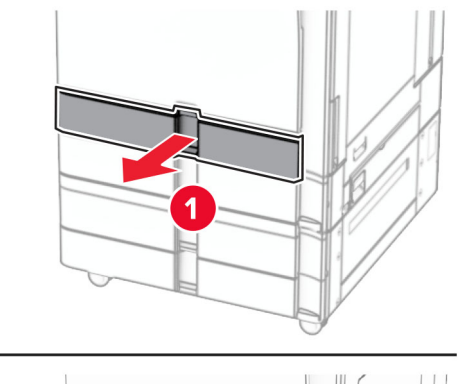

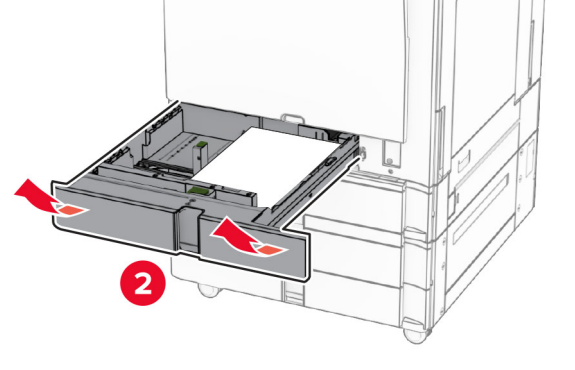

2 Izņemiet iestrēgušo papīru.

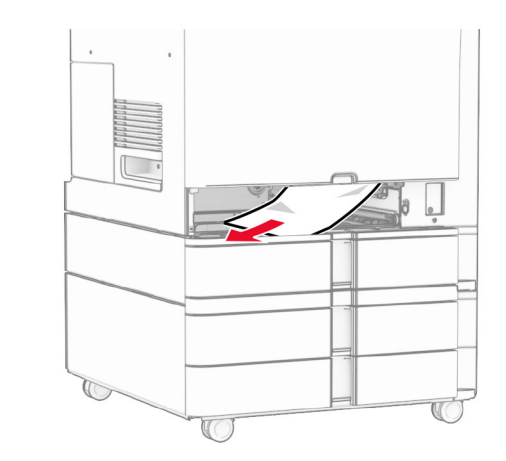

3 Ievietojiet paplāti.

## Papīra sastrēgums izvēles 550 lokšņu paplātē

1 Atveriet durvis D.

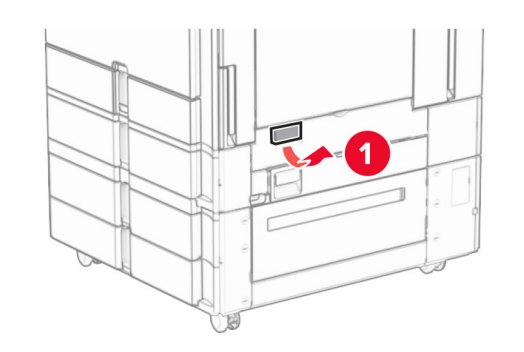

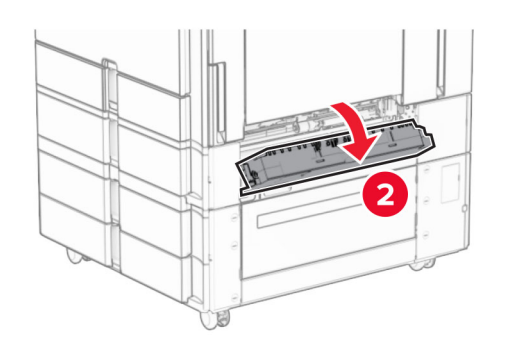

2 Izņemiet iestrēgušo papīru.

Piezīme. Pārliecinieties, vai ir izņemti visi papīra gabaliņi.

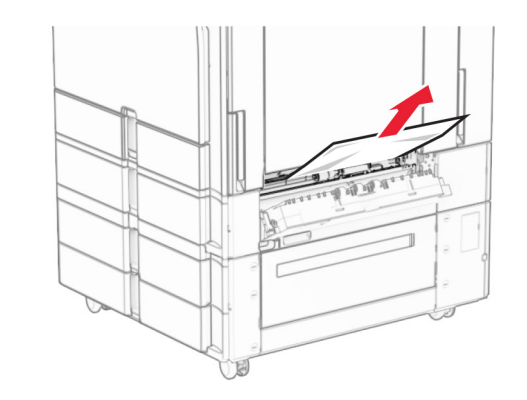

- 3 Aizveriet durvis.
- 4 Izvelciet izvēles 550 lokšņu paplāti.

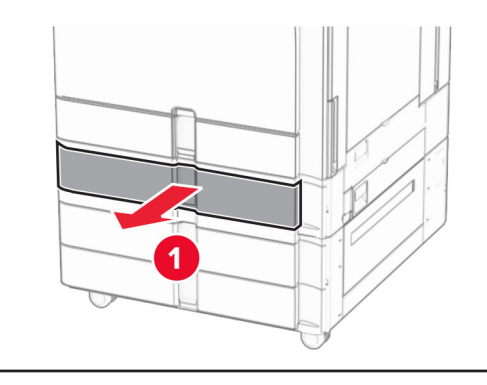

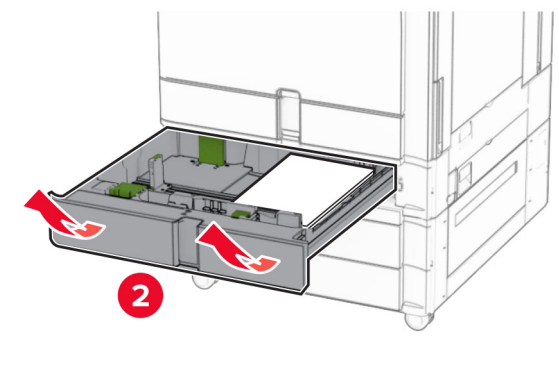

5 Izņemiet iestrēgušo papīru.

### Piezīme. Pārliecinieties, vai ir izņemti visi papīra gabaliņi.

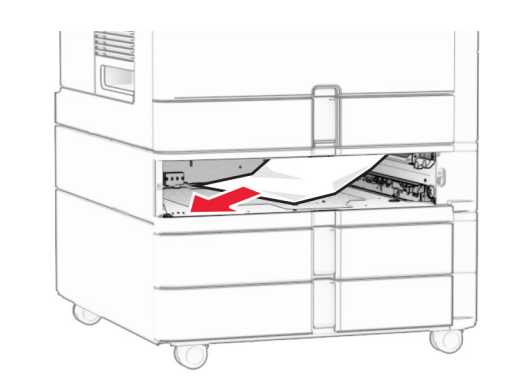

6 Ievietojiet paplāti.

## Papīra sastrēgums automātiskajā dokumentu padevējā

### Papīra sastrēgums durvīs A

1 Atveriet durvis A.

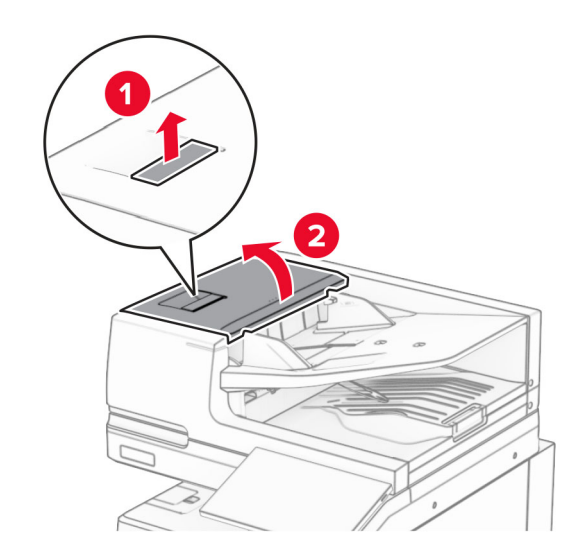

2 Izņemiet iestrēgušo papīru.

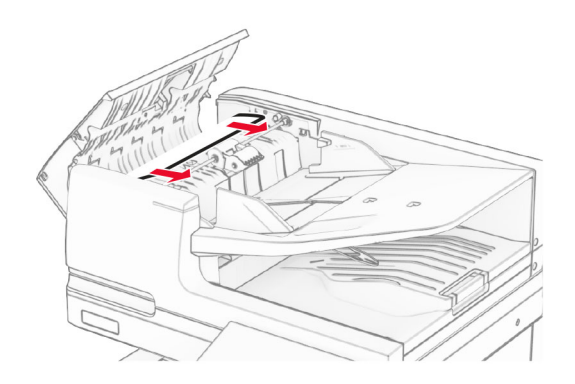

3 Aizveriet durvis A.

### Papīra sastrēgums durvīs A1

1 Atveriet skenera pārsegu.

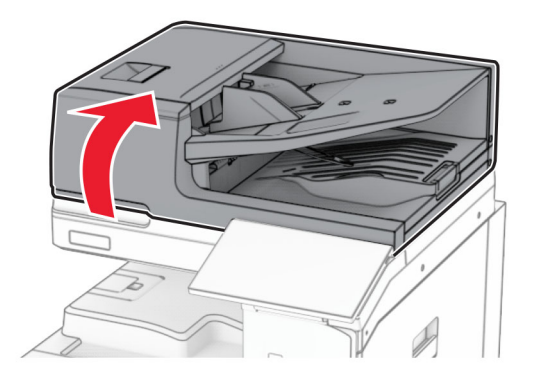

 $\,2\,$  Nospiediet zaļo mēlīti, lai atvērtu durvis A1.

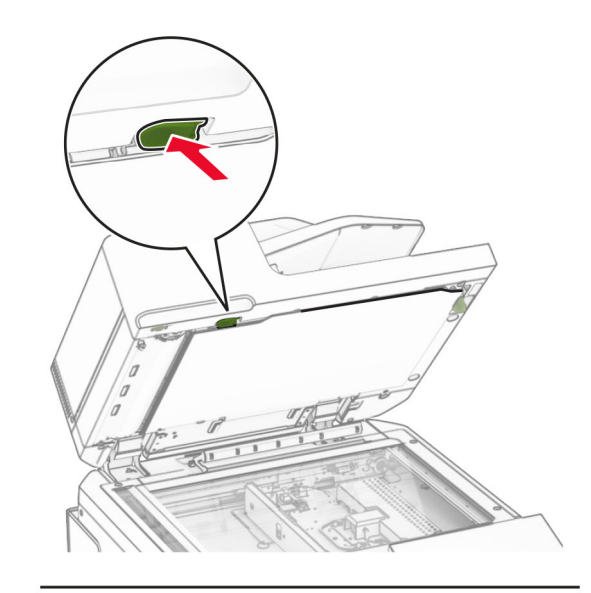

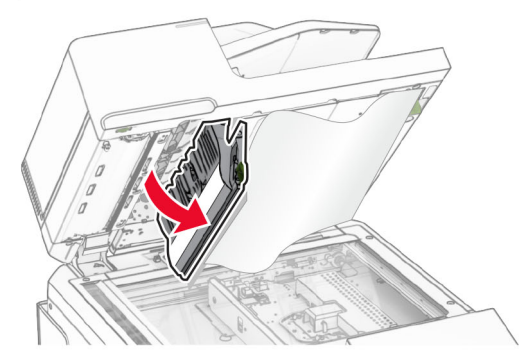

**3** Pagrieziet zaļo pogu pie durvīm A1 pa labi un pēc tam izņemiet iestrēgušo papīru.

Piezīme. Pārliecinieties, vai ir izņemti visi papīra gabaliņi.

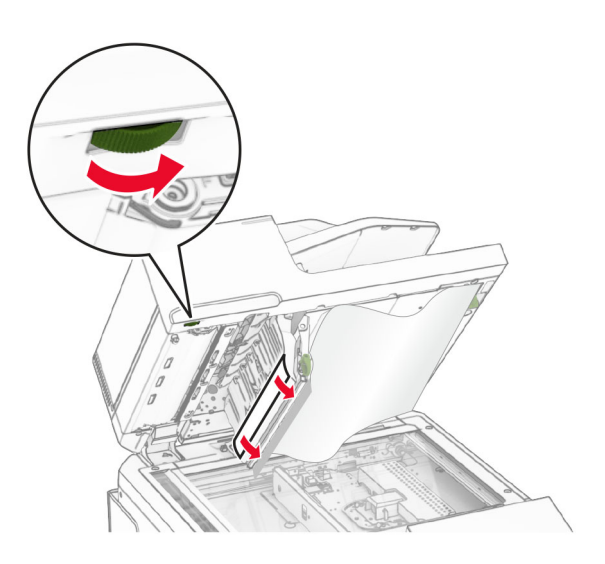

4 Aizveriet durvis A1 un pēc tam aizveriet skenera pārsegu.

### Papīra sastrēgums automātiskā dokumentu padevēja nodalījumā

- 1 Izņemiet visu papīru no automātiskā dokumentu padevēja nodalījuma.
- 2 Izņemiet iestrēgušo papīru.

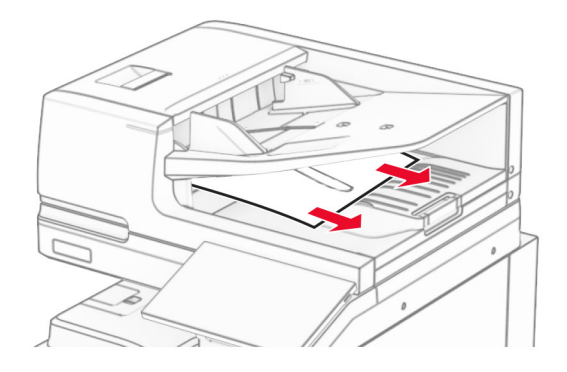

## Papīra sastrēgums daudzfunkciju padevējā

- 1 Izņemiet jebkuru papīru no daudzfunkciju padevēja.
- 2 Izņemiet iestrēgušo papīru.
- Piezīme. Pārliecinieties, vai ir izņemti visi papīra gabaliņi.

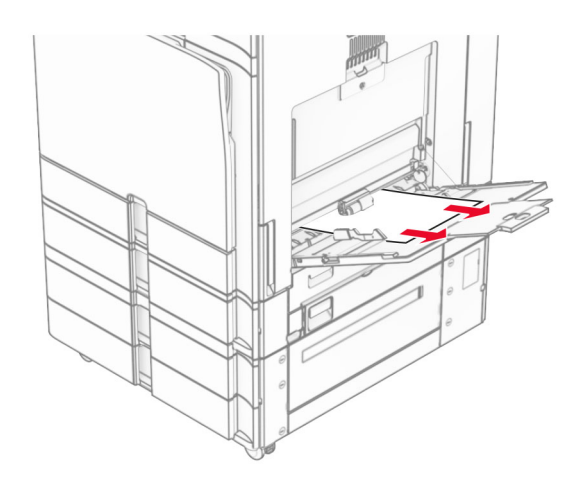

### Papīra sastrēgums 2 x 550 lokšņu paplātē

### 1 Atveriet durvis E.

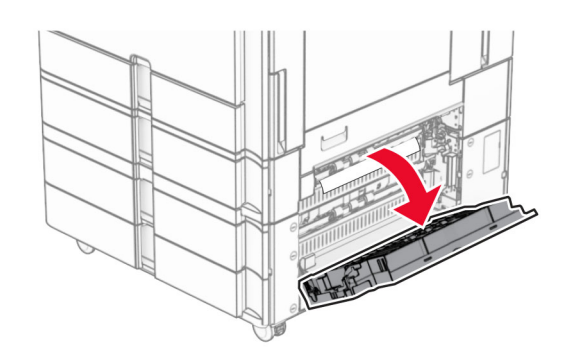

2 Izņemiet iestrēgušo papīru durvju E iekšpusē.

Piezīme. Pārliecinieties, vai ir izņemti visi papīra gabaliņi.

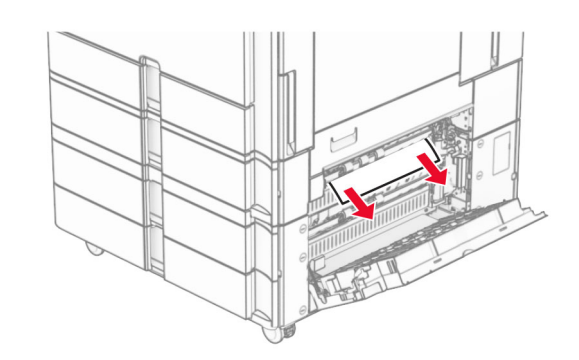

- 3 Aizveriet durvis E.
- 4 Izvelciet 3. paplāti.

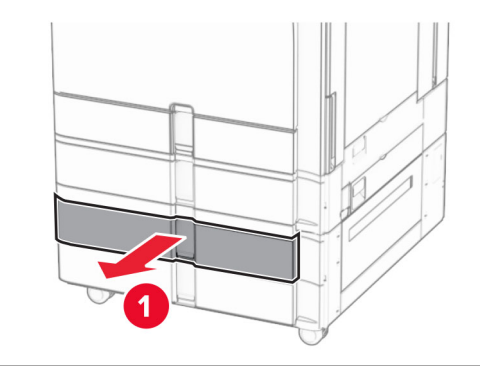

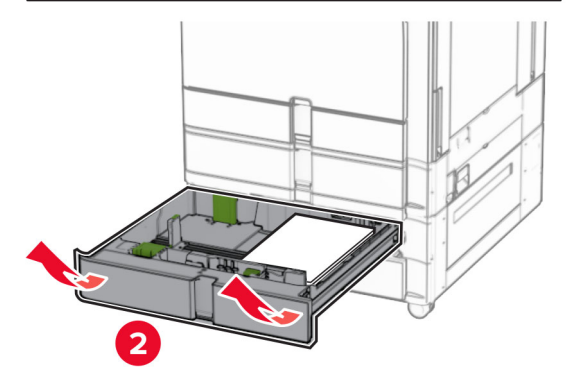

5 Izņemiet iestrēgušo papīru.

Piezīme. Pārliecinieties, vai ir izņemti visi papīra gabaliņi.

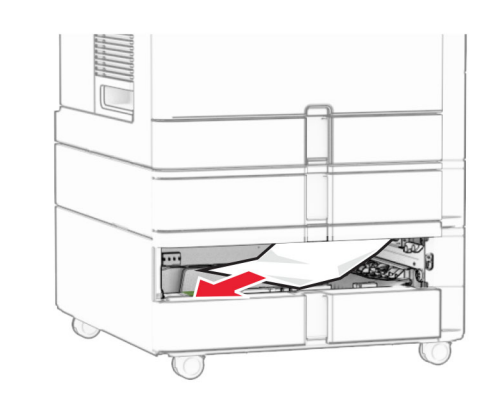

- **6** Ievietojiet 3. paplāti.
- 7 Atkārtojiet 4. darbību līdz 6. darbībai 4. paplātei.

## Papīra sastrēgums 2000 lokšņu tandēma paplātē

1 Atveriet durvis E.

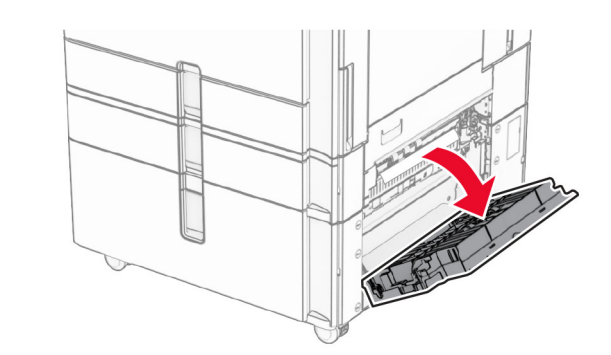

- 2 Izņemiet iestrēgušo papīru durvju E iekšpusē.
	- Piezīme. Pārliecinieties, vai ir izņemti visi papīra gabaliņi.

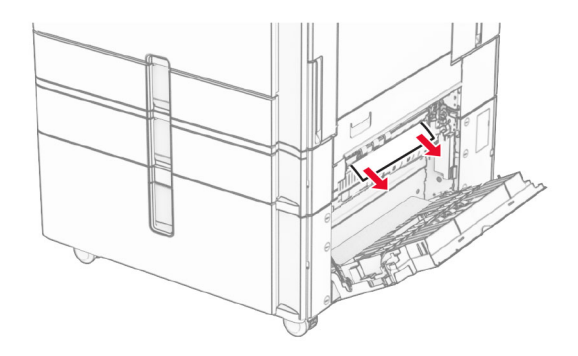

3 Aizveriet durvis E.

## Papīra sastrēgums 1500 lokšņu paplātē

1 Atveriet durvis K.

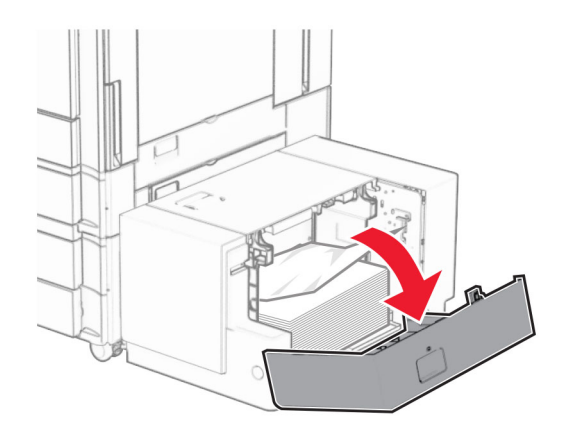

2 Izņemiet iestrēgušo papīru.

Piezīme. Pārliecinieties, vai ir iznemti visi papīra gabalini.

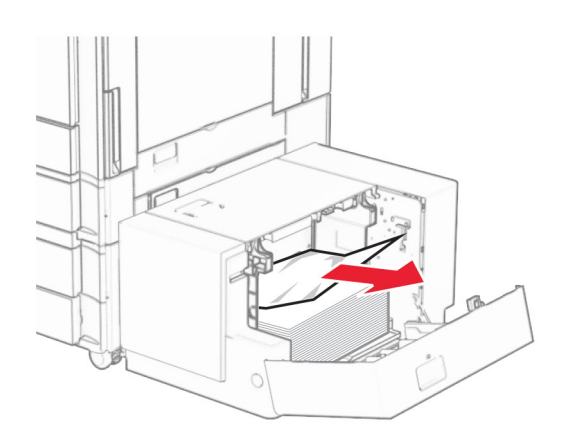

- 3 Aizveriet durvis K.
- 4 Satveriet rokturi J un pēc tam pabīdiet paplāti pa labi.

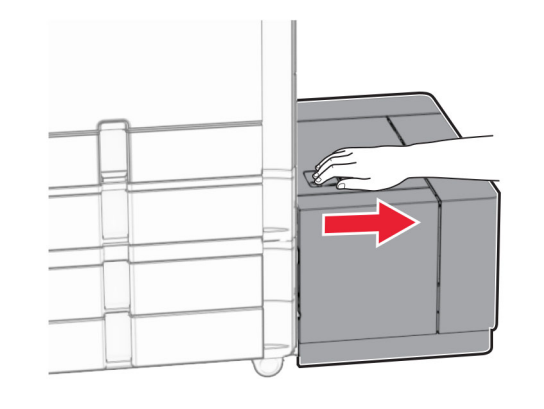

5 Izņemiet iestrēgušo papīru.

Piezīme. Pārliecinieties, vai ir iznemti visi papīra gabalini.

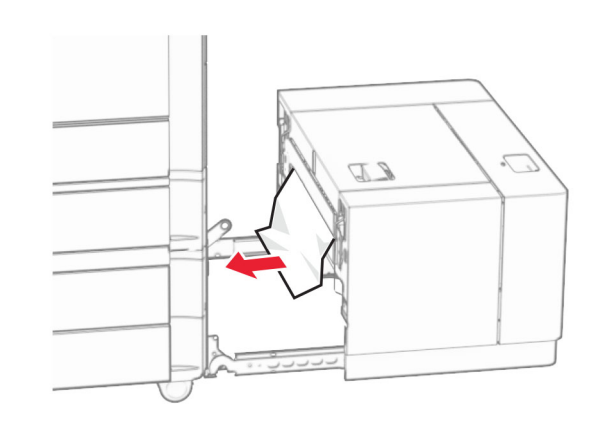

6 Ievietojiet paplāti atpakaļ.

## Papīra sastrēgums durvīs B

1 Atveriet durvis B.

UZMANĪBU — KARSTA VIRSMA: Printera korpusa iekšpuse var būt karsta. Lai samazinātu risku gūt traumu, pieskaroties karstai detaļai, gaidiet, līdz virsma atdziest, un tikai pēc tam pieskarieties tai.

**Brīdinājums — iespējams bojājums:** Lai izvairītos no elektrostatiskās izlādes savainojumiem, pirms piekļūt vai pieskarties printera iekšējām daļām, pieskarieties printera metāla korpusam.

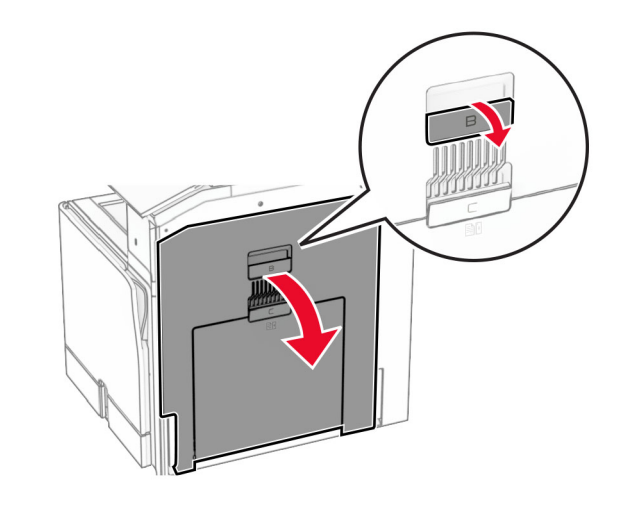

 $\,2\,$  Izņemiet iestrēgušo papīru no jebkuras no tālāk minētajām vietām.

Piezīme. Pārliecinieties, vai ir izņemti visi papīra gabaliņi.

**•** Virs termofiksatora

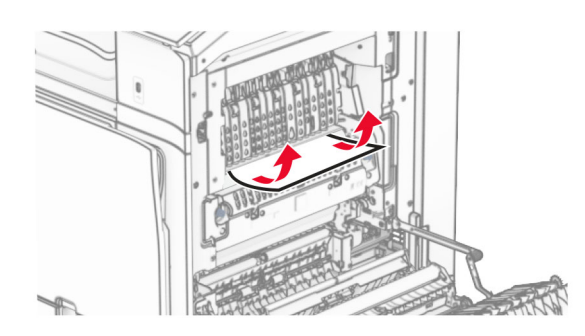

**•** Termofiksatorā

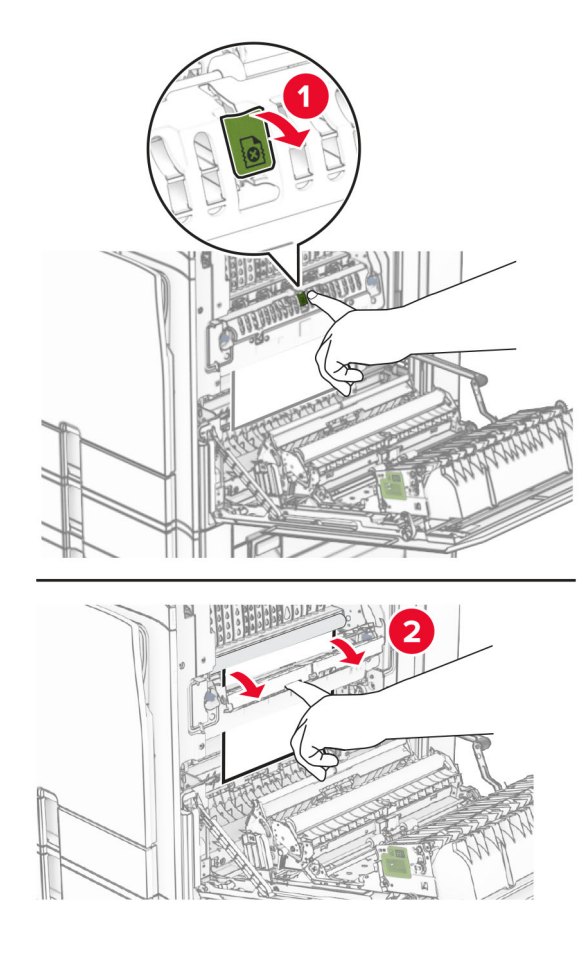

**•** Zem termofiksatora

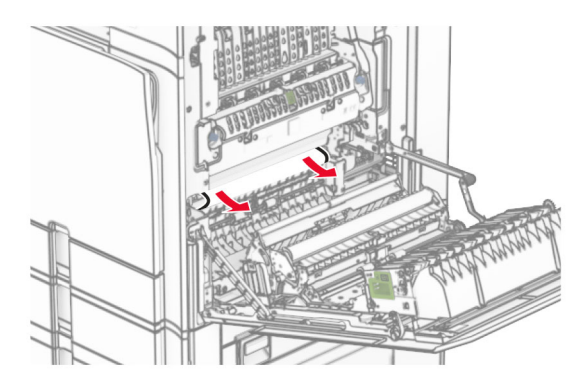

**•** Zem standarta nodalījuma izvades rullīša

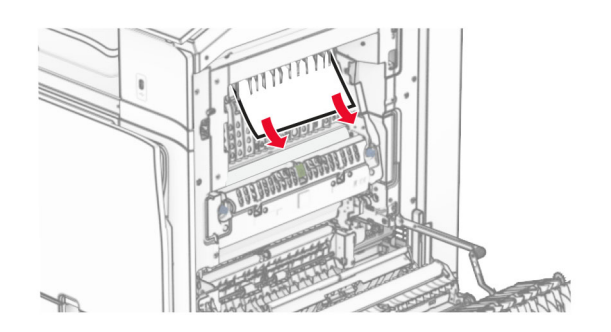

**•** Dupleksās drukāšanas vienībā

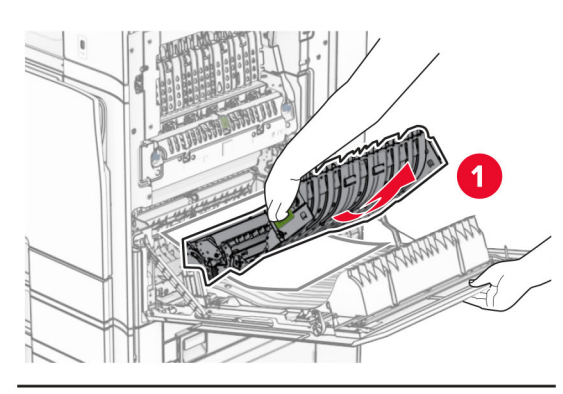

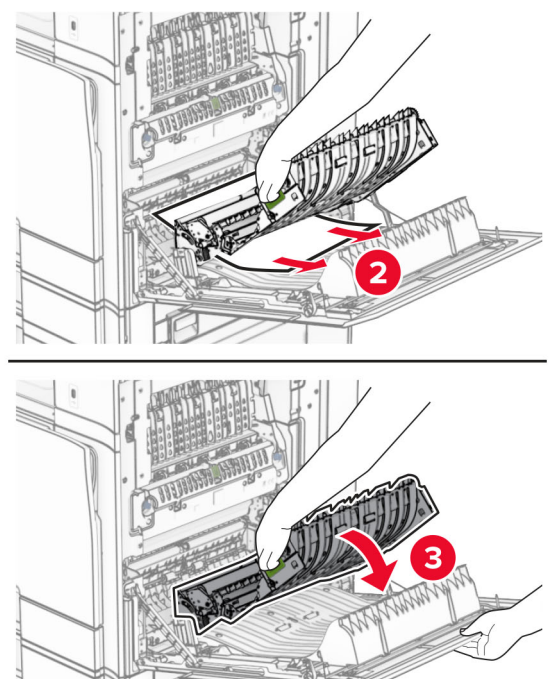

#### 3 Aizveriet durvis B.

## Papīra sastrēgums standarta nodalījumā

- 1 Izņemiet visu papīru no standarta nodalījuma.
- 2 Izņemiet iestrēgušo papīru.
- Piezīme. Pārliecinieties, vai ir izņemti visi papīra gabaliņi.

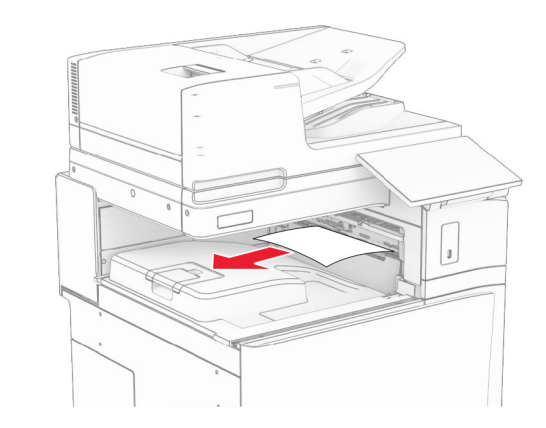

## Papīra sastrēgums apdarinātājā ar skavotāju

- 1 Izņemiet iestrēgušo papīru apdarinātāja ar skavotāju nodalījumā.
- Piezīme. Pārliecinieties, vai ir izņemti visi papīra gabaliņi.

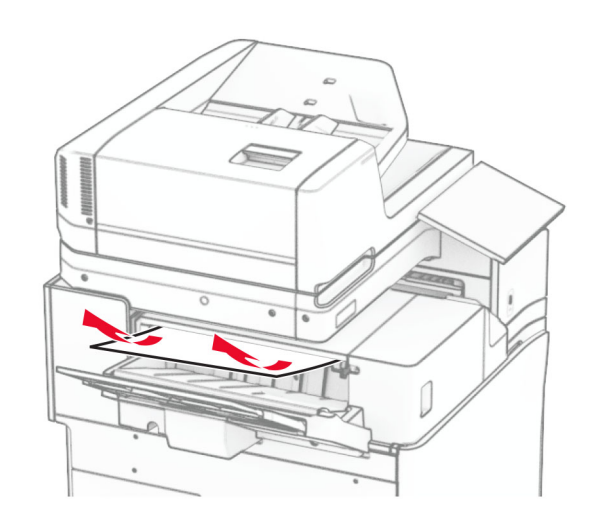

2 Satveriet rokturi F un pēc tam pabīdiet apdarinātāju ar skavotāju pa kreisi.

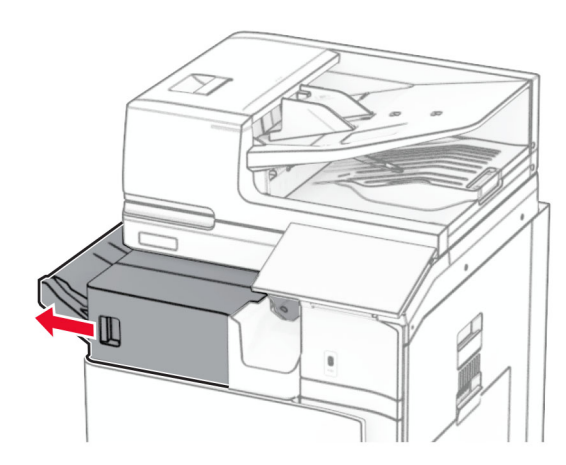

3 Atveriet durvis R1 un pēc tam pagrieziet pogu R2 pulksteņrādītāju kustības virzienā.

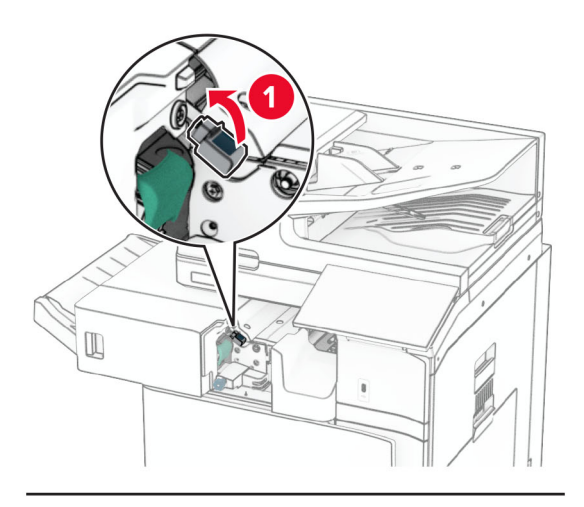

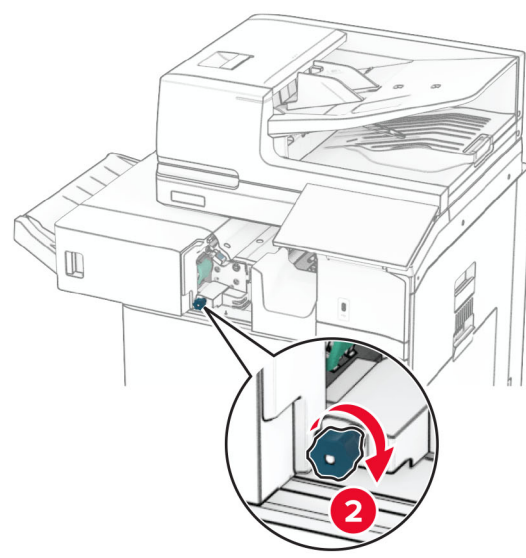

4 Izņemiet iestrēgušo papīru.

Piezīme. Pārliecinieties, vai ir izņemti visi papīra gabaliņi.

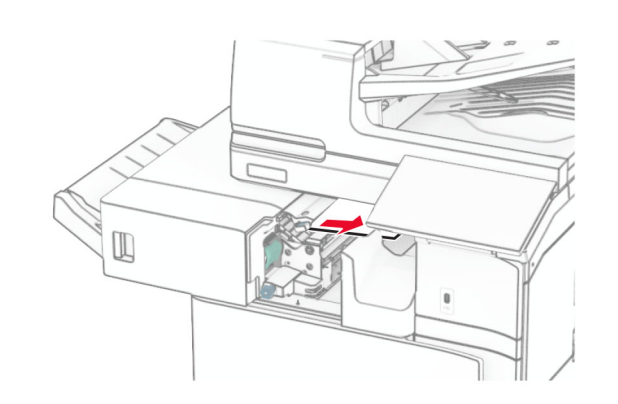

- $5\,$  Aizveriet durvis R1.
- $\,6\,$  Izņemiet iestrēgušo papīru standarta nodalījuma izvades rullī.
	- Piezīme. Pārliecinieties, vai ir izņemti visi papīra gabaliņi.

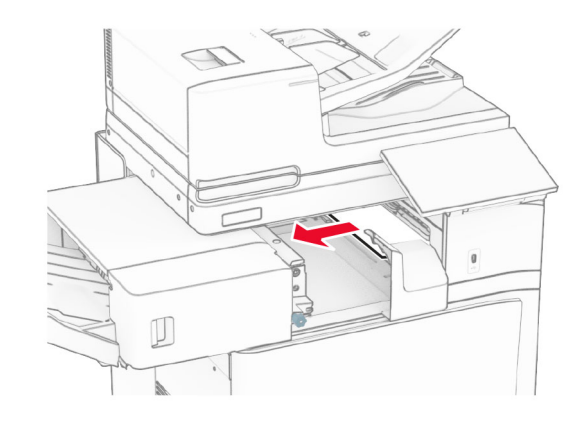

7 Bīdiet apdarinātāju ar skavotāju atpakaļ vietā.

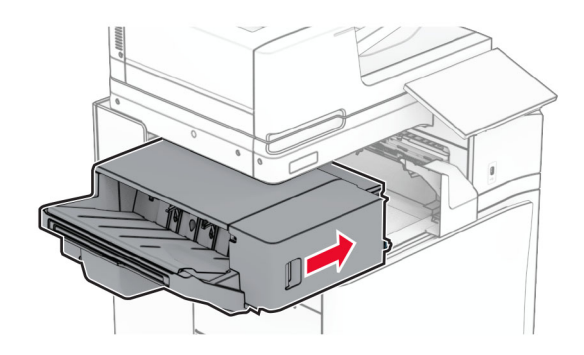

## Iesprūdis papīrs papīra pārvietošanā ar locīšanas opciju

1 Izņemiet iestrēgušo papīru.

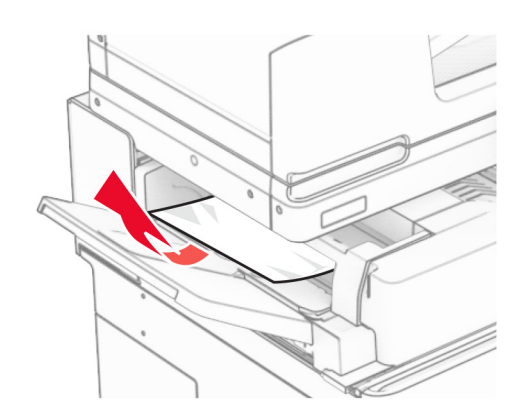

#### 2 Atveriet durvis F.

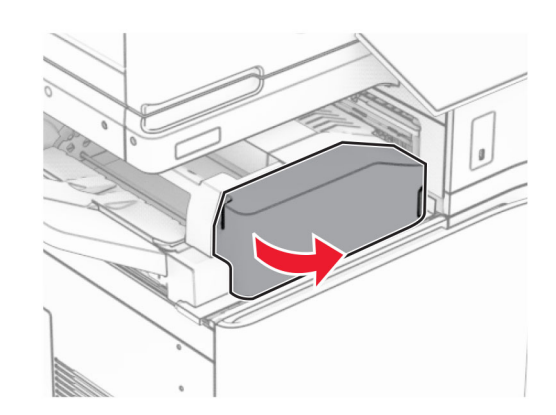

#### 3 Paceliet rokturi N4.

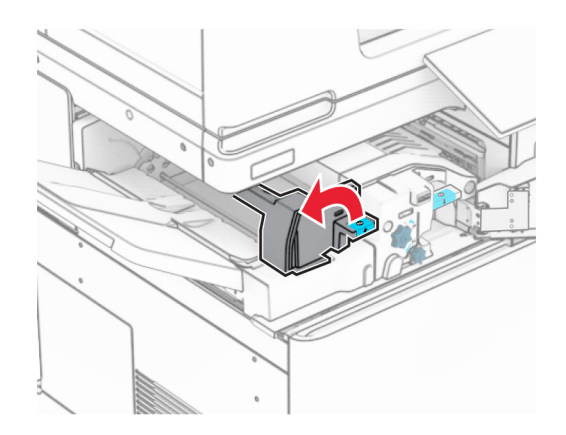

#### 4 Paceliet rokturi N5.

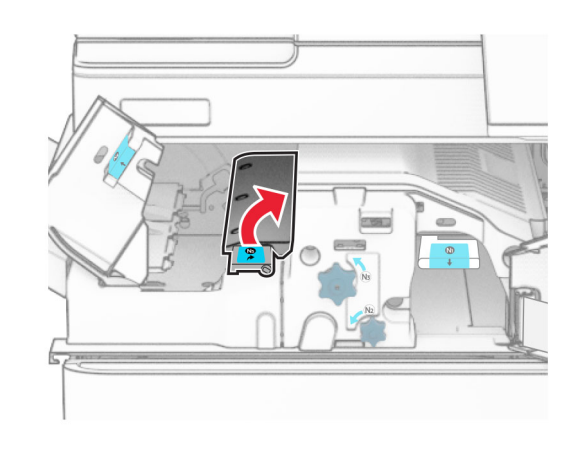

- 5 Izņemiet iestrēgušo papīru.
- Piezīme. Pārliecinieties, vai ir izņemti visi papīra gabaliņi.

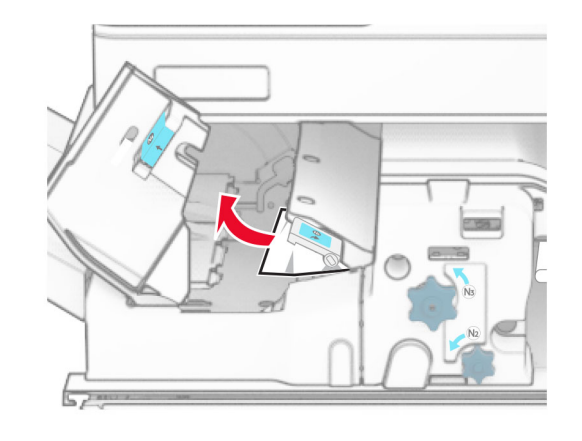

6 Aizveriet rokturi N5 un pēc tam aizveriet rokturi N4.

7 Nospiediet rokturi N1.

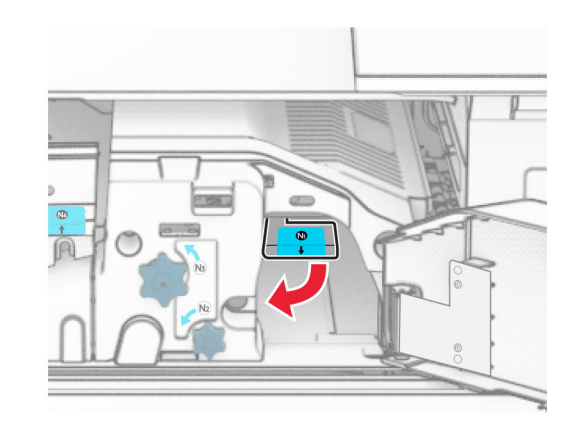

8 Pagrieziet pogu N2 pretēji pulksteņrādītāju kustības virzienam.

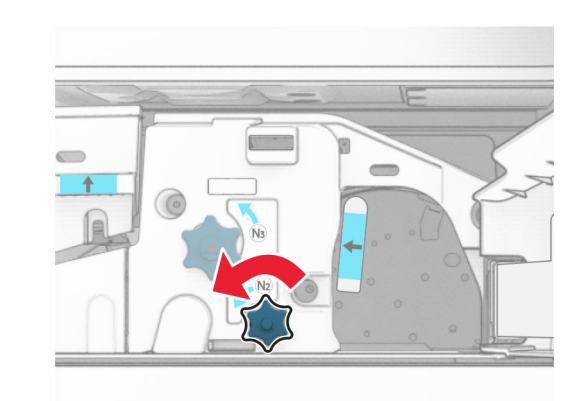

9 Izņemiet iestrēgušo papīru.

**Brīdinājums — iespējams bojājums:** Lai novērstu printera bojājumus, pirms iestrēgušā papīra izņemšanas noņemiet visus rokas piederumus.

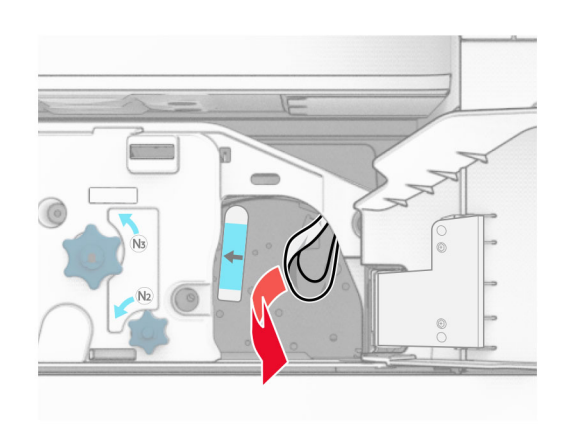

- 10 Ievietojiet rokturi N1 atpakaļ vietā.
- 11 Aizveriet durvis F.

## Papīra sastrēgums apdarinātājā ar skavotāju, caurumotāju

#### Ja jūsu printeris ir konfigurēts papīra pārvietošanai, rīkojieties, kā norādīts tālāk.

1 Izņemiet iestrēgušo papīru 1. nodalījumā.

#### Piezīmes.

- **•** Pārliecinieties, vai ir izņemti visi papīra gabaliņi.
- **•** Neizņemiet izdrukātās lapas, kas atrodas skavotāju kompilatorā, lai izvairītos no lapu pazušanas.

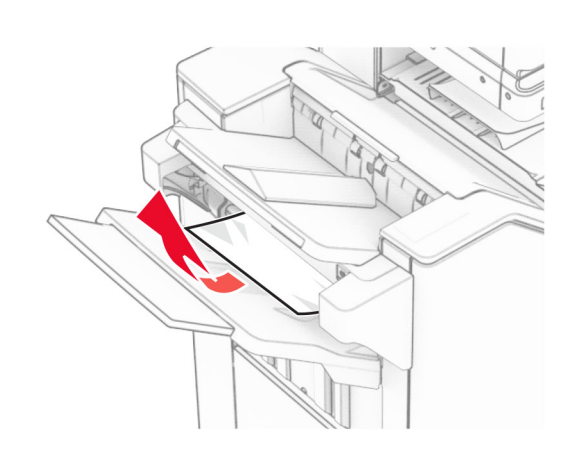

- $\,2\,$  Izņemiet iestrēgušo papīru apdarinātāja ar skavotāju standarta nodalījumā.
- Piezīme. Pārliecinieties, vai ir izņemti visi papīra gabaliņi.

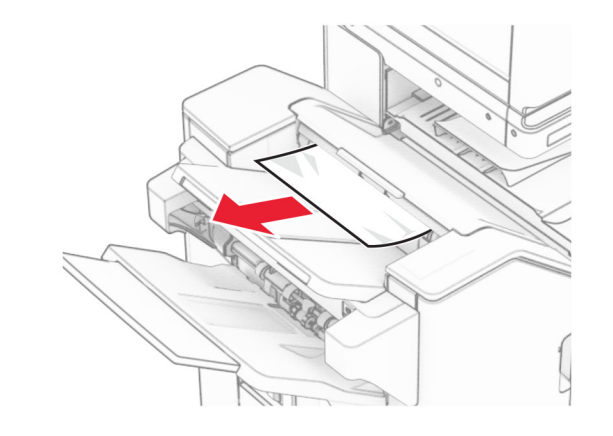

3 Izņemiet iestrēgušo papīru 2. nodalījumā.

Piezīme. Pārliecinieties, vai ir izņemti visi papīra gabaliņi.

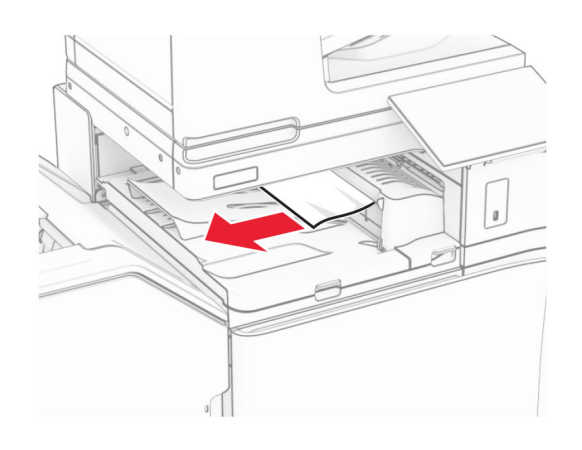

4 Atveriet papīra pārvietošanas pārsegu G, pēc tam izņemiet iestrēgušo papīru.

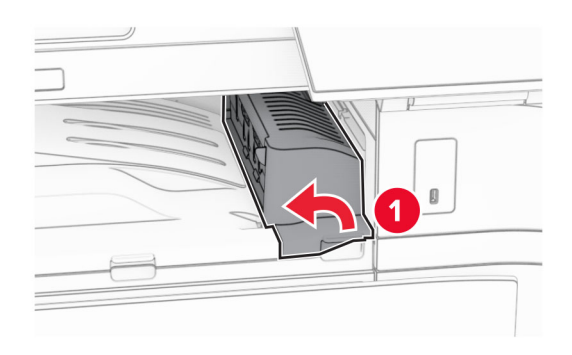

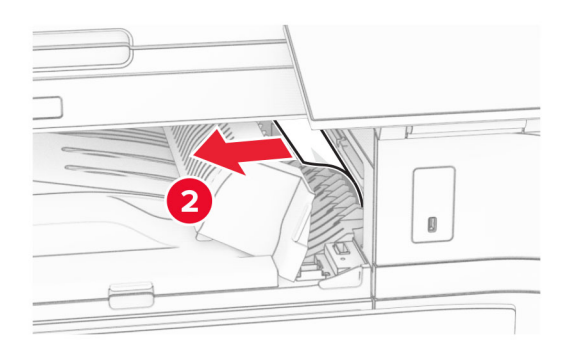

- 5 Aizveriet papīra transportētāja pārsegu G.
- 6 Atveriet durvis I, atveriet durvis R1 un pēc tam izņemiet iestrēgušo papīru.

Piezīme. Pārliecinieties, vai ir izņemti visi papīra gabaliņi.

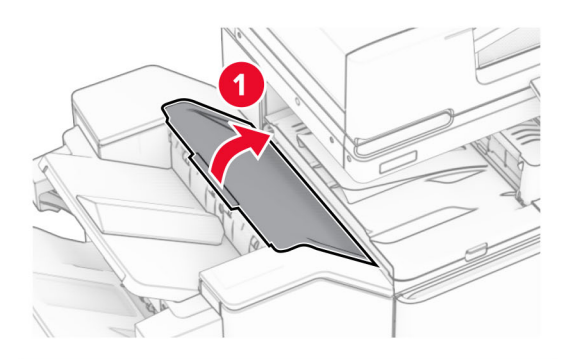

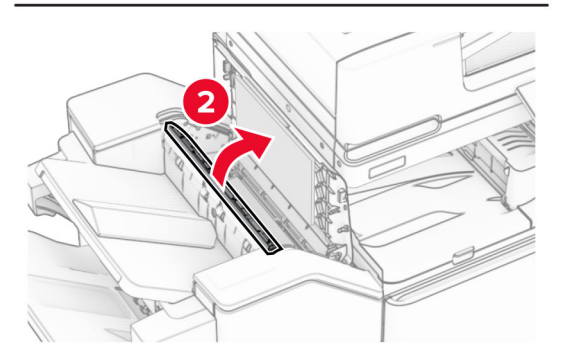

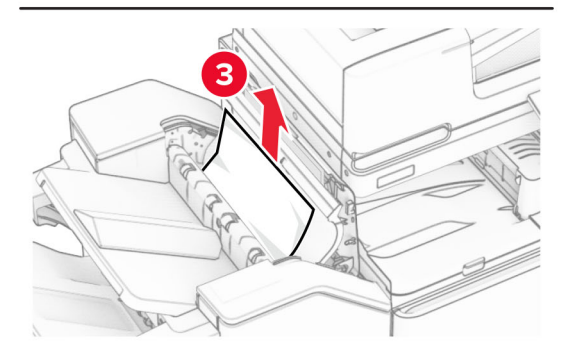

7 Aizveriet durvis R1 un pēc tam aizveriet durvis I.

#### 8 Atveriet papīra pārvietošanas pārsegu F.

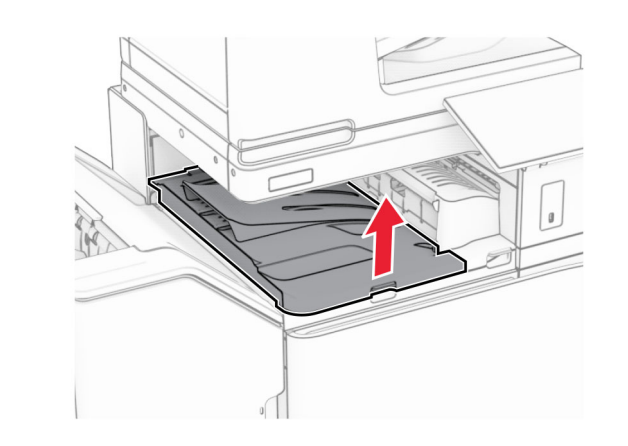

9 Atveriet durvis H.

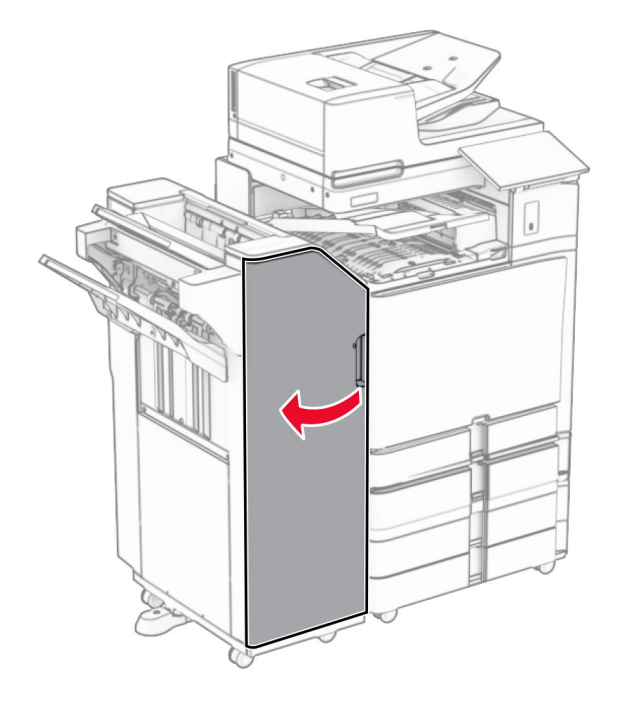

**10** Paceliet rokturi R4.

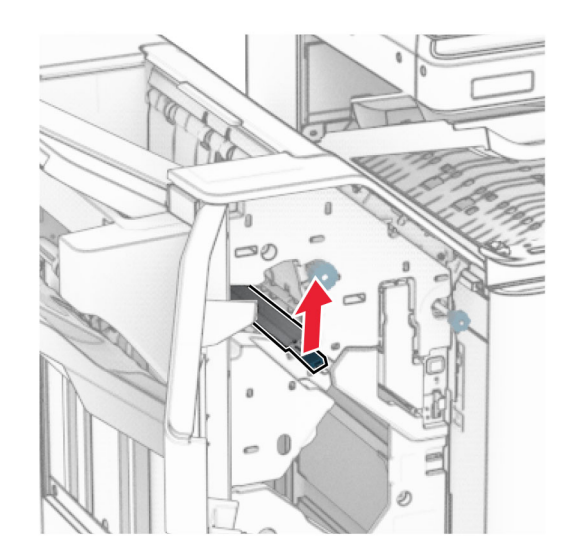

11 Pagrieziet pogu R3 pretēji pulksteņrādītāju kustības virzienam un pēc tam izņemiet iestrēgušo papīru 1. nodalījumā.

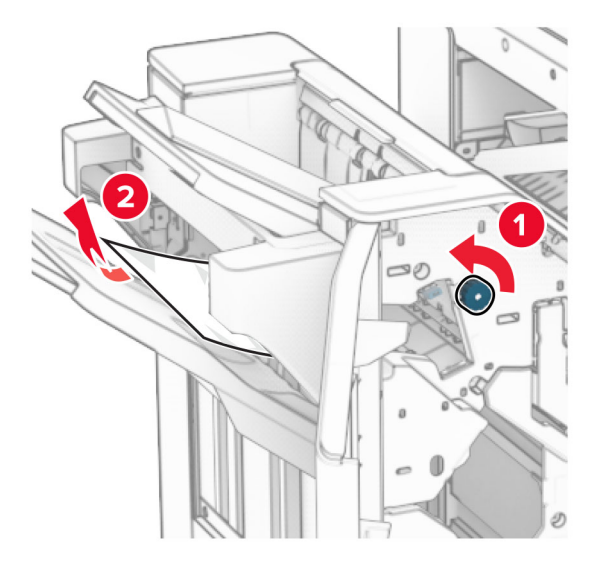

 $\sf{12}$  Pagrieziet pogu R2 pretēji pulksteņrādītāju kustības virzienam un pēc tam izņemiet iestrēgušo papīru papīra pārvietošanas pārsegā F.

Piezīme. Pārliecinieties, vai ir izņemti visi papīra gabaliņi.

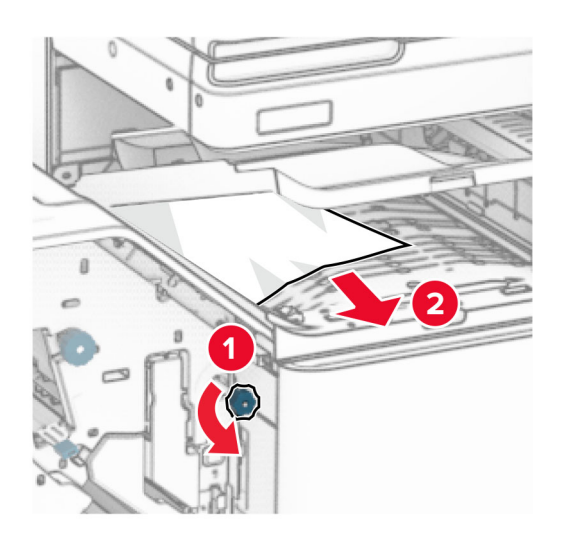

- 13 Aizveriet papīra transportētāja pārsegu F.
- 14 Atgrieziet rokturi R4 sākotnējā stāvoklī.
- 15 Aizveriet durvis H.

#### Ja jūsu printeris ir konfigurēts papīra pārvietošanai ar salocīšanas opciju, rīkojieties, kā norādīts tālāk.

1 Izņemiet iestrēgušo papīru 1. nodalījumā.

#### Piezīmes.

- **•** Pārliecinieties, vai ir izņemti visi papīra gabaliņi.
- **•** Neizņemiet izdrukātās lapas, kas atrodas skavotāju kompilatorā, lai izvairītos no lapu pazušanas.

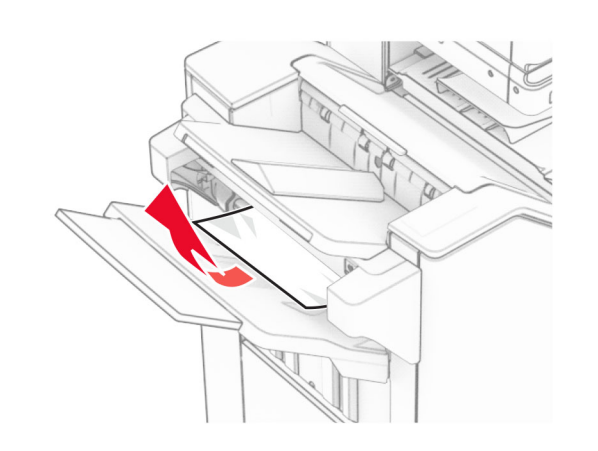

- $\,2\,$  Izņemiet iestrēgušo papīru apdarinātāja ar skavotāju standarta nodalījumā.
- Piezīme. Pārliecinieties, vai ir izņemti visi papīra gabaliņi.

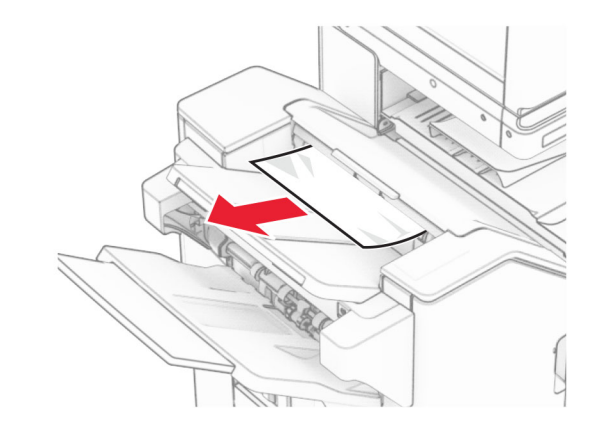

3 Izņemiet iestrēgušo papīru 2. nodalījumā.

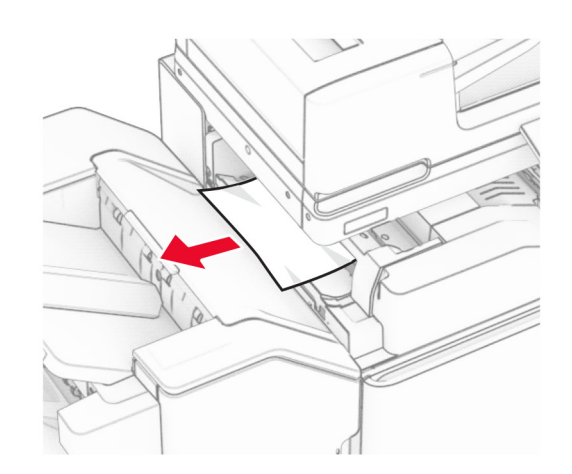

4 Atveriet durvis F.

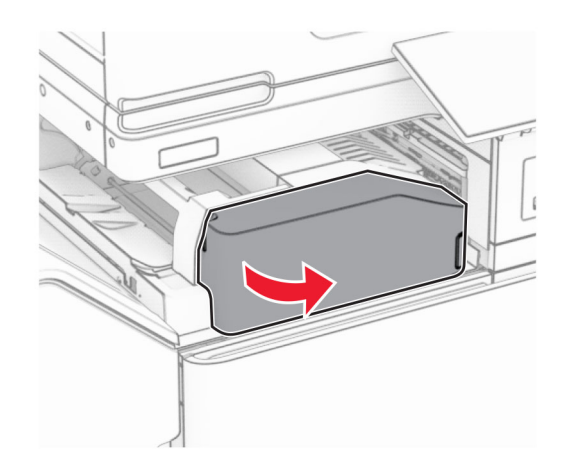

#### 5 Atveriet durvis N4.

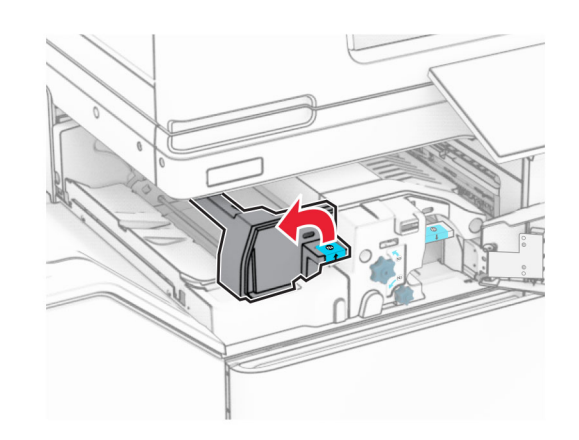

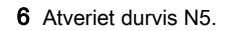

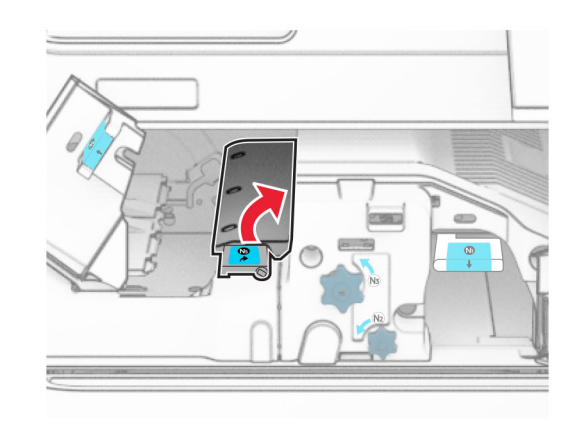

#### 7 Atveriet durvis H.

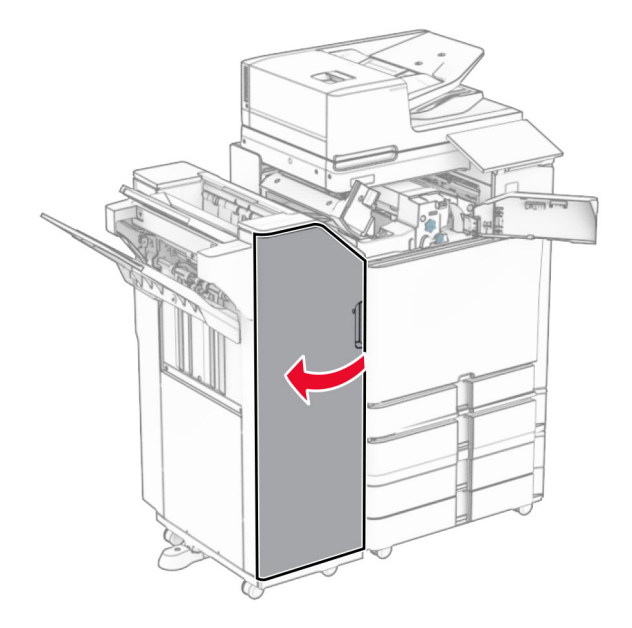

8 Paceliet rokturi R4.

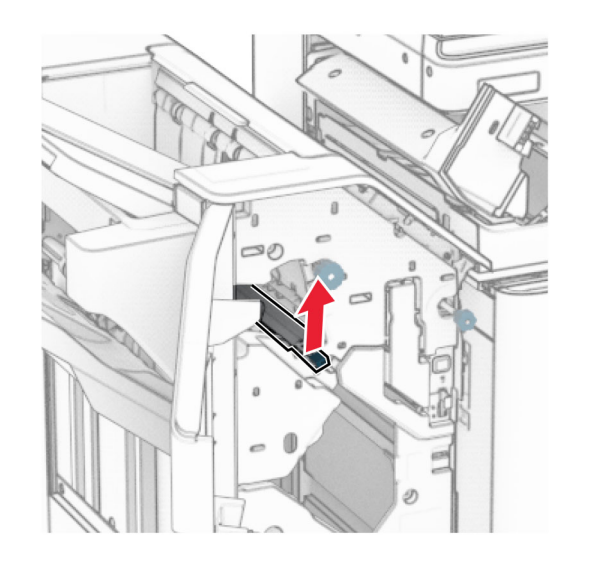

9 Pagrieziet pogu R3 pretēji pulksteņrādītāju kustības virzienam un pēc tam izņemiet iestrēgušo papīru 1. nodalījumā.

Piezīme. Pārliecinieties, vai ir izņemti visi papīra gabaliņi.

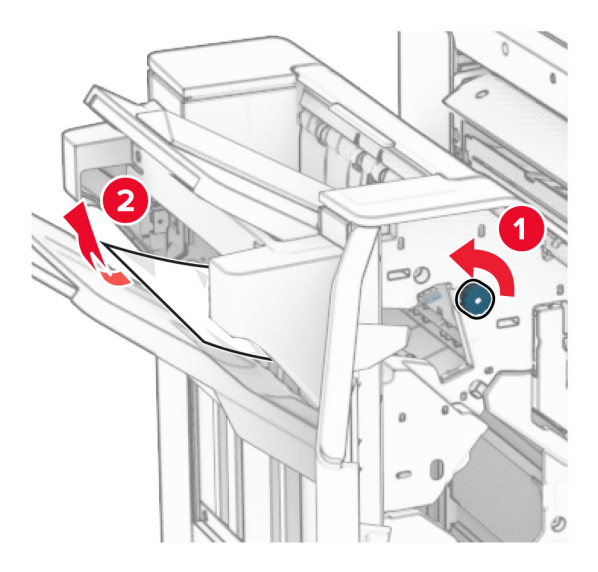

10 Pagrieziet pogu R2 pretēji pulksteņrādītāju kustības virzienam un pēc tam izņemiet starp durvīm N4 un N5 iestrēgušo papīru.

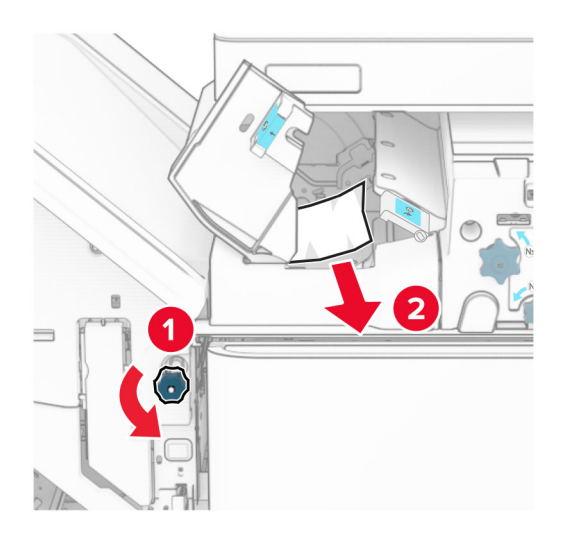

#### 11 Atveriet durvis B.

UZMANĪBU — KARSTA VIRSMA: Printera korpusa iekšpuse var būt karsta. Lai samazinātu risku gūt traumu, pieskaroties karstai detaļai, gaidiet, līdz virsma atdziest, un tikai pēc tam pieskarieties tai.

Brīdinājums — iespējams bojājums: Lai izvairītos no elektrostatiskās izlādes savainojumiem, pirms piekļūt vai pieskarties printera iekšējām daļām, pieskarieties printera metāla korpusam.

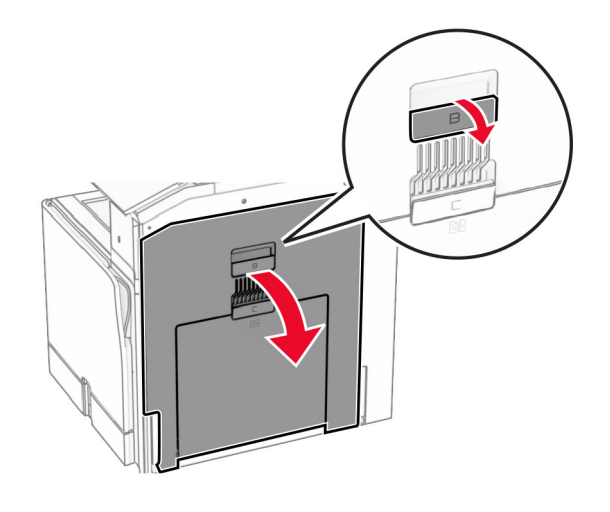

 $12\;$  Izņemiet iestrēgušo papīru zem standarta nodalījuma izvades rulla.

Piezīme. Pārliecinieties, vai ir izņemti visi papīra gabaliņi.

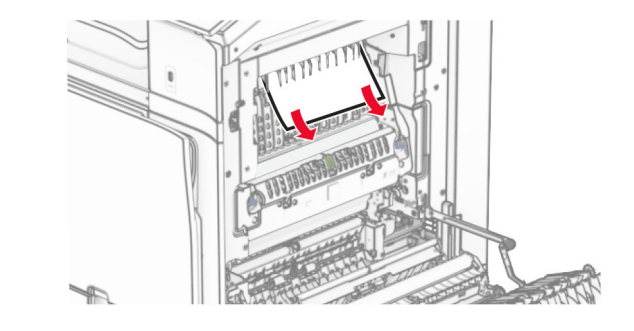

13 Aizveriet durvis B.

14 Nospiediet rokturi N1.

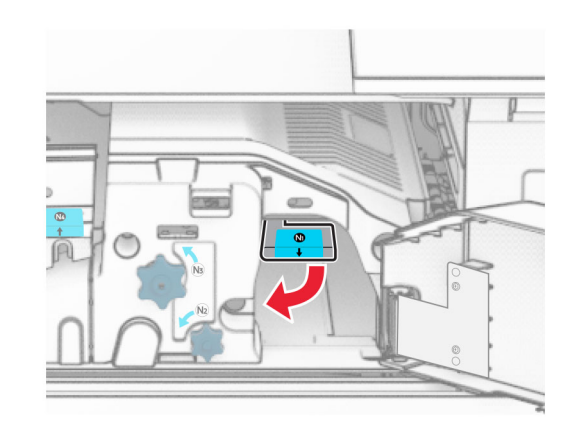

 ${\bf 15}\;$  Pagrieziet pogu N2 pretēji pulksteņrādītāju kustības virzienam.

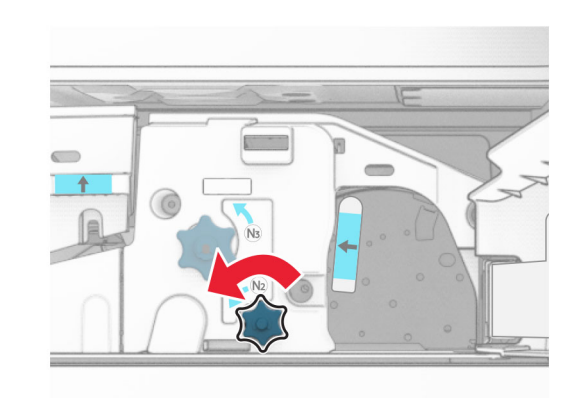

**16** Izņemiet iestrēgušo papīru.

Brīdinājums — iespējams bojājums: Lai novērstu printera bojājumus, pirms iestrēgušā papīra izņemšanas noņemiet visus rokas piederumus.

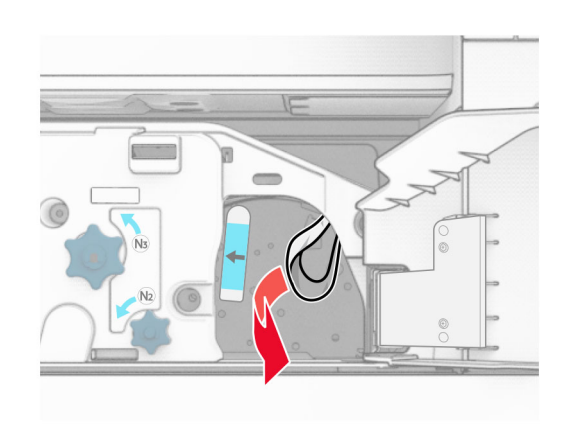

- 17 Ievietojiet rokturi N1 atpakaļ vietā.
- 18 Aizveriet rokturi N5 un pēc tam aizveriet rokturi N4.
- 19 Aizveriet durvis F.
- 20 Atgrieziet rokturi R4 sākotnējā stāvoklī.
- **21** Aizveriet durvis H.

## Papīra sastrēgums brošūru apdarinātājā

#### Ja jūsu printeris ir konfigurēts papīra pārvietošanai, rīkojieties, kā norādīts tālāk.

- 1 Izņemiet iestrēgušo papīru apdarinātāja ar skavotāju standarta nodalījumā.
- Piezīme. Pārliecinieties, vai ir izņemti visi papīra gabaliņi.

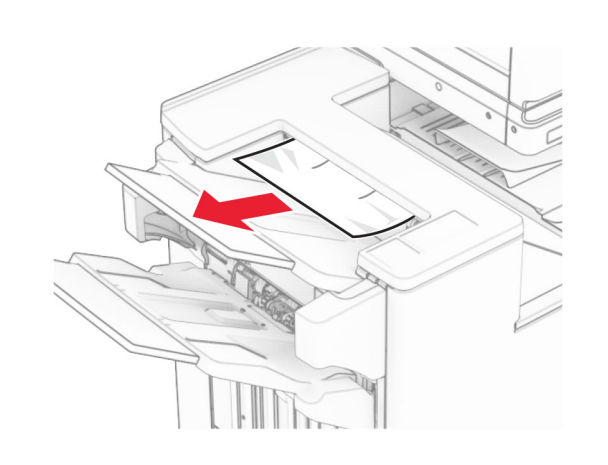

- 2 Izņemiet iestrēgušo papīru 1. nodalījumā.
- Piezīme. Pārliecinieties, vai ir iznemti visi papīra gabalini.

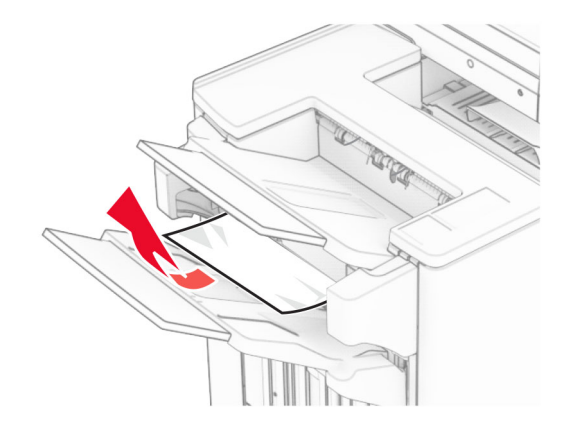

3 Izņemiet iestrēgušo papīru 1. nodalījumā.

#### Piezīmes.

- **•** Pārliecinieties, vai ir izņemti visi papīra gabaliņi.
- **•** Neizņemiet izdrukātās lapas, kas atrodas skavotāju kompilatorā, lai izvairītos no lapu pazušanas.

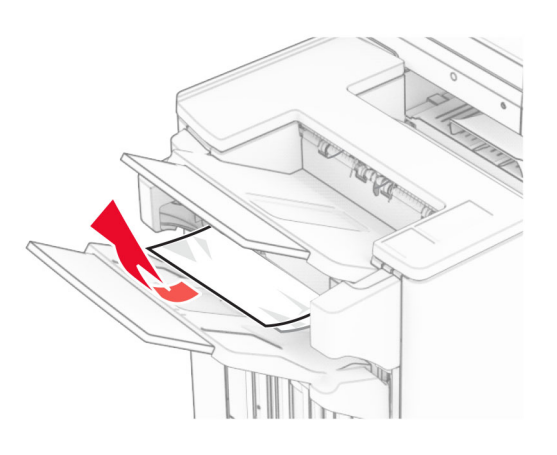

4 Izņemiet iestrēgušo papīru 3. nodalījumā. Piezīme. Pārliecinieties, vai ir iznemti visi papīra gabalini.

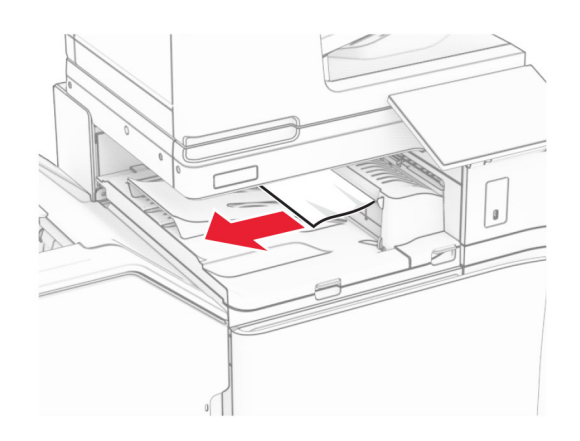

- 5 Atveriet papīra pārvietošanas pārsegu G, pēc tam izņemiet iestrēgušo papīru.
	- Piezīme. Pārliecinieties, vai ir iznemti visi papīra gabalini.

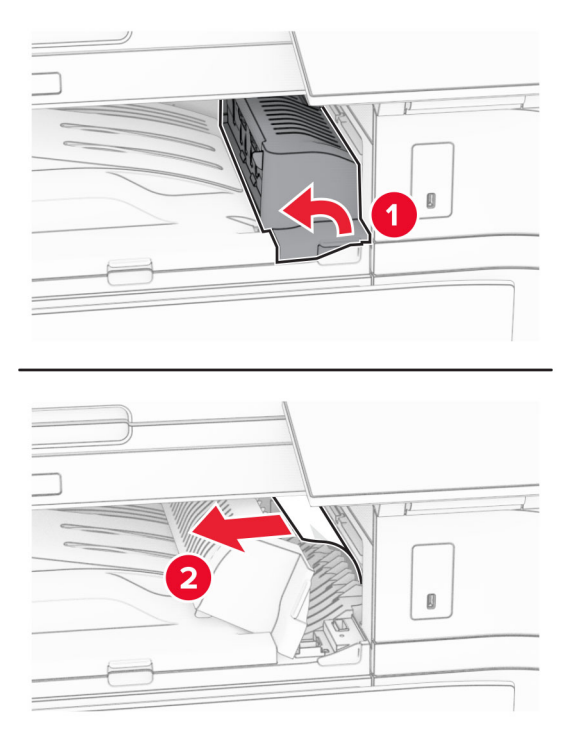

- 6 Aizveriet papīra transportētāja pārsegu G.
- 7 Atveriet papīra pārvietošanas pārsegu F.

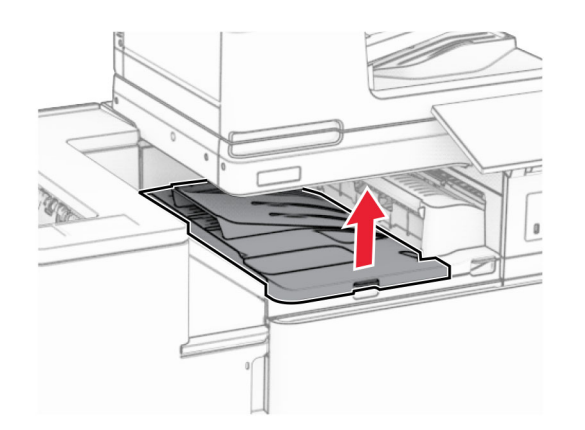

#### **8** Atveriet durvis H.

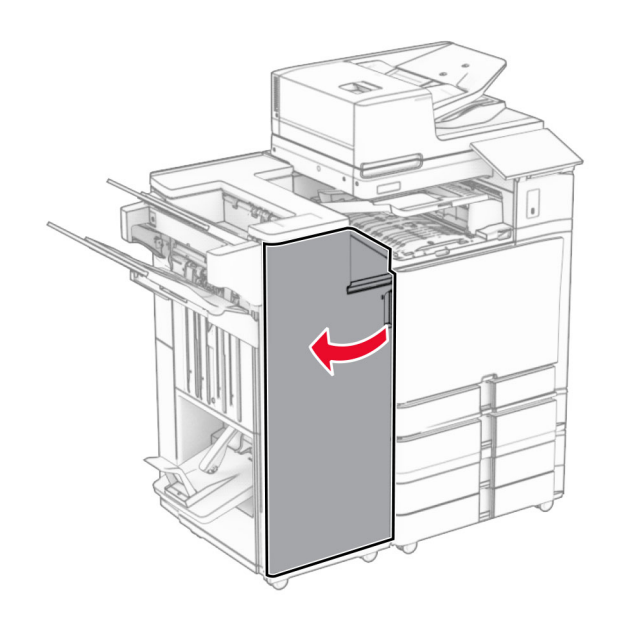

9 Pavirziet rokturi R3 pa labi, pēc tam izņemiet iestrēgušo papīru.

Piezīme. Pārliecinieties, vai ir izņemti visi papīra gabaliņi.

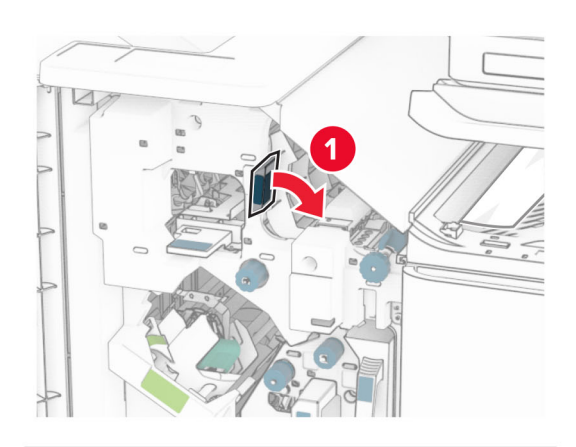

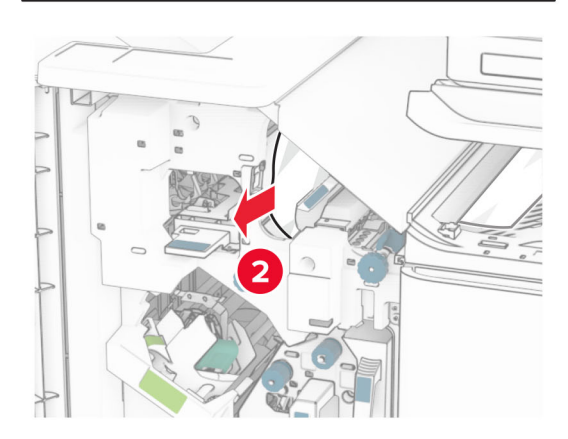

10 Pārvietojiet rokturi R1 pa kreisi, pagrieziet pogu R2 pretēji pulksteņrādītāju kustības virzienam un pēc tam izņemiet iestrēgušo papīru.

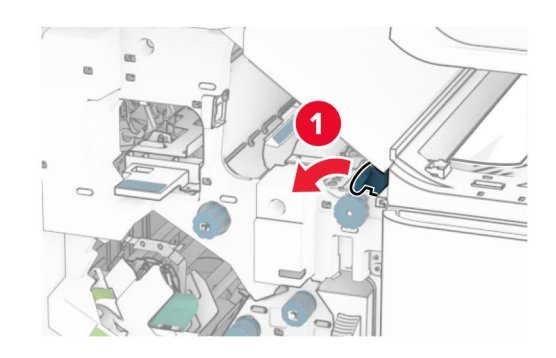

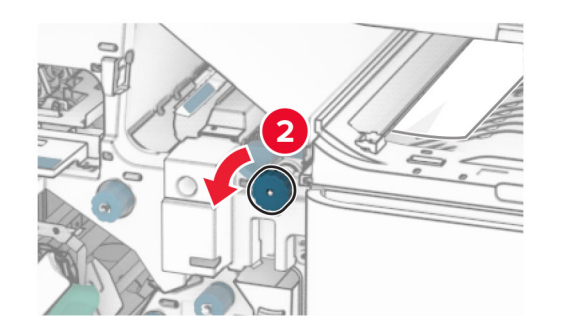

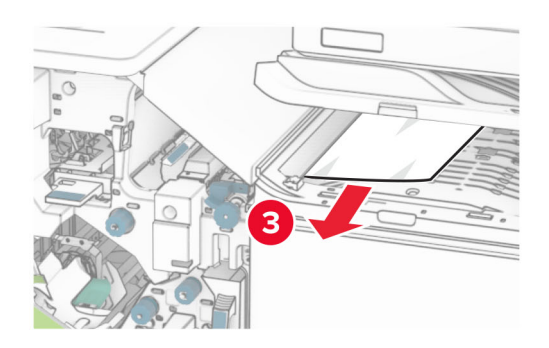

- 11 Pagrieziet pogu R5 pretēji pulksteņrādītāju kustības virzienam un pēc tam izņemiet iestrēgušo papīru no apdarinātāja standarta nodalījuma.
	- Piezīme. Pārliecinieties, vai ir izņemti visi papīra gabaliņi.

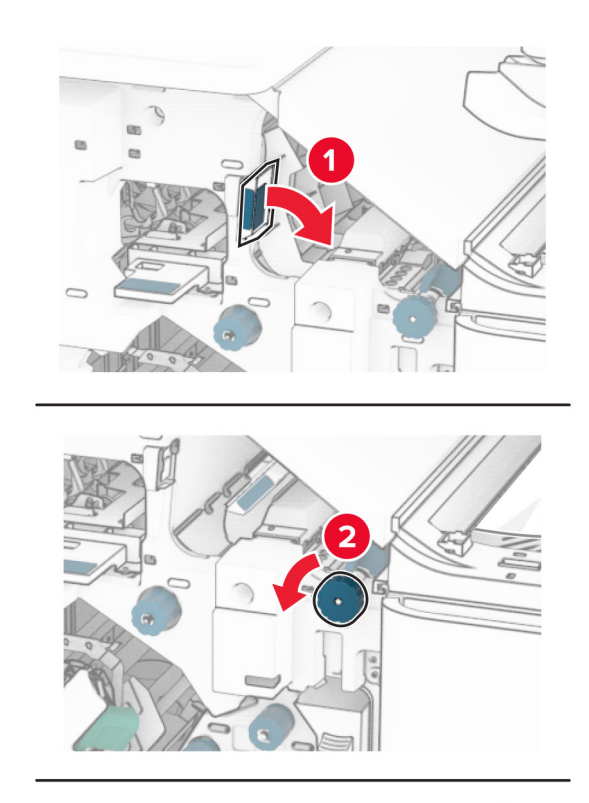

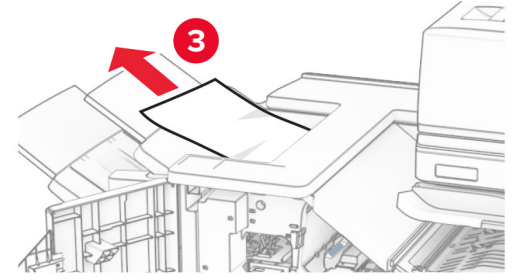

12 Paceliet rokturi R4, pagrieziet pogu R2 pulksteņrādītāju kustības virzienā un pēc tam izņemiet iestrēgušo papīru.

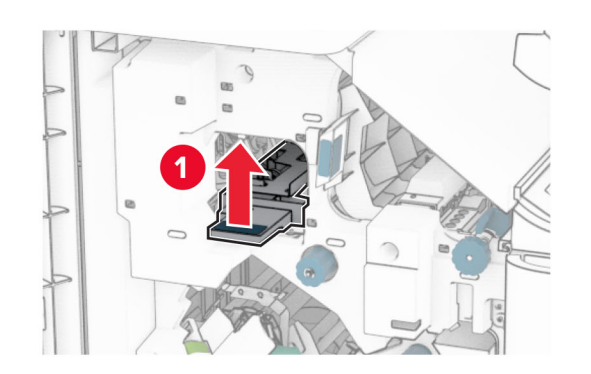

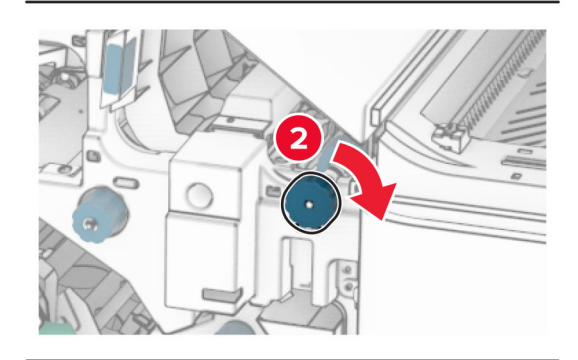

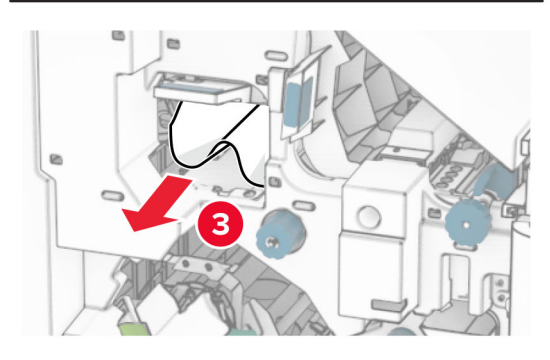

- 13 Aizveriet papīra transportētāja pārsegu F.
- 14 Atgrieziet rokturus R1, R3 un R4 to sākotnējā pozīcijā.
- 15 Aizveriet durvis H.

#### Ja jūsu printeris ir konfigurēts papīra pārvietošanai ar salocīšanas opciju, rīkojieties, kā norādīts tālāk.

- 1 Izņemiet iestrēgušo papīru apdarinātāja ar skavotāju standarta nodalījumā.
- Piezīme. Pārliecinieties, vai ir izņemti visi papīra gabaliņi.

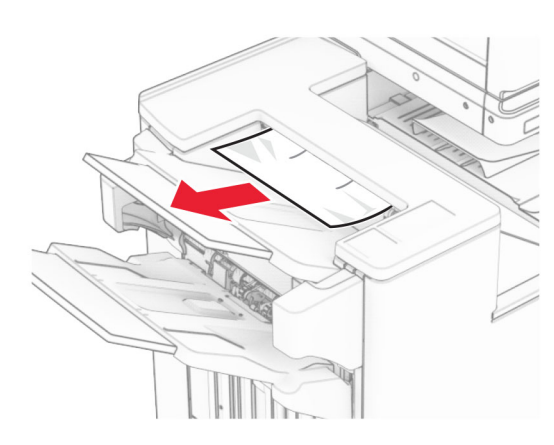

2 Izņemiet iestrēgušo papīru 1. nodalījumā.

Piezīme. Pārliecinieties, vai ir izņemti visi papīra gabaliņi.

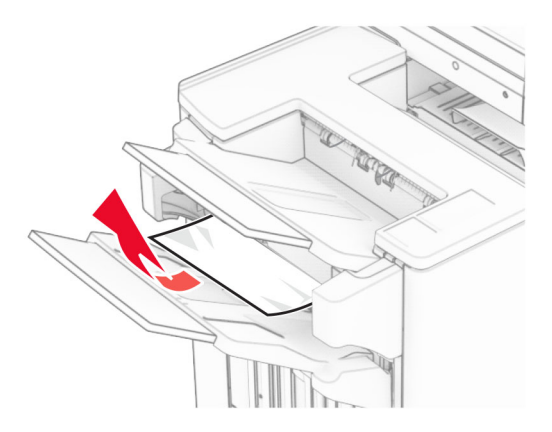

3 Izņemiet iestrēgušo papīru 1. nodalījumā.

### Piezīmes.

**•** Pārliecinieties, vai ir izņemti visi papīra gabaliņi.

**•** Neizņemiet izdrukātās lapas, kas atrodas skavotāju kompilatorā, lai izvairītos no lapu pazušanas.

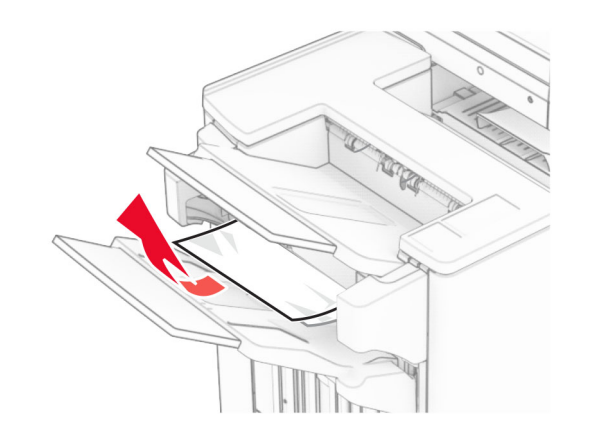

4 Izņemiet iestrēgušo papīru 3. nodalījumā.

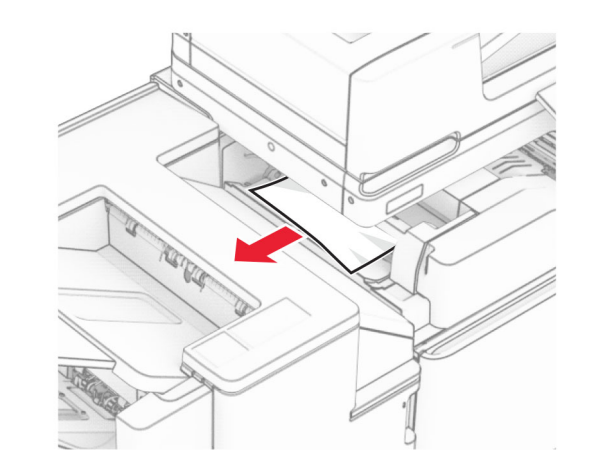

**5** Atveriet durvis F.

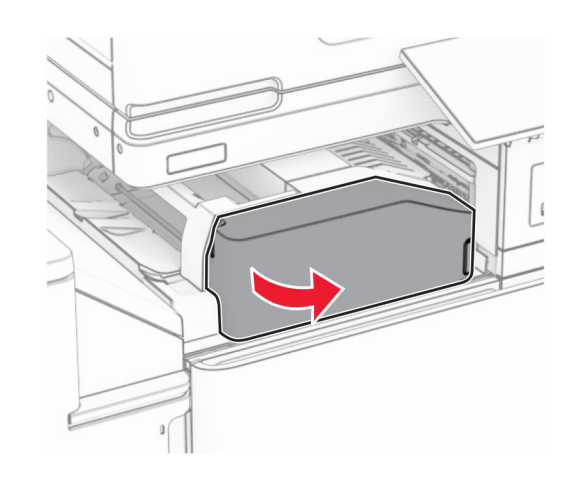

6 Atveriet durvis H.

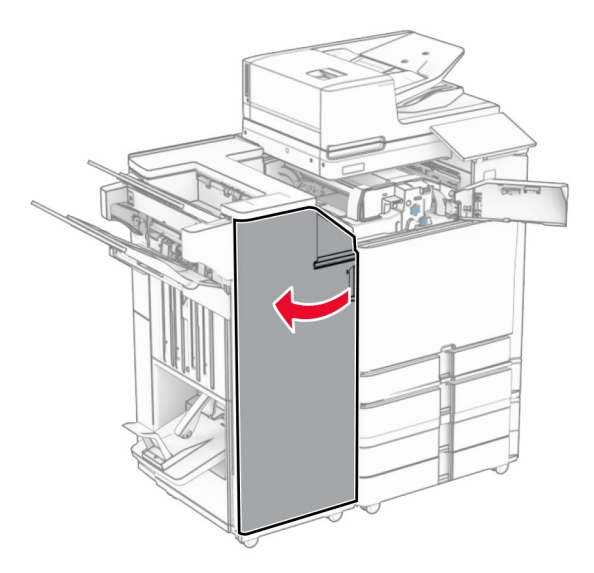

#### 7 Atveriet durvis N4.

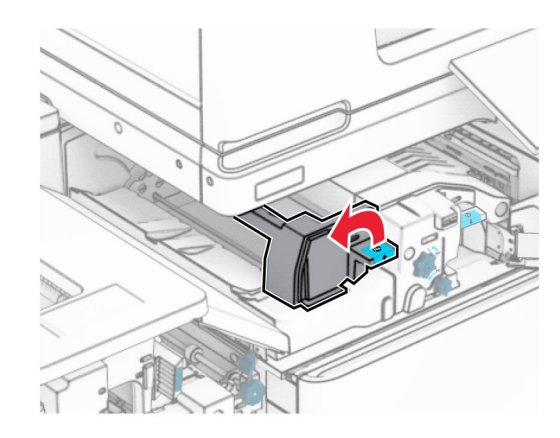

#### 8 Atveriet durvis N5.

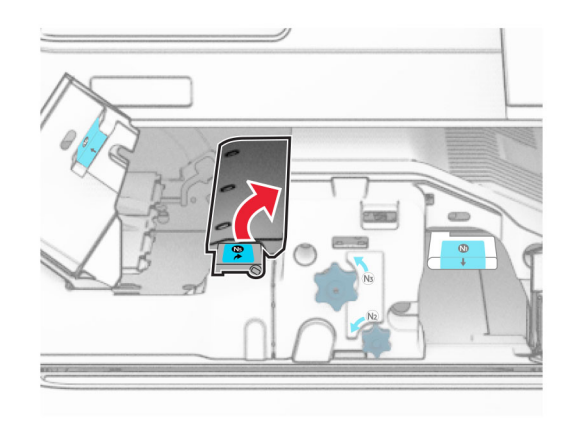

#### 9 Paceliet rokturi R4.

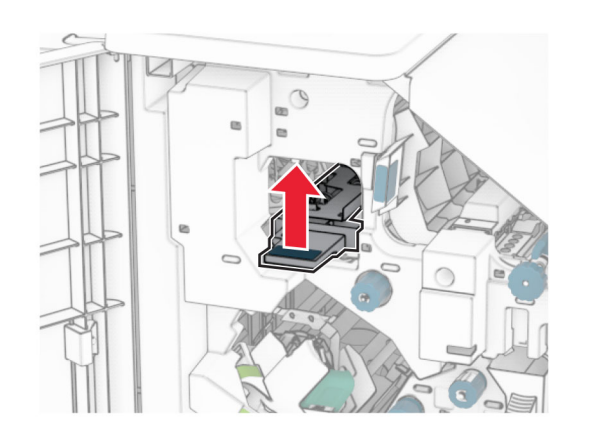

 ${\bf 10}\;$  Pagrieziet rokturi R2 pulksteņrādītāju kustības virzienā un pēc tam izņemiet iestrēgušo papīru rokturī R4.

Piezīme. Pārliecinieties, vai ir izņemti visi papīra gabaliņi.

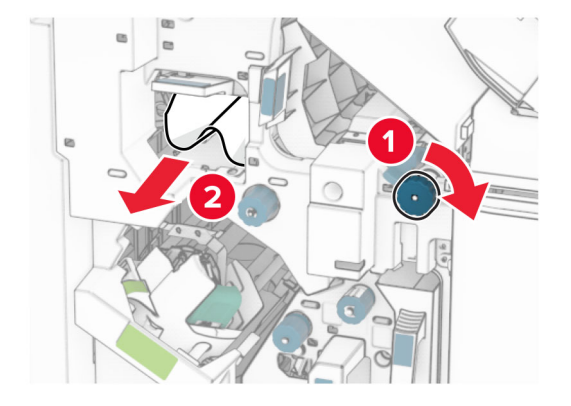

11 Pārvietojiet rokturi R1 pa kreisi, pagrieziet pogu R2 pretēji pulksteņrādītāju kustības virzienam un pēc tam izņemiet iestrēgušo papīru starp durvīm N4 un N5.

Piezīme. Pārliecinieties, vai ir izņemti visi papīra gabaliņi.

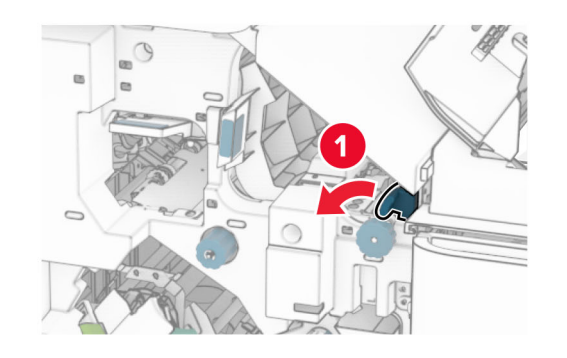

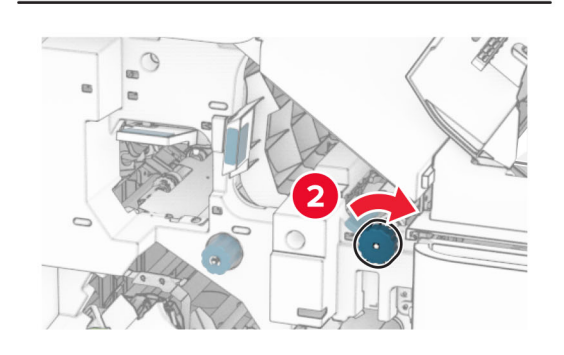

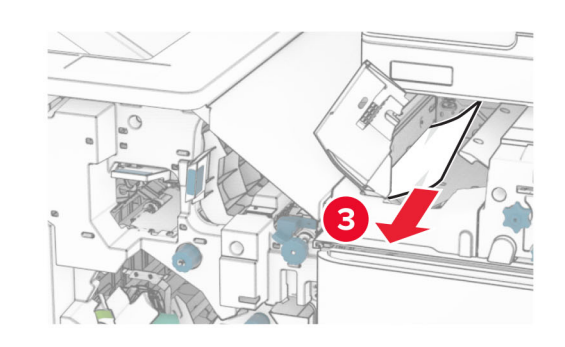

12 Atveriet durvis B.

UZMANĪBU — KARSTA VIRSMA: Printera korpusa  $\sqrt{\frac{m}{2}}$ iekšpuse var būt karsta. Lai samazinātu risku gūt traumu, pieskaroties karstai detaļai, gaidiet, līdz virsma atdziest, un tikai pēc tam pieskarieties tai.

Brīdinājums — iespējams bojājums: Lai izvairītos no elektrostatiskās izlādes savainojumiem, pirms piekļūt vai pieskarties printera iekšējām daļām, pieskarieties printera metāla korpusam.

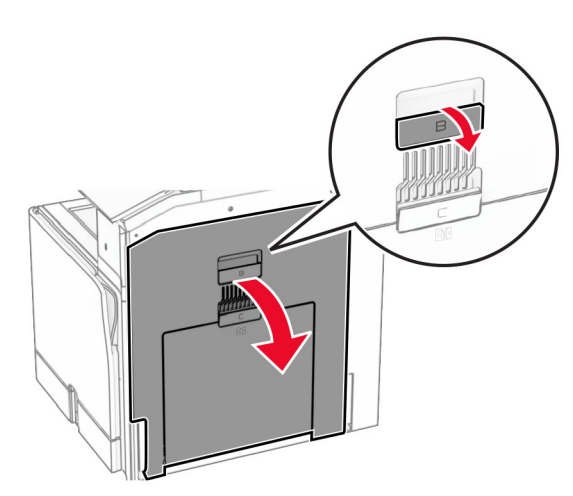

 ${\bf 13}\;$  Izņemiet iestrēgušo papīru zem standarta nodalījuma izvades ruļļa.

Piezīme. Pārliecinieties, vai ir izņemti visi papīra gabaliņi.

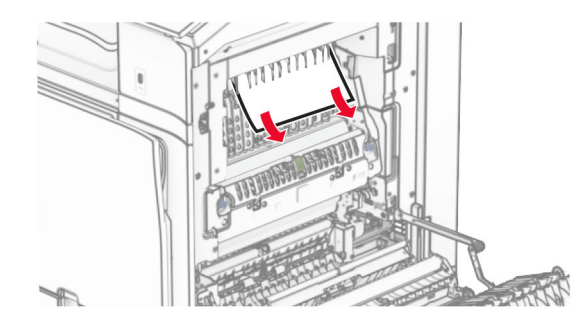

14 Aizveriet durvis B.

**15** Nospiediet rokturi N1.

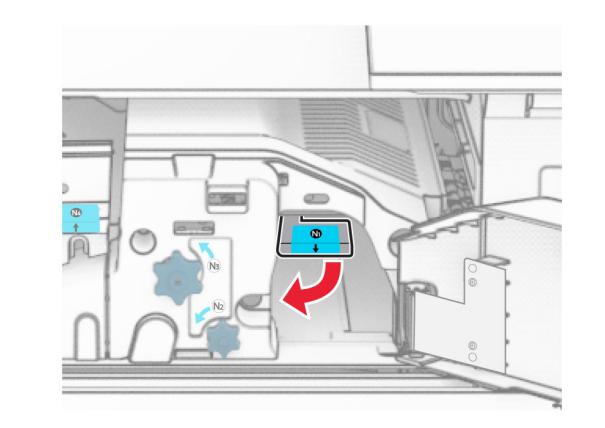

16 Pagrieziet pogu N2 pretēji pulksteņrādītāju kustības virzienam.

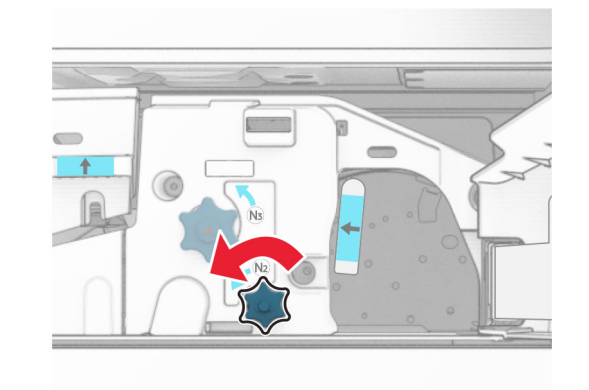

17 Izņemiet iestrēgušo papīru.

Brīdinājums — iespējams bojājums: Lai novērstu printera bojājumus, pirms iestrēgušā papīra izņemšanas noņemiet visus rokas piederumus.

Piezīme. Pārliecinieties, vai ir iznemti visi papīra gabalini.

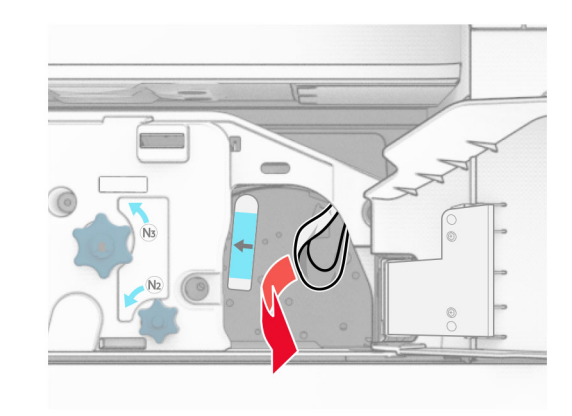

- **18** Ievietojiet rokturi N1 atpakaļ vietā.
- 19 Aizveriet durvis N5 un pēc tam aizveriet durvis N4.
- $20\,$  Aizveriet durvis F.
- 21 Atgrieziet rokturus R1 un R4 to sākotnējā pozīcijā.
- **22** Aizveriet durvis H.

### Papīra sastrēgums brošūru veidotājā

1 Izņemiet iestrēgušo papīru 2. nodalījumā.

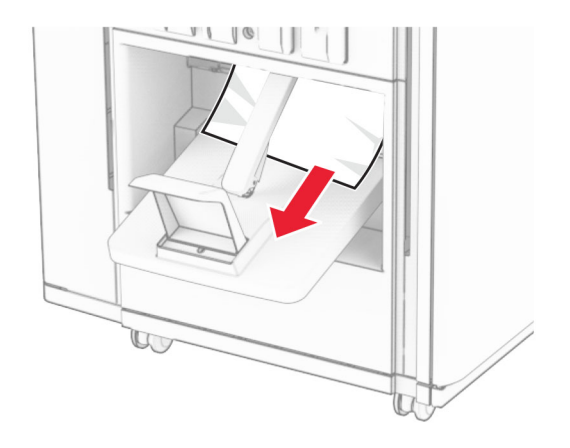

#### 2 Atveriet durvis H.

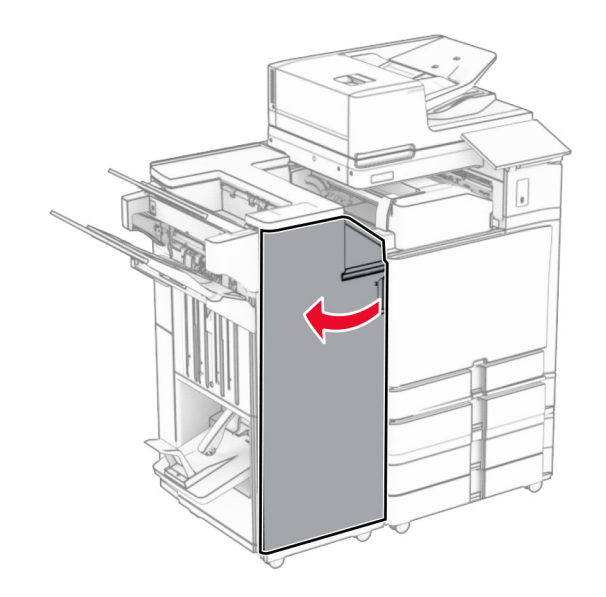

3 Pagrieziet pogas R6, R11 un R10 pulksteņrādītāju kustības virzienā.

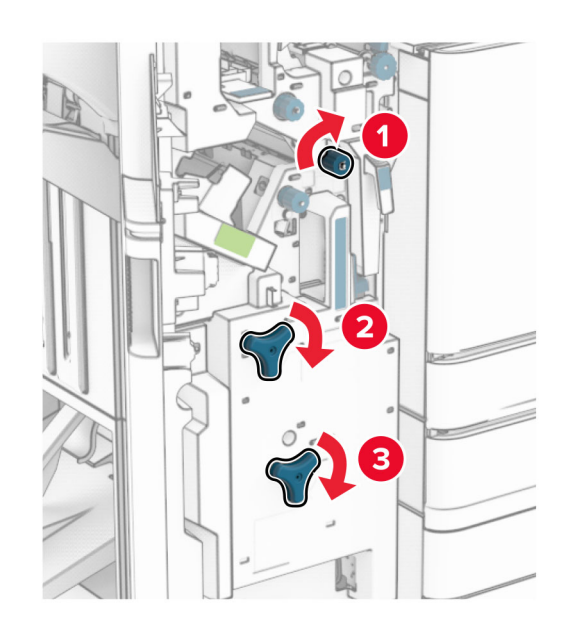

4 Izvelciet brošūru veidotāju.

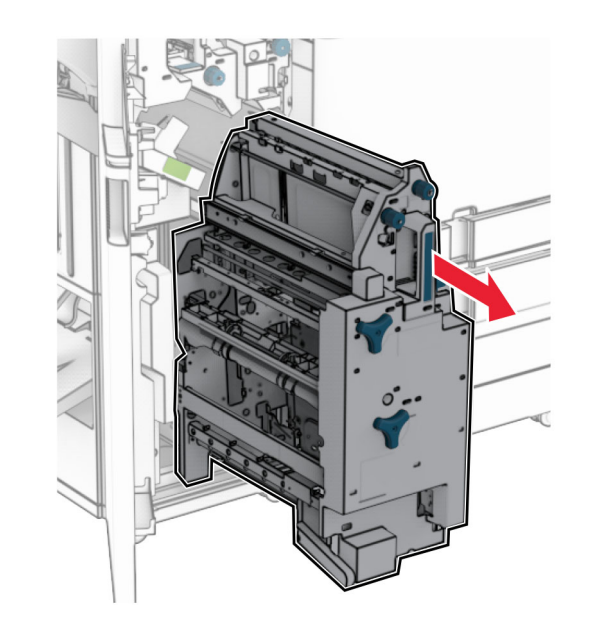

5 Izņemiet iestrēgušo papīru.

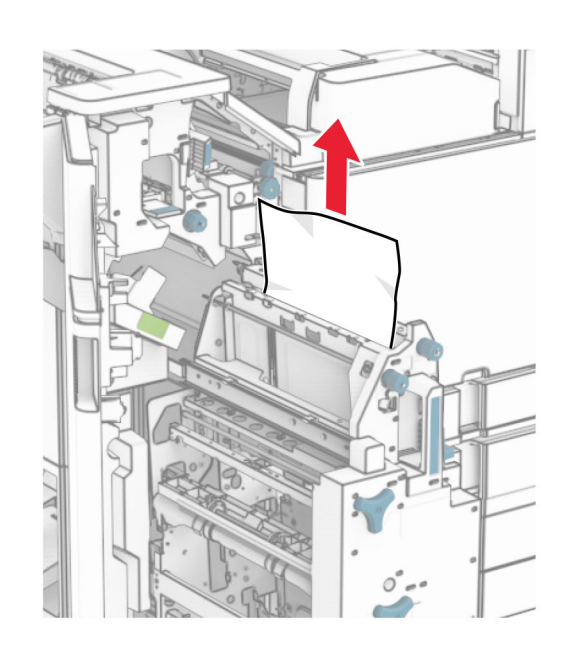

 $\,6\,$  Pagrieziet pogu R9 pretēji pulksteņrādītāju kustības virzienam, līdz tā apstājas.

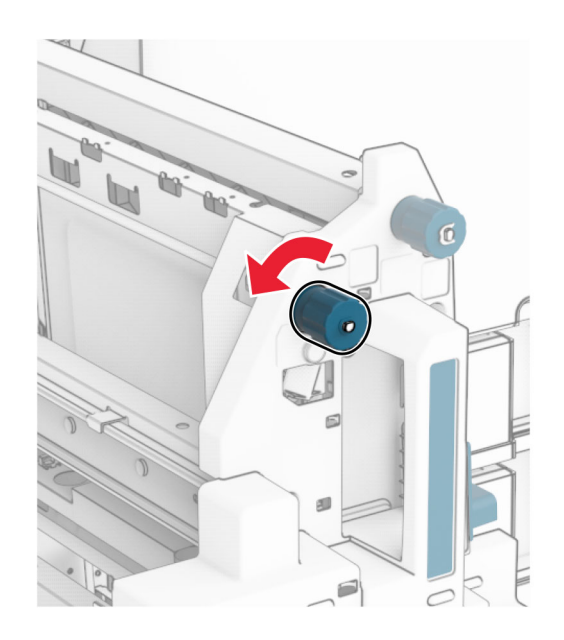

#### 7 Atveriet durvis R8.

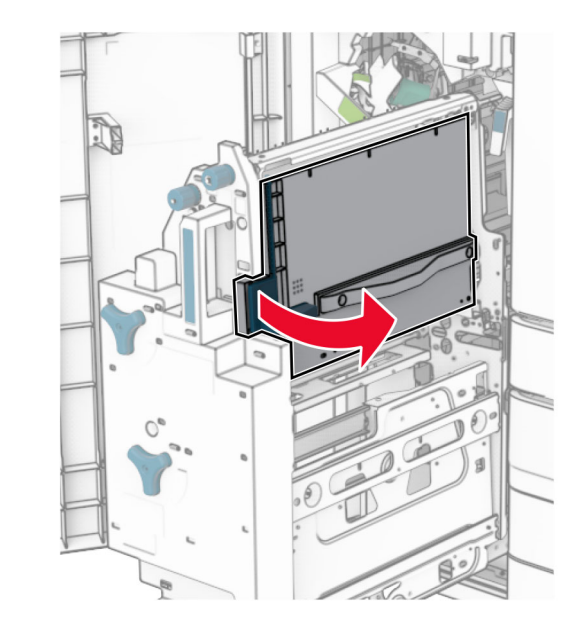

8 Izņemiet iestrēgušo papīru.

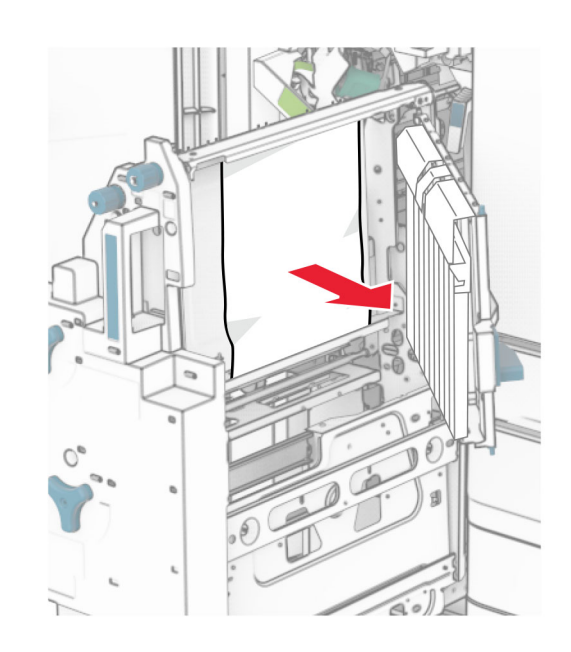

- 9 Aizveriet durvis R8.
- 10 Atgrieziet brošūru veidotāju brošūru apdarinātājā.
- 11 Aizveriet durvis H.